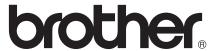

## Basic User's Guide

MFC-J2510

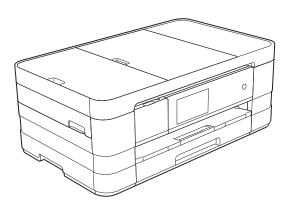

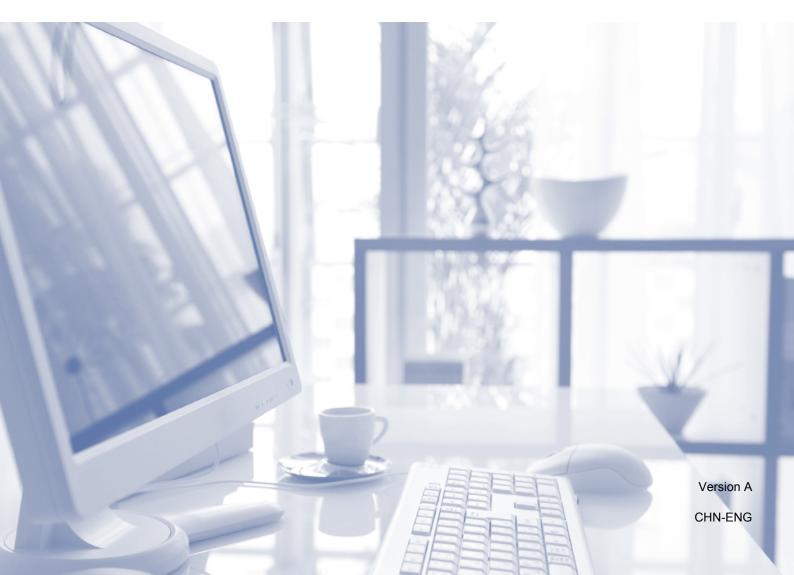

## To create a better environment

Please cooperate

Firstly, thank you very much indeed for using our Brother products!

Brother focuses on the earth environment concerned. And make a basic policy which is to concern about the earth environment, including any workflow from product development to discard. The local citizen should be responsible for local society and its environment during these environment protection activities.

Therefore, we hope you'll take part in this environment plan, and pay attention to environment protection points as below while discarding used consumables.

- 1 Please deliver the used package materials to relevant waste disposal office for recycle.
- 2 When you discard used consumables, please follow and carry on relevant local regulations properly.
- 3 When the machine need replacing parts for the maintenance and repair, please discard used circuit boards, used electrical parts and products as disposed electrical materials.
- 4 Some parts in the machine can be used on the same series model machines which produced by the same factory.

Note: If you want to replace the parts, please contact your local Brother repair station.

## User's Guides and where do I find them?

| Which Guide?                                    | What's in it?                                                                                                    | Where is it?                                        |
|-------------------------------------------------|----------------------------------------------------------------------------------------------------|-----------------------------------------------------|
| Product Safety Guide                            | Read this Guide first. Please read the Safety Instructions before you set up your machine. See this Guide for trademarks and legal limitations.                                                                                        | Printed / In the box                                |
| Quick Setup Guide                               | Follow the instructions for setting up your machine and installing the drivers and software for the operating system and connection type you are using.                                                                                | Printed / In the box                                |
| Basic User's Guide                              | Learn the basic Fax, Copy, Scan and PhotoCapture Center™ operations and how to replace consumables. See troubleshooting tips.                                                                                                    | Printed / In the box                                |
| Advanced User's Guide                           | Learn more advanced operations: Fax, Copy, security features, printing reports and performing routine maintenance.                                                                                                    | PDF file / CD-ROM                                   |
| Software User's Guide                           | Follow these instructions for Printing, Scanning, Network Scanning, PhotoCapture Center™, Remote Setup, PC-Fax, Web Services (Scan), and using the Brother ControlCenter utility.                                                      | PDF file / CD-ROM                                   |
| Network User's Guide                            | This Guide provides useful information about wired and wireless network settings and security settings using the Brother machine. You can also find supported protocol information for your machine and detailed troubleshooting tips. | PDF file / CD-ROM                                   |
| AirPrint Guide                                  | This Guide provides information for using AirPrint to print from Mac OS X v10.7.x and your iPhone, iPod touch, iPad, or other iOS device to your Brother machine without installing a printer driver.                                  | PDF file / Brother<br>Solutions Center <sup>1</sup> |
| Google Cloud Print Guide                        | This Guide provides details on how to use Google Cloud Print™ services for printing over the Internet.                                                                                                    | PDF file / Brother<br>Solutions Center <sup>1</sup> |
| Wi-Fi Direct™ Guide                             | This Guide provides details on how to configure and use your Brother machine for wireless printing directly from a mobile device supporting the Wi-Fi Direct™ standard.                                                                | PDF file / Brother<br>Solutions Center <sup>1</sup> |
| Mobile Print/Scan Guide for Brother iPrint&Scan | This Guide provides useful information about printing from your mobile device and scanning from your Brother machine to your mobile device when connected to a Wi-Fi network.                                                          | PDF file / Brother<br>Solutions Center <sup>1</sup> |

<sup>&</sup>lt;sup>1</sup> Visit us at <a href="http://solutions.brother.com/">http://solutions.brother.com/</a>.

# **Table of Contents** (BASIC USER'S GUIDE)

| 1 | General information                                            | 1  |
|---|----------------------------------------------------------------|----|
|   | Using the documentation                                        | 1  |
|   | Symbols and conventions used in the documentation              | 1  |
|   | Accessing the Advanced User's Guide, Software User's Guide and |    |
|   | Network User's Guide                                           | 2  |
|   | Viewing User's Guides                                          |    |
|   | Accessing Brother Support (Windows®)                           | 4  |
|   | Accessing Brother Support (Macintosh)                          |    |
|   | Control panel overview                                         |    |
|   | 3.7" (93.4 mm) Touchscreen LCD                                 |    |
|   | Setting the Ready screen                                       |    |
|   | Basic Operations                                               |    |
|   | Shortcut Settings                                              |    |
|   | Adding Copy Shortcuts                                          |    |
|   | Adding Fax Shortcuts                                           |    |
|   | Adding Scan Shortcuts                                          |    |
|   | Changing Shortcuts                                             |    |
|   | Editing Shortcut Names                                         |    |
|   | Deleting Shortcuts                                             |    |
|   | Recalling Shortcuts                                            |    |
|   | Volume Settings                                                |    |
|   | Ring Volume                                                    |    |
|   | Beeper Volume                                                  |    |
|   | Speaker Volume                                                 |    |
|   | Touchscreen LCD                                                |    |
|   | Setting the backlight brightness                               |    |
|   | Changing the Touchscreen language                              |    |
|   | Setting the Fax Logic (sending and receiving sequence)         |    |
|   |                                                                |    |
| 2 | Loading paper                                                  | 21 |
|   |                                                                | 04 |
|   | Loading paper and other print media                            |    |
|   | Loading paper in paper tray                                    |    |
|   | Loading smaller paper (Photo, Photo L and envelopes)           |    |
|   | Loading paper in the manual feed slot                          |    |
|   | Unprintable area                                               |    |
|   | Paper settings                                                 |    |
|   | Paper Size and Type                                            |    |
|   | Acceptable paper and other print media                         |    |
|   | Recommended print media                                        |    |
|   | Handling and using print media                                 |    |
|   | Choosing the right print media                                 | 36 |

| 3 | Loading documents                                                 | 39 |
|---|-------------------------------------------------------------------|----|
|   | How to load documents                                             | 39 |
|   | Using the ADF                                                     | 39 |
|   | Using the scanner glass                                           | 40 |
|   | Unscannable area                                                  | 41 |
| 1 | Sending a fax                                                     | 42 |
|   | How to send a fax                                                 |    |
|   | Stop faxing                                                       |    |
|   | Setting scanner glass size for faxing                             |    |
|   | Colour fax transmission                                           |    |
|   | Cancelling a fax in progress                                      |    |
|   | How to preview an outgoing fax                                    |    |
|   | Transmission Verification Report                                  | 46 |
| 5 | Receiving a fax                                                   | 47 |
|   | Receive Modes                                                     |    |
|   | Using Receive Modes                                               |    |
|   | Receive Mode settings                                             |    |
|   | Ring Delay                                                        |    |
|   | F/T Ring Time (Fax/Tel mode only)                                 |    |
|   | Fax Detect                                                        |    |
|   | Fax Preview (Monochrome only)                                     |    |
|   | How to preview a received fax  Turning off Fax Preview            |    |
| 6 | Using PC-FAX                                                      | 54 |
|   | PC-Fax Receive (Windows® only)                                    | 54 |
|   | PC-FAX sending                                                    |    |
|   | Sending a file as a PC-FAX                                        |    |
| 7 | Telephone and external devices                                    | 56 |
|   | Voice operations                                                  | 56 |
|   | Tone or Pulse                                                     | 56 |
|   | Fax/Tel mode                                                      | 56 |
|   | Phone line services                                               | 56 |
|   | Do you have Voice Mail?                                           | 56 |
|   | Telephone Service                                                 | 57 |
|   | Caller ID (Caller IDentification) (not available in certain area) | 57 |
|   | Advantages of Caller ID                                           |    |
|   | Setup Method                                                      |    |
|   | Caller ID feature                                                 |    |
|   | Connecting an external TAD (telephone answering device)           |    |
|   | Connections settings                                              |    |
|   | Recording an outgoing message (OGM) on an external TAD            |    |
|   | Multi-line connections (PABX)                                     | 60 |

|    | External and extension telephones                                 | 61 |
|----|-------------------------------------------------------------------|----|
|    | Connecting an external or extension telephone                     | 61 |
|    | Operation from external and extension telephones                  | 61 |
|    | Using a cordless external telephone                               |    |
|    | Using remote codes                                                |    |
| 8  | Dialling and storing numbers                                      | 63 |
| -0 | Dialling and storing numbers                                      |    |
|    | How to dial                                                       |    |
|    | Manual dialling                                                   |    |
|    | Dialling from the Address Book                                    |    |
|    | Fax Redial                                                        |    |
|    | Additional Dialling Operations                                    |    |
|    | Outgoing Call history                                             |    |
|    | Caller ID history                                                 |    |
|    | Storing numbers                                                   |    |
|    | Storing a pause                                                   |    |
|    | Storing Address Book numbers                                      |    |
|    | Changing Address Book names or numbers                            | 67 |
| 9  | Making copies                                                     | 68 |
|    | How to copy                                                       | 68 |
|    | Stop copying                                                      |    |
|    | Copy preset settings                                              | 69 |
|    | Copy options                                                      | 70 |
|    | Paper Type                                                        | 70 |
|    | Paper Size                                                        | 71 |
| 10 | Printing photos from a memory card or                             |    |
|    | USB Flash memory drive                                            | 72 |
|    | PhotoCapture Center™ operations (PHOTO mode)                      | 72 |
|    | Using a memory card or USB Flash memory drive                     |    |
|    | Getting started                                                   | 73 |
|    | Print Images                                                      | 75 |
|    | View Photos                                                       |    |
|    | PhotoCapture Center™ print settings                               | 76 |
|    | How to scan to a memory card or USB Flash memory drive            | 76 |
| 11 | How to print from a computer                                      | 78 |
|    | Printing a document                                               | 78 |
| 12 | How to scan to a computer                                         | 79 |
|    | <u> </u>                                                          |    |
|    | Before scanning                                                   |    |
|    | Scanning a document as a PDF file using ControlCenter4 (Windows®) |    |
|    | How to change the machine's SCAN mode settings for PDF scanning   |    |
|    | How to scan a document as a PDF file using the Touchscreen        | 84 |

| Α | Routine maintenance                                                                           | 86                       |
|---|-----------------------------------------------------------------------------------------------|--------------------------|
|   | Replacing the ink cartridges                                                                  | 86                       |
|   | Cleaning and checking the machine                                                             |                          |
|   | Cleaning the scanner glass                                                                    |                          |
|   | Cleaning the print head                                                                       |                          |
|   | Checking the print quality                                                                    |                          |
|   | Checking the print alignment                                                                  |                          |
|   | Packing and shipping the machine                                                              |                          |
| В | Troubleshooting                                                                               | 95                       |
|   | Identifying your problem                                                                      | 95                       |
|   | Error and maintenance messages                                                                |                          |
|   | Error animations display                                                                      |                          |
|   | Transferring your faxes or Fax Journal report                                                 |                          |
|   | Document jam                                                                                  |                          |
|   | Printer jam or paper jam                                                                      |                          |
|   | If you are having difficulty with your machine                                                |                          |
|   | Dial Tone detection                                                                           |                          |
|   | Telephone line interference / VoIP                                                            |                          |
|   | Machine Information                                                                           |                          |
|   |                                                                                               |                          |
|   | Checking the serial number                                                                    |                          |
|   | Reset functions  How to reset the machine                                                     |                          |
|   | now to reset the machine                                                                      | 120                      |
| С | Settings and features tables                                                                  | 127                      |
|   | Using the Settings Tables                                                                     | 127                      |
|   | Settings tables                                                                               | 128                      |
|   | Features tables                                                                               |                          |
|   | Entering Text                                                                                 | 166                      |
|   | Inserting spaces                                                                              |                          |
|   | Making corrections                                                                            |                          |
|   |                                                                                               |                          |
| D | Specifications                                                                                | 167                      |
|   | General                                                                                       |                          |
|   | Print media                                                                                   |                          |
|   | Fax                                                                                           | 171                      |
|   |                                                                                               |                          |
|   | Copy                                                                                          | 172                      |
|   | Copy<br>PhotoCapture Center™                                                                  | 172<br>173               |
|   | Copy                                                                                          | 172<br>173               |
|   | Copy<br>PhotoCapture Center™                                                                  | 172<br>173<br>174        |
|   | Copy<br>PhotoCapture Center™<br>PictBridge                                                    | 172<br>173<br>174<br>175 |
|   | Copy<br>PhotoCapture Center™<br>PictBridge<br>Scanner                                         | 172<br>173<br>174<br>175 |
|   | Copy PhotoCapture Center™ PictBridge Scanner Printer                                          |                          |
|   | Copy PhotoCapture Center™ PictBridge Scanner Printer Interfaces Network                       |                          |
|   | Copy PhotoCapture Center™ PictBridge Scanner Printer Interfaces                               |                          |
|   | Copy PhotoCapture Center™ PictBridge Scanner Printer Interfaces Network Computer requirements |                          |

# Table of Contents (ADVANCED USER'S GUIDE)

The Advanced User's Guide explains the following features and operations.

You can view the Advanced User's Guide on the CD-ROM.

#### 1 General setup

Memory Storage Sleep Mode Touchscreen LCD Dial Prefix

#### 2 Security features

Secure Function Lock 2.0 Restricting dialling

#### 3 Sending a fax

Additional sending options
Additional sending operations
Polling overview

#### 4 Receiving a fax

Memory Receive (Monochrome only) Remote Retrieval Additional receiving operations Polling overview

### 5 Dialling and storing numbers

Additional dialling operations
Additional ways to store numbers

## 6 Printing reports

Fax reports Reports

### 7 Making copies

Copy options
A3 Copy Shortcuts

#### 8 Printing photos from a memory card or USB Flash memory drive

PhotoCapture Center™ operations
Print Images
PhotoCapture Center™ print settings
Scan to a memory card or USB Flash
memory drive

## 9 Printing photos from a camera

Printing photos directly from a PictBridge camera Printing photos directly from a digital camera (without PictBridge)

#### A Routine maintenance

Cleaning and checking the machine

### B Glossary

#### C Index

## 1

## **General information**

## Using the documentation

Thank you for buying a Brother machine! Reading the documentation will help you make the most of your machine.

## Symbols and conventions used in the documentation

The following symbols and conventions are used throughout the documentation.

**Bold** Bold typeface identifies the

dial pad numbers of the Touchpanel and buttons on

your computer screen.

Italics Italicized typeface

emphasizes an important point or refers you to a related

topic.

Courier New Text in the Courier New font identifies messages on the Touchscreen of the machine.

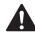

#### WARNING

<u>WARNING</u> indicates a potentially hazardous situation which, if not avoided, could result in death or serious injuries.

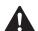

#### **CAUTION**

<u>CAUTION</u> indicates a potentially hazardous situation which, if not avoided, may result in minor or moderate injuries.

#### **IMPORTANT**

<u>IMPORTANT</u> indicates a potentially hazardous situation which, if not avoided, may result in damage to property or loss of product functionality.

#### NOTE

Notes tell you how you should respond to a situation that may arise or give tips about how the operation works with other features.

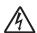

Electrical Hazard icons alert you to possible electrical shocks.

## Accessing the Advanced User's Guide, Software User's Guide and Network User's Guide

This Basic User's Guide does not contain all the information about the machine, such as how to use the advanced Fax, Copy, PhotoCapture Center™, Printer, Scanner, PC-Fax, and Network features. When you are ready to learn detailed information about these operations, you can read the Advanced User's Guide, Software User's Guide and Network User's Guide that are on the CD-ROM.

## Viewing User's Guides

#### (Windows®)

To view the documentation, from

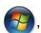

All Programs, select Brother, MFC-XXXX (where XXXX is your model name) from the programs list, and then choose User's Guides.

If you have not installed the software, you can find the documentation on the CD-ROM by following the instructions below:

1 Turn on your PC. Insert the Brother CD-ROM into your CD-ROM drive.

#### **NOTE**

If the Brother screen does not appear automatically, go to **Computer** or **My Computer** then double-click the CD-ROM icon and double-click **start.exe**.

If the model name screen appears, click your model name. If the language screen appears, click your language. The CD-ROM **Top Menu** will appear.

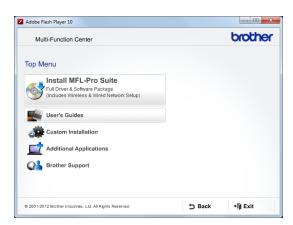

- 4 Click User's Guides.
- 5 Click **PDF documents**. If the country screen appears, choose your country. After the list of User's Guides appears, choose the guide you want to read.

#### (Macintosh)

1 Turn on your Macintosh. Insert the Brother CD-ROM into your CD-ROM drive. The following window will appear.

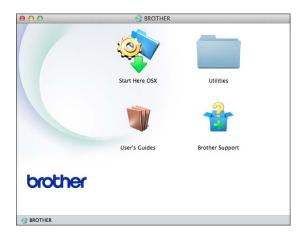

- 2 Double-click the User's Guides icon.
- 3 Choose your language.
- 4 Click **User's Guides**. If the country screen appears, choose your country.
- 5 After the list of User's Guides appears, choose the Guide you want to read.

#### **How to find Scanning instructions**

There are several ways you can scan documents. You can find the instructions as follows:

#### Software User's Guide

- Scanning
- ControlCenter
- Network Scanning

## Presto! PageManager User's Guide (Windows®)

Instructions for scanning directly from Presto! PageManager. The complete Presto! PageManager User's Guide can be viewed from the Help selection in the Presto! PageManager application.

## Presto! PageManager User's Guide (Macintosh)

#### NOTE

Presto! PageManager must be downloaded and installed before use. For more information, see *Accessing Brother Support (Macintosh)* on page 5.

The complete Presto! PageManager User's Guide can be viewed from the Help section in the Presto! PageManager application.

## How to find Network setup instructions

Your machine can be connected to a wireless or wired network.

- Basic setup instructions (See Quick Setup Guide.)
- The wireless access point or router supports Wi-Fi Protected Setup<sup>™</sup> or AOSS<sup>™</sup> (See Quick Setup Guide.)
- More information about network setup (See Network User's Guide.)

## Accessing Brother Support (Windows®)

You can find all the contacts you will need, such as Web support (Brother Solutions Center) on the CD-ROM.

Click Brother Support on the Top Menu. The following screen will appear:

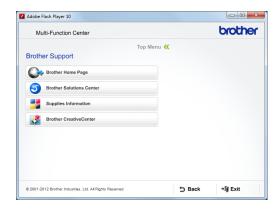

- To access our website, click Brother Home Page.
- For the latest news and product support information, click

  Brother Solutions Center.
- To visit our website for original Brother Supplies, click **Supplies Information**.
- To access the Brother CreativeCenter for FREE photo projects and printable downloads, click Brother CreativeCenter.
- To return to the top menu, click **Back** or if you have finished, click **Exit**.

## Accessing Brother Support (Macintosh)

You can find all the contacts you will need, such as Web support (Brother Solutions Center) on the CD-ROM.

■ Double-click the **Brother Support** icon. The following screen will appear:

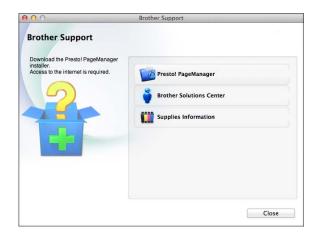

- To download and install Presto! PageManager, click Presto! PageManager.
- For the latest news and product support information, click

**Brother Solutions Center.** 

■ To visit our website for original Brother Supplies, click **Supplies Information**.

## **Control panel overview**

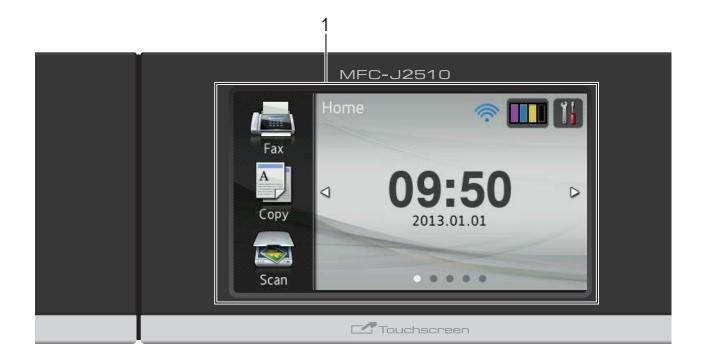

## 1 3.7" (93.4 mm) Touchscreen LCD (Liquid Crystal Display)

This is a Touchscreen LCD. You can access the menus and options by pressing them as they are displayed on this screen.

You can adjust the angle of the Touchscreen LCD and Touchpanel by lifting it. To lower this control panel, push the release button that is located behind the mark, as shown in the illustration.

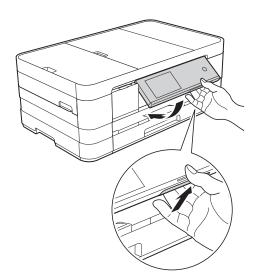

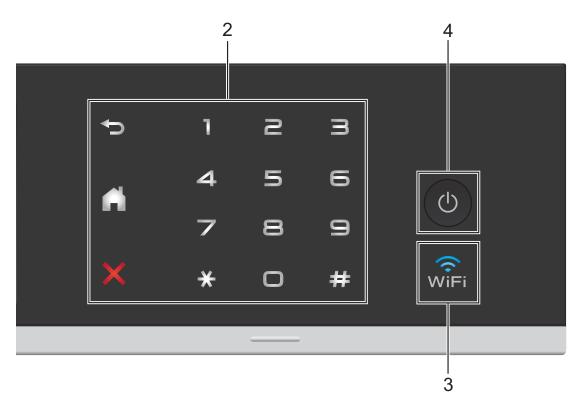

#### 2 Touchpanel:

The LEDs on the Touchpanel only light up when they are available for use.

#### ■ **S** Back

Press to go back to the previous menu level.

## ■ Home

Lets you return to the Home screen. The default shows the date and time, but you can change the default setting.

### ■ X Cancel

Press to cancel an operation when lit.

#### ■ Dial Pad

Press the numbers on the Touchpanel to dial telephone or fax numbers and to enter the number of copies.

## 3 SWIFI

The WiFi light is on when the network interface is WLAN.

## 4 Dower On/Off

Press to turn the machine on.

Press and hold down to turn the machine off. The Touchscreen LCD will show Shutting Down and will stay on for a few seconds before turning off.

If you have connected an external telephone or TAD, it is always available.

If you turn the machine off using (b), it will still periodically clean the print head to maintain print quality. To prolong the life of the print head, provide better ink efficiency and maintain print quality, you should keep your machine connected to the power at all times.

## 3.7" (93.4 mm) Touchscreen LCD

You can select three types of screens for the Home screen. When the Home screen is displayed, you can change the displayed screen by swiping left or right, or pressing ◀ or ▶.

The following screens show the machine status when the machine is idle.

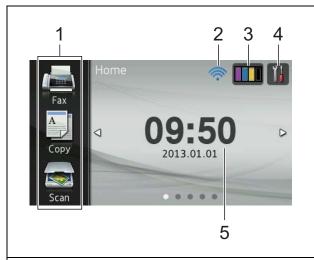

#### Home screen

The Home screen shows the date and time, as well as provide access to Fax, Copy and Scan, WiFi setup, Ink levels and Setup screen.

When the Home screen is displayed the machine is in Ready mode. If Secure Function Lock <sup>1</sup> has been turned on an icon is prominently displayed.

See Advanced User's Guide: Secure Function Lock 2.0.

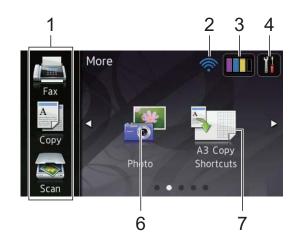

#### More screen

The More screen provides access to additional features, such as Photo and A3 Copy Shortcuts.

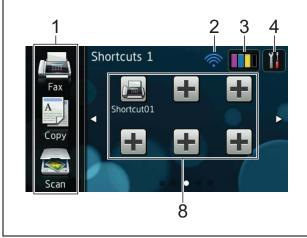

#### Shortcut screens

You can save certain settings as a Shortcut so you can quickly send a fax, copy and scan. (For details, see *Shortcut Settings* on page 13.)

#### 1

#### NOTE

Swiping is a type of user operation on the Touchscreen LCD that is performed by brushing your finger across the screen to display the next page or item.

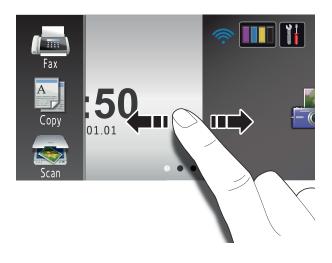

#### 1 Modes:

■ Fax

Lets you access Fax mode.

■ Сору

Lets you access Copy mode.

■ Scan

Lets you access Scan mode.

#### 2 Wireless Status

A four-level indicator on the Ready mode screen shows the current wireless signal strength if you are using a wireless connection.

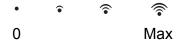

If you see wiFi at the top of the screen,

you can easily configure the wireless settings by pressing it. For more information, see Quick Setup Guide.

## 3

Lets you see the available ink volume. Also, lets you access the Ink menu.

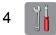

Lets you access the main settings. For details, see *Settings screen* on page 10.

#### 5 Date and Time

Displays the date and time that has been set in the machine.

#### 6 Photo

Lets you access Photo mode.

#### 7 A3 Copy Shortcuts

You can quickly copy to A3 or Ledger size paper using this preset menu. For details, see Advanced User's Guide: A3 Copy Shortcuts.

#### 8 Shortcuts

Lets you set up Shortcuts.

You can save certain settings as a Shortcut so you can quickly send a fax, copy and scan.

#### NOTE

- Three Shortcut screens are available. You can set up to six Shortcuts in each Shortcut screen. A total of 18 Shortcuts are available.
- To display the other Shortcut screens, swipe left or right, or press ◀ or ▶.

#### 9 New Fax

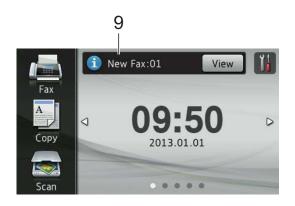

When Fax Preview is set to On, you can see how many new faxes you have received and stored in the memory.

### 10 Warning icon (!

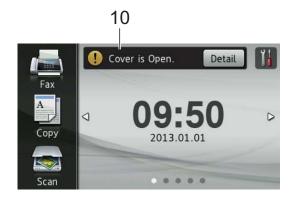

The warning icon ! appears when there is an error or maintenance message; press Detail to view it, and then press to return to Ready mode.

For details, see *Error and maintenance messages* on page 97.

#### NOTE

- This product adopts the font of ARPHIC TECHNOLOGY CO.,LTD.
- MascotCapsule UI Framework and MascotCapsule Tangiblet developed by HI CORPORATION are used.
   MascotCapsule is a registered trademark of HI CORPORATION in Japan.

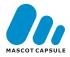

#### Settings screen

The Touchscreen LCD shows the machine status when you press .

You can check and access all the machine's settings from the following screen.

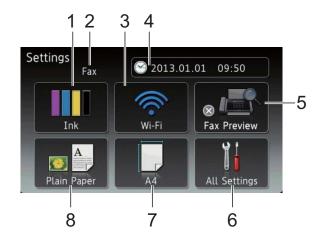

#### 1 Ink

Lets you see the available ink volume. Also, lets you access the Ink menu.

#### 2 Receive Mode

Lets you see the current Receive Mode.

- Fax (Fax Auto)
- Fax/Tel (Fax/Tel)
- External TAD (External TAD)
- Manual (Manual)

#### 3 Wi-Fi

Lets you setup a Wi-Fi network connection.

A four level indicator on the screen shows the current wireless signal strength if you are using a wireless connection.

#### 4 Date & Time

Lets you see the date and time. Also, lets you access the  $\mathtt{Date}\ \&\ \mathtt{Time}$  menu.

#### 5 Fax Preview

Lets you check the Fax Preview status. Also lets you access the Fax Preview setting.

#### 6 All Settings

Lets you access the full Settings menu.

#### 7 Paper Size

Lets you check the current paper size. Also, lets you access the Paper Size setting.

#### 8 Paper Type

Lets you check the current paper type. Also, lets you access the Paper Type setting.

## **Setting the Ready screen**

You can set the Ready screen to either Home, More, Shortcuts 1, Shortcuts 2 or Shortcuts 3.

When the machine is idle or you press the machine will go back to the screen that you have set.

- 1 Press
- 2 Press All Settings.
- 3 Swipe up or down, or press ▲ or ▼ to display General Setup.
- 4 Press General Setup.
- 5 Swipe up or down, or press ▲ or ▼ to display Button Settings.
- 6 Press Button Settings.
- 7 Press Home Button Settings.
- 8 Swipe up or down, or press ▲ or ▼ to display Home, More, Shortcuts 1, Shortcuts 2 or Shortcuts 3, and then press the option you want.

## **Basic Operations**

To operate the Touchscreen LCD, use your finger to press directly on the Touchscreen. To display and access all the screen menus or options, swipe left, right, up, down, or press ◆ ▶ or ▲ ▼ to scroll through them.

The following steps show how to change a setting in the machine. In this example, the Receive Mode setting is changed from Fax Auto to Fax/Tel.

- 1 Press .
- 2 Press All Settings.
- 3 Swipe up or down, or press ▲ or ▼ to display Initial Setup.

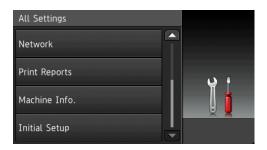

- 4 Press Initial Setup.
- 5 Swipe up or down, or press ▲ or ▼ to display Receive Mode.

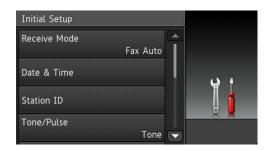

6 Press Receive Mode.

7 Press Fax/Tel.

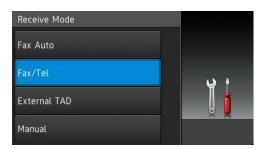

#### **NOTE**

Press if you want to go back to the previous level.

8 Press .

## **Shortcut Settings**

You can add the fax, copy and scan settings you use most frequently by setting them as your Shortcuts. Later you can recall and apply these settings quickly and easily. You can add 18 Shortcuts.

### Adding Copy Shortcuts

The following settings can be included in a copy Shortcut:

- Quality
- Paper Type
- Paper Size
- Enlarge/Reduce
- Density
- Stack/Sort
- Page Layout
- 2-sided Copy
- Advanced Settings
- 1 If the displayed screen is either Home or More, swipe left or right, or press ◀ or ▶ to display a Shortcut screen.
- Press where you haven't added a Shortcut.
- 3 Press Copy.
- 4 Read the information on the Touchscreen, and then confirm it by pressing OK.
- 5 Press a copy preset you want to include in the copy Shortcut.
- 6 Swipe up or down, or press ▲ or ▼ to display the available settings, and then press the setting you want to change.

- Swipe up or down, or press ▲ or ▼ to display the available options for the setting, and then press the option you want to set.
  - Repeat steps **6** and **7** until you have chosen all the settings for this Shortcut.
- 8 When you have finished changing settings, press Save as Shortcut.
- 9 Read and confirm the displayed list of settings you have chosen, and then press OK.
- Enter a name for the Shortcut using the keyboard on the Touchscreen. (To help you enter letters, see Entering Text on page 166.) Press OK.
- Press OK to save your Shortcut.

### **Adding Fax Shortcuts**

The following settings can be included in a fax Shortcut:

- Address
- Fax Resolution
- Contrast
- Broadcasting
- Preview
- Colour Setting
- Real Time TX
- Overseas Mode
- Glass Scan Size
- If the displayed screen is either Home or More, swipe left or right, or press ◀ or ► to display a Shortcut screen.
- Press where you haven't added a Shortcut.
- 3 Press Fax.

- 4 Read the information on the Touchscreen, and then confirm it by pressing OK.
- 5 Enter the fax number using the dial pad on the Touchpanel, or the Address Book or Call history on the Touchscreen.
  When you have finished, go to step 6.

#### NOTE

- You can enter up to 20 digits for a fax number.
- If the Shortcut is to be used for broadcasting, press Options and choose Broadcasting in step 7 before entering the fax number in step 5.
- You can enter up to 20 fax numbers if the Shortcut is for broadcasting. The fax numbers can be entered in any combination of Group numbers from the Address Book and individual fax numbers from the Address Book or entered manually. (See Advanced User's Guide: Broadcasting (Monochrome only).)
- When you enter a fax number in a Shortcut, it will be added automatically to the Address Book. The name in the Address Book will be the Shortcut name plus a sequential number.
- 6 Press Options.
- Swipe up or down, or press ▲ or ▼ to display the available settings, and then press the setting you want to change.
- 8 Press the new option you want to set. Repeat steps 7 and 8 until you have chosen all the settings for this Shortcut. Press OK.
- When you have finished choosing new options, press Save as Shortcut.
- Read and confirm the displayed list of options you have chosen, and then press OK.

- 11 Enter a name for the Shortcut using the keyboard on the Touchscreen. (To help you enter letters, see *Entering Text* on page 166.)

  Press OK.
- 12 Press OK to save your Shortcut.

### **Adding Scan Shortcuts**

The following settings can be included in a scan Shortcut:

to Media

- Scan Type
- Resolution
- File Type
- File Name
- Auto Crop
- Remove Background Colour

to E-mail Server (Available after IFAX has been downloaded)

- Address
- Scan Type
- Resolution
- File Type

to OCR/to File/to Image/to E-mail

■ PC Select

to FTP/to Network

■ Profile Name

- 1 If the displayed screen is either Home or More, swipe left or right, or press ◀ or ► to display a Shortcut screen.
- Press where you haven't added a Shortcut.
- 3 Press Scan.
- 4 Swipe up or down, or press ▲ or ▼ to display the type of scan you want to do, and then press it.
- Do one of the following:
  - If you pressed to Media, read the information on the Touchscreen, and then press OK to confirm it. Go to step 3.
  - If you pressed

    to E-mail Server, read the information on the Touchscreen, and then press OK to confirm it. Go to step 6.
  - If you pressed to File, to OCR, to Image or to E-mail, read the information on the Touchscreen, and then press OK to confirm it. Go to step ?.
  - If you pressed to Network or to FTP, read the information on the Touchscreen, and then press OK to confirm it.

Swipe up or down, or press ▲ or ▼ to display the Profile Name, and then press it.

Press OK to confirm the Profile Name you have chosen. Go to step (3).

#### NOTE

To add a Shortcut for to Network and to FTP, you must have added the Profile Name beforehand.

- 6 Do one of the following:
  - To enter an E-mail address manually, press Manual. Enter the E-mail address using the keyboard on the Touchscreen. (See *Entering Text* on page 166.)

Press OK.

■ To enter an E-mail address from the Address Book, press
Address Book. Swipe up or down, or press A or ▼ to display the E-mail address you want, and then press it.

Press OK.

After you confirm the E-mail address you entered, press OK. Go to step 3.

#### NOTE

Press Detail to view the list of addresses you have entered.

- 7 Do one of the following:
  - When the machine is connected to a PC using a USB connection:

Press OK to confirm <USB> is chosen as the PC Name. Go to step (3).

When the machine is connected to a network:

Swipe up or down, or press ▲ or ▼ to display the PC Name, and then press it. Press OK to confirm the PC Name you have chosen. Go to step ❸.

- 8 Press Options.
- Swipe up or down, or press ▲ or ▼ to display the available settings, and then press the setting you want to change or store.

- Swipe up or down, or press ▲ or ▼ to display the available options for the setting, and then press the new option you want to set.

  Repeat steps ③ and ⑩ until you have chosen all the settings for this Shortcut. When you have finished changing settings, press OK.
- 11 Review the settings you have chosen:
  - If you need to make more changes, return to step 3.
  - If you are satisfied with your changes, press Save as Shortcut.
- Review your settings on the Touchscreen, and then press OK.
- Enter a name for the Shortcut using the keyboard on the Touchscreen. (To help you enter letters, see *Entering Text* on page 166.)

  Press OK.
- Read the information on the Touchscreen, and then press OK to save your Shortcut.

## **Changing Shortcuts**

You can change the settings in a Shortcut.

- 1 Press the Shortcut you want to change. The settings for the Shortcut that you chose are displayed.
- 2 Change the settings for the Shortcut you chose in step ①. (For example, see Adding Copy Shortcuts on page 13.)
- 3 Press Save as Shortcut when you have finished changing settings.
- Press OK to confirm.

- Do one of the following:
  - If you want to overwrite the Shortcut, press Yes. Go to step .
  - If you do not want to overwrite the Shortcut, press No to enter a new Shortcut name. Go to step ⑥.
- To edit the name, hold down to delete the current name, and then enter a new name using the keyboard on the Touchscreen. (To help you enter letters, see *Entering Text* on page 166.)

  Press OK.
- 7 Press OK to confirm.

## **Editing Shortcut Names**

You can edit a Shortcut name.

1 Press and hold the Shortcut until the dialog box appears.

#### **NOTE**

You can also press , All Settings and Shortcut Settings.

- 2 Press Edit Shortcut Name.
- To edit the name, hold down to delete the current name, and then enter a new name using the keyboard on the Touchscreen. (To help you enter letters, see *Entering Text* on page 166.)

  Press OK.

## **Deleting Shortcuts**

You can delete a Shortcut.

1 Press and hold the Shortcut until the dialog box appears.

#### NOTE

You can also press , All Settings and Shortcut Settings.

Press Delete to delete the Shortcut that you chose in step 1.

Press Yes to confirm.

## **Recalling Shortcuts**

The Shortcut settings are displayed on the Shortcut screen. To recall a Shortcut, simply press the Shortcut name.

## **Volume Settings**

## **Ring Volume**

You can choose a range of ring volume levels, from High to Off. The machine will keep your new setting until you change it.

#### **Setting the Ring Volume**

- 1 Press
- 2 Press All Settings.
- 3 Swipe up or down, or press ▲ or ▼ to display General Setup.
- 4 Press General Setup.
- 5 Swipe up or down, or press ▲ or ▼ to display Volume.
- 6 Press Volume.
- 7 Press Ring.
- 8 Press Low, Med, High or Off.

### **Beeper Volume**

When the beeper is on, the machine will make a sound when you press the Touchscreen or Touchpanel, make a mistake, or after you send or receive a fax.

You can choose a range of sound volume levels, from High to Off.

- 1 Press
- 2 Press All Settings.
- 3 Swipe up or down, or press ▲ or ▼ to display General Setup.
- 4 Press General Setup.
- 5 Swipe up or down, or press ▲ or ▼ to display Volume.
- 6 Press Volume.
- 7 Press Beep.
- 8 Press Low, Med, High or Off.
- 9 Press .

## **Speaker Volume**

You can choose a range of speaker volume levels, from High to Off.

- 1 Press
- 2 Press All Settings.
- 3 Swipe up or down, or press ▲ or ▼ to display General Setup.
- 4 Press General Setup.
- 5 Swipe up or down, or press ▲ or ▼ to display Volume.
- 6 Press Volume.
- 7 Press Speaker.
- 8 Press Low, Med, High or Off.
- 9 Press .

You can also adjust the speaker volume by pressing Hook.

- Do one of the following:
  - When Fax Preview is set to off, press Fax.
  - When Fax Preview is set to on, press Fax and Sending Faxes.
- 2 Press Hook.
- 3 Press .
- 4 Press or on the Touchscreen.
  Each press changes the volume to the next setting.
- 5 Press Hook.

#### 1

## **Touchscreen LCD**

## Setting the backlight brightness

If you are having difficulty reading the Touchscreen LCD, try changing the brightness setting.

- 1 Press
- Press All Settings.
- 3 Swipe up or down, or press ▲ or ▼ to display General Setup.
- 4 Press General Setup.
- 5 Swipe up or down, or press ▲ or ▼ to display LCD Settings.
- 6 Press LCD Settings.
- 7 Press Backlight.
- 8 Press Light, Med or Dark.

## **Changing the Touchscreen language**

You can change the Touchscreen language.

- 1 Press
- 2 Press All Settings.
- 3 Swipe up or down, or press ▲ or ▼ to display Initial Setup.
- 4 Press Initial Setup.
- 5 Swipe up or down, or press ▲ or ▼ to display Local Language.
- 6 Press Local Language.
- $\overline{7}$  **Press** English **or** Chinese.
- 8 Press .

# Setting the Fax Logic (sending and receiving sequence)

You can change the process of manual fax send or receive.

If you often send or receive a fax manually to/from the other party at the end of a conversation, set the Fax Mode to Easy Mode.

If you set to Easy Mode:

You can send or receive a fax manually just simply press Fax Start.

If you are a caller, press Fax Start to send a fax.

If you are a receiver, press Fax Start to receive a fax.

If you set to Advanced Mode:

No matter you are a caller or receiver, you can choose you will send or receive a fax manually. When you press Fax Start, the machine will ask you:

Send/Receive?

If you want to send a fax, press Send.

If you want to receive a fax, press Receive.

#### NOTE

Even if you set either Easy Mode or Advanced Mode and if there is a document in the ADF, the document in the ADF will be sent by pressing Fax Start.

- 1 Press
- 2 Press All Settings.
- 3 Swipe up or down, or press ▲ or ▼ to display Fax.
- 4 Press Fax.
- 5 Swipe up or down, or press ▲ or ▼ to display Miscellaneous.
- 6 Press Miscellaneous.
- 7 Press Fax Mode.

- 8 Press Easy Mode or Advanced Mode.

## 2

## Loading paper

## Loading paper and other print media

## **A** CAUTION

DO NOT carry the machine by holding the scanner cover or the Jam Clear Cover. Doing this may cause the machine to slip out of your hands. Only carry the machine by placing your hands under the entire machine.

## Loading paper in paper tray

Load only one size of paper and one type of paper in the paper tray at any time.

1 Pull the paper tray completely out of the machine.

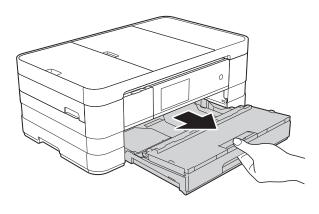

#### NOTE

• If the paper support flap (1) is open, close it, and then close the paper support (2).

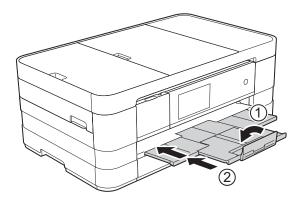

 When you load a different paper size in the tray, you will need to change the paper size setting in the menu of the machine at the same time.

(See Paper Size on page 33.)

2 Open the output paper tray cover (1).

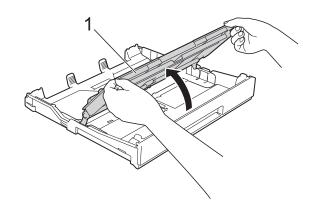

Gently press and slide the paper guides (1) to fit the paper size. Make sure that the triangular mark (2) on the paper guide (1) lines up with the mark for the paper size you are using.

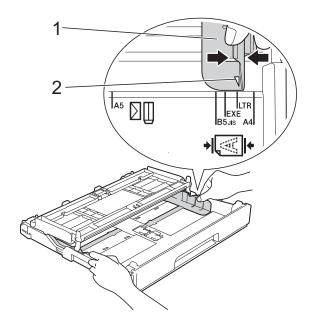

4 Fan the stack of paper well to avoid paper jams and misfeeds.

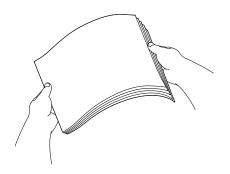

#### **NOTE**

Always make sure that the paper is not curled or wrinkled.

Gently put the paper into the paper tray print side down.

Check that the paper is flat in the tray.

■ Using A4, Letter or Executive

#### Landscape orientation

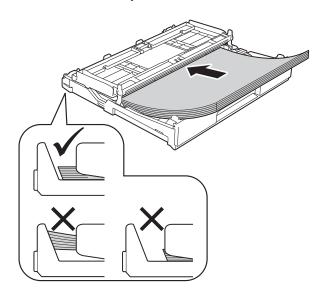

#### **IMPORTANT**

Be careful not to push the paper in too far; it may lift at the back of the tray and cause paper feed problems.

#### NOTE

- A5 or smaller size paper should be loaded into the tray in portrait orientation.
  - For details, see Loading smaller paper (Photo, Photo L and envelopes) on page 24.
- If you want to add paper before the tray is empty, remove the paper from the tray and combine it with the paper you are adding. Always fan the stack of paper well before loading it in the tray. If you add paper without fanning the stack, the machine may feed multiple pages.
- For details of the paper orientation, see Paper orientation and capacity of the paper trays on page 37.

6 Gently adjust the paper guides (1) to fit the paper.

Make sure the paper guides touch the sides of the paper.

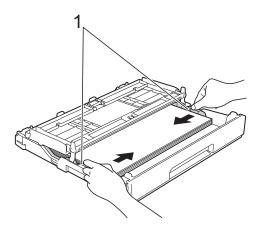

Check that the paper is flat in the tray and below the maximum paper mark (1).

Overfilling the paper tray may cause paper jams.

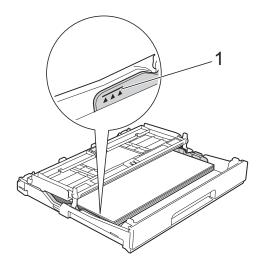

8 Close the output paper tray cover.

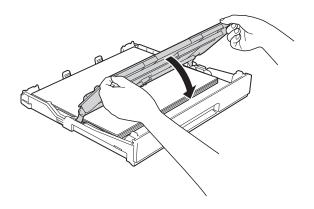

Slowly push the paper tray completely into the machine.

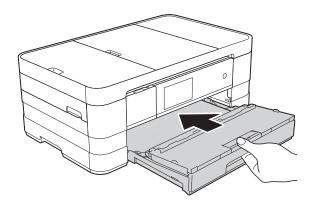

While holding the paper tray in place, pull out the paper support (1) until it clicks and unfold the paper support flap (2).

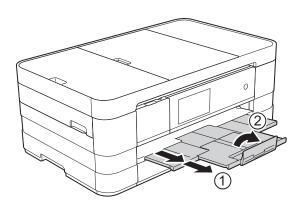

#### NOTE

If you are using paper that is longer than A4, Letter size paper or envelopes with the flap on the short edge, close the paper support flap.

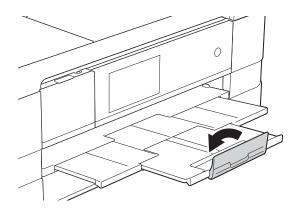

# Loading smaller paper (Photo, Photo L and envelopes)

#### **Portrait orientation**

(A5 or smaller size paper)

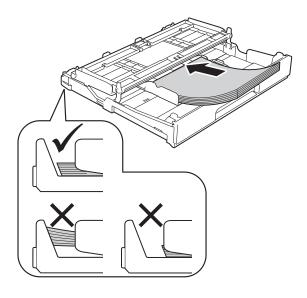

#### **IMPORTANT**

Be careful not to push the paper in too far; it may lift at the back of the tray and cause paper feed problems.

#### **About envelopes**

- Use envelopes that weigh between 80 to 95 g/m².
- Some envelopes need margin settings to be set in the application. Make sure you do a test print first before printing many envelopes.

#### **IMPORTANT**

DO NOT use the following types of envelopes, as they will not feed correctly:

- That are of a baggy construction.
- · That have windows.
- That are embossed (have raised writing on them).
- · That have clasps or staples.
- That are pre-printed on the inside.

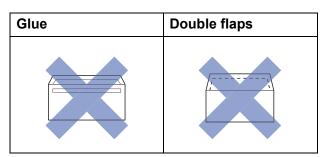

Occasionally you may experience paper feed problems caused by the thickness, size and flap shape of the envelopes you are using.

#### Loading envelopes

Before loading, press the corners and sides of the envelopes to make them as flat as possible.

#### **IMPORTANT**

If envelopes are "double-feeding", put one envelope in the paper tray at a time.

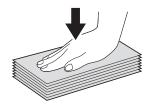

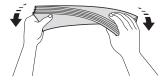

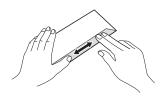

Put envelopes in the paper tray with the address side down. If the envelope flaps are on the long edge, load the envelopes with the flap on the left, as shown in the illustration. Gently press and slide the paper guides (1) to fit the size of the envelopes.

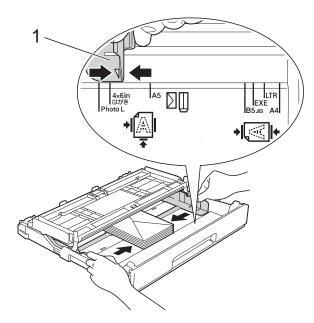

#### **NOTE**

 If you are using envelopes with the flap on the short edge, insert envelopes in the paper tray as shown in the illustration.

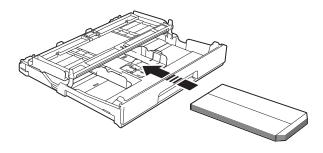

 If you are using envelopes with the flap on the short edge, close the paper support flap.

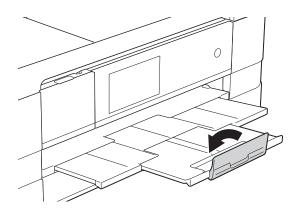

If you have problems printing on envelopes with the flap on the short edge, try the following:

- 1 Open the envelope flap.
- 2 Put the envelope into the paper tray with the address side down and the flap positioned as shown in the illustration.

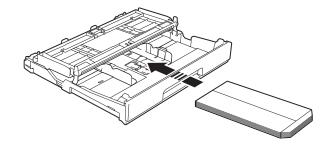

3 Select Reverse Print (Windows®) or Reverse page orientation (Macintosh) in the printer driver's dialog box, and then adjust the size and margin in your application.

(See Software User's Guide: *Printing* (Windows<sup>®</sup>).)

(See Software User's Guide: *Printing and Faxing* (Macintosh).)

#### Loading Photo and Photo L paper

1 Before loading, press the corners and sides of the Photo and Photo L paper to make them as flat as possible.

#### **IMPORTANT**

If Photo (10  $\times$  15 cm) or Photo L (89  $\times$  127 mm) paper is "double-feeding", put one piece of the Photo paper in the tray at a time.

- 2 Do one of the following:
  - If you put Photo L (89 × 127 mm) in the paper tray, lift up the Photo L stopper (1).
  - If you put Photo (10 × 15 cm) in the paper tray, lift up the Photo stopper (2).

Gently press and slide the paper guides (3) to fit the paper size.

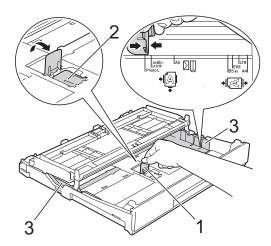

3 Close the output paper tray cover.

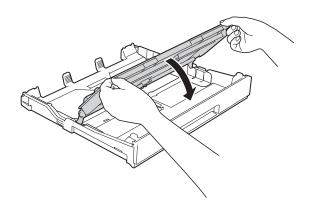

Put Photo or Photo L paper in the paper tray print side down.

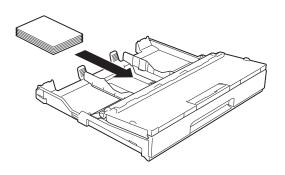

5 Open the output paper tray cover (1).

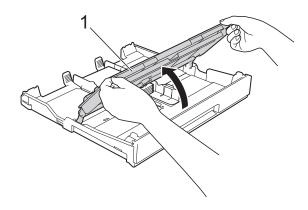

6 Gently adjust the paper guides (1) to fit the paper.

Make sure the paper guides touch the

Make sure the paper guides touch the sides of the paper.

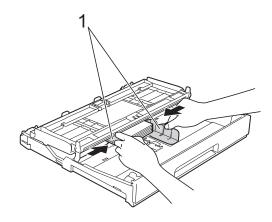

7 Close the output paper tray cover.

## Loading paper in the manual feed slot

You can load special print media into this slot one sheet at a time. Use the manual feed slot to print or copy on A3, Ledger, Legal, A4, Letter, Executive, A5, A6, envelopes, Photo ( $10 \times 15$  cm), Photo L ( $89 \times 127$  mm), Photo 2L ( $13 \times 18$  cm) and Index Card ( $127 \times 203$  mm).

#### **NOTE**

- The machine automatically turns on Manual Feed mode when you put paper in the manual feed slot.
- If you are using paper that is longer than A4, Letter size paper or envelopes with the flap on the short edge, close the paper support flap.

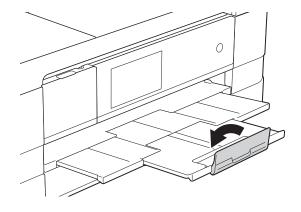

Open the manual feed slot cover located at the back of the machine.

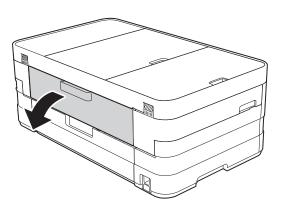

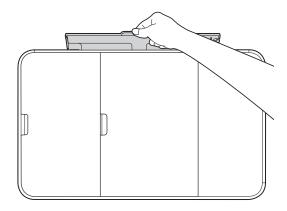

2 Slide the manual feed slot paper guides to fit the paper width that you are going to use.

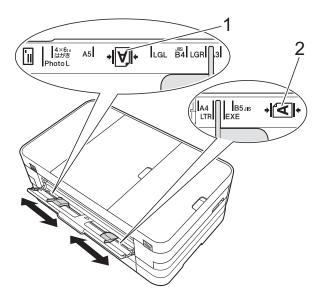

## NOTE

The paper mark (1) in portrait orientation is on the right side of the manual feed slot, and the mark (2) in landscape orientation is on the left side of it.

When you slide the paper guides, confirm that they are in these positions.

- 3 Put *only* one sheet of paper in the manual feed slot with the side to be printed on *face up*.
  - Using A3, Ledger, Legal, A5, A6, envelopes, Photo, Photo L, Photo 2L or Index Card

#### Portrait orientation

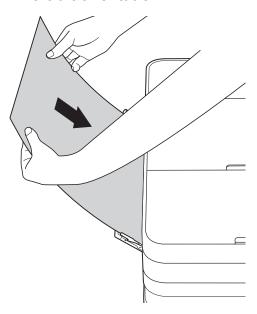

Using A4, Letter or ExecutiveLandscape orientation

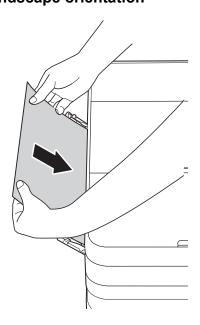

#### **IMPORTANT**

 DO NOT put more than one sheet of paper in the manual feed slot at any one time.
 Doing this may cause a paper jam. Even if you are printing multiple pages, do not feed the next sheet of paper until the Touchscreen shows a message instructing you to feed the next sheet.

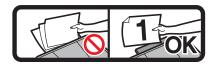

- DO NOT put paper in the manual feed slot when you are printing from the paper tray.
   Doing this may cause a paper jam.
- For details on the paper orientation, see Paper orientation and capacity of the paper trays on page 37.
- 4 Using both hands, gently adjust the manual feed slot paper guides to fit the paper.

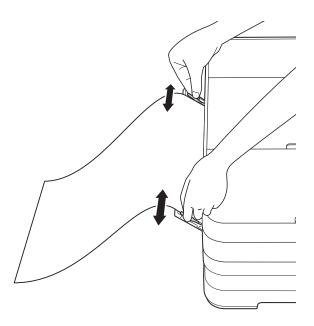

#### NOTE

- DO NOT press the paper guides too tightly against the paper. Doing this may cause the paper to fold.
- Place the paper in the centre of the manual feed slot between the paper guides. If the paper is not centred, pull it out and insert it again at the centre position.
- Using both hands, put one sheet of paper in the manual feed slot until the front edge touches the paper feed roller. Let go of the paper when you hear the machine pull it in a short distance. The Touchscreen will show

Manual Feed Slot ready.

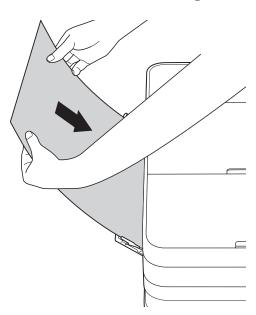

- When loading an envelope or a sheet of thick paper, push the envelope into the manual feed slot until you feel it grab the envelope.
- When you are feeding A3, Legal or Ledger size paper in the manual feed slot, the machine holds the printed page after printing so that the page does not fall.
   Once printing is complete, pull out the printed page and press OK.

6 If the data does not fit on one sheet, the Touchscreen will prompt you to load another sheet of paper. Place another sheet of paper in the manual feed slot, and then press OK on the Touchscreen.

- Make sure printing has finished before you close the manual feed slot cover.
- When paper is placed in the manual feed slot, the machine will always print from the manual feed slot.
- Paper inserted in the manual feed slot while a test page, fax or report is being printed will be ejected.
- During the machine's cleaning process, paper you place in the manual feed slot will be ejected. Wait until the machine finishes its cleaning, and then place the paper in the manual feed slot again.

# **Unprintable area**

The printable area depends on the settings in the application you are using. The figures below show the unprintable areas on cut-sheet paper and envelopes. The machine can print in the shaded areas of cut-sheet paper when the Borderless print feature is available and turned on.

(See Software User's Guide: Printing (Windows®).)

(See Software User's Guide: Printing and Faxing (Macintosh).)

## **Cut-Sheet Paper**

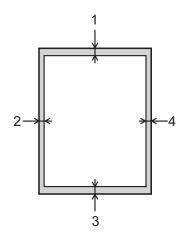

# **Envelopes**

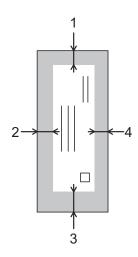

|           | Top (1) | Left (2) | Bottom (3) | Right (4) |
|-----------|---------|----------|------------|-----------|
| Cut-Sheet | 3 mm    | 3 mm     | 3 mm       | 3 mm      |
| Envelopes | 22 mm   | 3 mm     | 22 mm      | 3 mm      |

## **NOTE**

The Borderless print feature is not available for envelopes and 2-sided printing.

# Paper settings

# Paper Size and Type

## Paper Type

To get the best print quality, set the machine for the type of paper you are using.

- 1 Press
- 2 Press A
- 3 Swipe up or down, or press ▲ or ▼ to display Plain Paper,
  Inkjet Paper, Brother BP71,
  Other Glossy or Transparency,
  and then press the option you want to set.
- 4 Press .

#### NOTE

The machine ejects paper with the printed surfaces face up onto the paper tray at the front of the machine. When you use transparencies or glossy paper, remove each sheet at once to prevent smudging or paper jams.

## **Paper Size**

You can use the following sizes of paper for printing copies: A4, A5, A3,  $10 \times 15$  cm, Letter, Legal and Ledger and two sizes for printing faxes: A4 or Letter. When you change the size of paper you load in the machine, you will need to change the paper size setting at the same time so your machine can fit an incoming fax on the page.

- 1 Press
- 2 Press
- Press A4, A5, 10x15cm or Letter.
- 4 Press .

### NOTE

When you copy using A3, Legal or Ledger size paper, set the paper size option in Copy mode.

# Acceptable paper and other print media

The print quality can be affected by the type of paper you use in the machine.

To get the best print quality for the settings you have chosen, always set the Paper Type to match the type of paper that is loaded in the tray.

You can use plain paper, inkjet paper (coated paper), glossy paper, transparencies and envelopes.

We recommend testing various paper types before buying large quantities.

For best results, use Brother paper.

■ When you print on inkjet paper (coated paper), transparencies and glossy paper, be sure to choose the correct print media in the **Basic** tab of the printer driver or in the Paper Type setting of the machine's menu.

(See Paper Type on page 33.)

- When you print on Brother Photo paper, load one extra sheet of the same photo paper in the paper tray. An extra sheet has been included in the paper package for this purpose.
- When using transparencies or photo paper, remove each sheet at once to prevent smudging or paper jams.
- Avoid touching the printed surface of the paper immediately after printing; the surface may not be completely dry and may stain your fingers.

# Recommended print media

To get the best print quality, we suggest using Brother paper. (See the table below.)

If Brother paper is not available in your country, we recommend testing various papers before purchasing large quantities.

We recommend using "3M Transparency Film" when you print on transparencies.

## Brother paper

| Paper Type                 | Item    |
|----------------------------|---------|
| A3 Plain                   | BP60PA3 |
| A3 Glossy Photo            | BP71GA3 |
| A3 Inkjet (Matte)          | BP60MA3 |
| A4 Plain                   | BP60PA  |
| A4 Glossy Photo            | BP71GA4 |
| A4 Inkjet (Matte)          | BP60MA  |
| 10 × 15 cm Glossy<br>Photo | BP71GP  |

# Handling and using print media

- Store paper in its original packaging and keep it sealed. Keep the paper flat and away from moisture, direct sunlight and heat.
- Avoid touching the shiny (coated) side of the photo paper.
- Avoid touching either side of the transparency paper because they absorb water and perspiration easily, and this may cause decreased output quality. Transparencies designed for laser printers/copiers may stain your next document. Use only transparencies recommended for inkjet printing.

## **IMPORTANT**

DO NOT use the following kinds of paper:

 Damaged, curled, wrinkled, or irregularly shaped paper

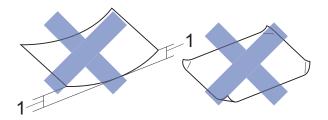

- 1 2 mm or greater curl may cause jams to occur.
- Extremely shiny or highly textured paper
- Paper that cannot be arranged uniformly when stacked
- Short grain paper

# Paper capacity of the output paper tray cover

Up to 50 sheets of 80 g/m<sup>2</sup> A4 paper.

Transparencies and photo paper must be picked up from the output paper tray cover one page at a time to avoid smudging.

# **Choosing the right print media**

# Paper type and size for each operation

| Paper Type     | Paper Size             |                                                                       | Usage |                  |                  |                  |
|----------------|------------------------|-----------------------------------------------------------------------|-------|------------------|------------------|------------------|
|                |                        |                                                                       | Fax   | Сору             | Photo Capture    | Printer          |
| Cut-Sheet      | A3                     | 297 × 420 mm (11.7 × 16.5 in.)                                        | _     | Yes <sup>1</sup> | Yes <sup>1</sup> | Yes <sup>1</sup> |
|                | A4                     | 210 $\times$ 297 mm (8.3 $\times$ 11.7 in.)                           | Yes   | Yes              | Yes              | Yes              |
|                | Ledger                 | 279.4 $\times$ 431.8 mm (11 $\times$ 17 in.)                          | _     | Yes <sup>1</sup> | Yes <sup>1</sup> | Yes <sup>1</sup> |
|                | Letter                 | 215.9 × 279.4 mm (8 1/2 × 11 in.)                                     | Yes   | Yes              | Yes              | Yes              |
|                | Legal                  | $215.9 \times 355.6 \text{ mm} (8 \text{ 1/2} \times 14 \text{ in.})$ | _     | Yes <sup>1</sup> | _                | Yes <sup>1</sup> |
|                | Executive              | 184 × 267 mm (7 1/4 × 10 1/2 in.)                                     | _     | _                | _                | Yes              |
|                | JIS B4                 | $257 \times 364$ mm (10.1 $\times$ 14.3 in.)                          | _     | _                | _                | Yes <sup>1</sup> |
|                | JIS B5                 | 182 × 257 mm (7.2 × 10.1 in.)                                         | _     | _                | _                | Yes              |
|                | A5                     | 148 $\times$ 210 mm (5.8 $\times$ 8.3 in.)                            | _     | Yes              | _                | Yes              |
|                | A6                     | $105\times148$ mm (4.1 $\times$ 5.8 in.)                              | _     | _                | _                | Yes              |
| Cards          | Photo                  | 10 × 15 cm (4 × 6 in.)                                                | _     | Yes              | Yes              | Yes              |
|                | Photo L                | $89\times127$ mm (3 1/2 $\times5$ in.)                                | _     | _                | _                | Yes              |
|                | Photo 2L               | $13 \times 18$ cm (5 × 7 in.)                                         | _     | _                | Yes              | Yes              |
|                | Index Card             | 127 $\times$ 203 mm (5 $\times$ 8 in.)                                | _     | _                | _                | Yes              |
|                | Postcard 1             | $100\times148$ mm (3.9 $\times$ 5.8 in.)                              | _     | _                | _                | User<br>Defined  |
|                | Postcard 2<br>(Double) | $148 \times 200 \text{ mm } (5.8 \times 7.9 \text{ in.})$             | _     | _                | _                | User<br>Defined  |
| Envelopes      | C5 Envelope            | pe 162 × 229 mm (6.4 × 9 in.) – – –                                   |       | _                | Yes <sup>1</sup> |                  |
|                | DL Envelope            | 110 $\times$ 220 mm (4.3 $\times$ 8.7 in.)                            | _     | _                | _                | Yes              |
|                | Com-10                 | $105\times241$ mm (4 1/8 $\times$ 9 1/2 in.)                          | _     | _                | _                | Yes              |
|                | Monarch                | $98\times191$ mm (3 7/8 $\times$ 7 1/2 in.)                           | _     | _                | _                | Yes              |
| Transparencies | A4                     | 210 × 297 mm (8.3 × 11.7 in.)                                         | _     | Yes              | _                | Yes              |
|                | Letter                 | $215.9 \times 279.4 \text{ mm} (8 \text{ 1/2} \times 11 \text{ in.})$ | _     | Yes              | _                | Yes              |
|                | Legal                  | $215.9 \times 355.6 \text{ mm} (8 \text{ 1/2} \times 14 \text{ in.})$ | _     | Yes              | _                | Yes              |
|                | A5                     | 148 × 210 mm (5.8 × 8.3 in.)                                          | _     | Yes              | _                | Yes              |

Manuald Slot only

# Paper orientation and capacity of the paper trays

|                  | Paper size                                                                                                    | Paper types                                                                           | No. of sheets    |
|------------------|----------------------------------------------------------------------------------------------------|---------------------------------------------------------------------------------------|------------------|
| Paper Tray       | <landscape></landscape>                                                                                                    | Plain Paper                                                                           | 150 <sup>1</sup> |
|                  | A4, Letter, Executive, JIS B5                                                                                                    | Inkjet Paper                                                                          | 20               |
|                  | <pre><portrait>    A5, A6, Photo, Photo L, Photo 2L,</portrait></pre>                                                                                                    | Glossy Paper, Photo                                                                   | 20               |
|                  | Index card, Envelopes (Com-10,                                                                                                    | Index Card, Postcard                                                                  | 30               |
|                  | DL, Monarch)                                                                                                    | Envelopes, Transparencies                                                             | 10               |
| Manual Feed Slot | <landscape> A4, Letter, Executive, JIS B5  <portrait> A3, JIS B4, Ledger, Legal, A5, A6, Photo, Photo L, Photo 2L, Index card, Envelopes (C5, Com-10, DL, Monarch)</portrait></landscape> | Plain Paper, Inkjet Paper,<br>Glossy Paper, Photo,<br>Envelopes and<br>Transparencies | 1                |

When using 80 g/m<sup>2</sup> plain paper.

## NOTE

When you choose User Defined in the Paper Size drop-down list of the printer driver, the paper orientation will differ depending on the size and thickness of the paper.

(For details, see *Paper orientation using User Defined as the Paper Size in the printer driver* on page 38.)

# Paper orientation using User Defined as the Paper Size in the printer driver

| User Defined Size                                      | Paper Orientation |
|--------------------------------------------------------|-------------------|
| When both of the following conditions are satisfied:   | Landscape         |
| ■ Width: 127.0 mm – 215.9 mm                           |                   |
| ■ Height: 216.0 mm – 297.0 mm                          |                   |
| When any one of the following conditions is satisfied: | Portrait          |
| ■ Width: less than 127.0 mm                            |                   |
| ■ Width: greater than 215.9 mm                         |                   |
| ■ Height: less than 216.0 mm                           |                   |
| ■ Height: greater than 297.0 mm                        |                   |

# NOTE

When choosing Envelope in the Paper Thickness drop-down list, you must load the envelopes in Portrait orientation.

# Paper weight and thickness

| Paper Type     |                           | Weight                     | Thickness       |
|----------------|---------------------------|----------------------------|-----------------|
| Cut-Sheet      | Plain Paper               | 64 to 120 g/m <sup>2</sup> | 0.08 to 0.15 mm |
|                | Inkjet Paper              | 64 to 200 g/m <sup>2</sup> | 0.08 to 0.25 mm |
|                | Glossy Paper <sup>1</sup> | Up to 220 g/m <sup>2</sup> | Up to 0.25 mm   |
| Cards          | Photo Card <sup>1</sup>   | Up to 220 g/m <sup>2</sup> | Up to 0.25 mm   |
|                | Index Card                | Up to 120 g/m <sup>2</sup> | Up to 0.15 mm   |
|                | Postcard 1                | Up to 200 g/m <sup>2</sup> | Up to 0.25 mm   |
|                | Postcard 2                |                            |                 |
| Envelopes      |                           | 80 to 95 g/m <sup>2</sup>  | Up to 0.52 mm   |
| Transparencies |                           | _                          | _               |

<sup>&</sup>lt;sup>1</sup> BP71 (260 g/m²) paper is especially designed for Brother inkjet machines.

# 3

# **Loading documents**

# How to load documents

You can send a fax, make copies or scan from the ADF (automatic document feeder) and from the scanner glass.

# Using the ADF

The ADF can hold up to 20 pages and feeds each sheet individually. Use paper that is within the sizes and weights shown in the table below. Always fan the edges of the pages before placing them in the ADF.

## **Document Sizes and Weights**

 Length:
 148 to 355.6 mm

 Width:
 148 to 215.9 mm

 Weight:
 64 to 90 g/m²

#### How to load documents

#### **IMPORTANT**

- DO NOT pull on the document while it is feeding.
- DO NOT use paper that is curled, wrinkled, folded, ripped, stapled, paper clipped, glued or taped.
- DO NOT use cardboard, newspaper or fabric with the ADF. Instead use the scanner glass.

Make sure documents written with ink or modified with correction fluid are completely dry.

1 Lift up and unfold the ADF document support (1).

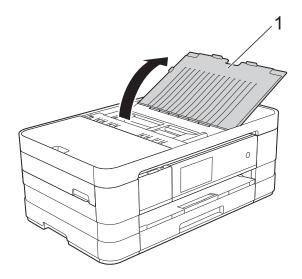

2 Fan the pages well.

3 Adjust the paper guides (1) to fit the width of your documents.

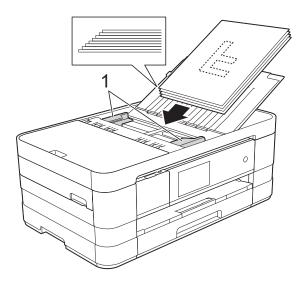

4 Place your documents face down, top edge first in the ADF underneath the guides until you feel them touch the feed rollers.

The Touchscreen will display ADF Ready.

#### **IMPORTANT**

DO NOT leave thick documents on the scanner glass. If you do this, the ADF may jam.

# Using the scanner glass

You can use the scanner glass to fax, copy or scan single pages or pages of a book.

## **Document Sizes Supported**

Length: Up to 297 mm

Width: Up to 215.9 mm

Weight: Up to 2 kg

#### How to load documents

#### NOTE

To use the scanner glass, the ADF must be empty.

- 1 Lift the document cover.
- Using the document guidelines on the left and top, place the document face down in the upper left corner of the scanner glass.

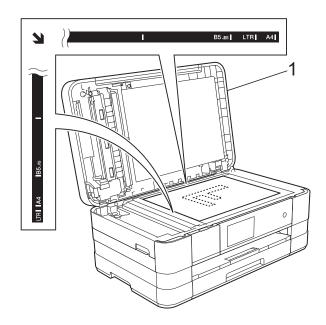

#### 1 document cover

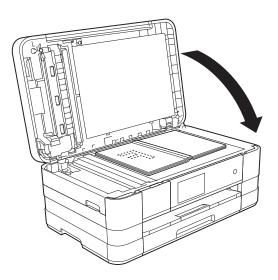

3 Close the document cover.

#### **IMPORTANT**

If you are scanning a book or thick document, DO NOT slam the cover down or press on it.

# Unscannable area

The scannable area depends on the settings in the application you are using. The figures below show the unscannable areas.

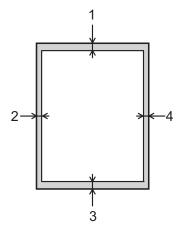

| Usage | Document  | Top (1)    | Left (2)          |
|-------|-----------|------------|-------------------|
|       | Size      | Bottom (3) | Right (4)         |
| Fax   | A4        | 3 mm       | 3 mm <sup>1</sup> |
|       | Letter    |            | 4 mm              |
|       | Legal     |            |                   |
| Сору  | All paper |            | 3 mm              |
| Scan  | sizes     | 1 mm       | 1 mm              |

The unscannable area is 1 mm when you use the ADF.

# Sending a fax

# How to send a fax

The following steps show how to send a fax.

- Do one of the following to load your document:
  - Place the document *face down* in the ADF. (See *Using the ADF* on page 39.)
  - Load your document *face down* on the scanner glass. (See *Using the scanner glass* on page 40.)

### **NOTE**

- To send colour faxes with multiple pages, use the ADF.
- If you send a mono fax from the ADF when the memory is full, it will be sent in real time.
- You can use the scanner glass to fax pages of a book one at a time. The documents can be up to A4 or Letter size.
- Since you can only scan one page at a time, it is easier to use the ADF if you are sending a multiple-page document.

- 2 Do one of the following:
  - When Fax Preview is set to off, press Fax.
  - When Fax Preview is set to on, press Fax and then Sending Faxes.

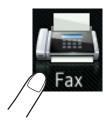

■ The Touchscreen shows:

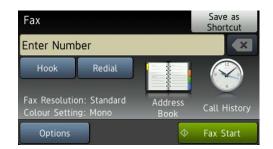

3 You can change the following fax-sending settings. Press Options. Swipe up or down, or press ▲ or ▼ to scroll through the fax settings. When the setting you want is displayed, press it and choose your new option. When you have finished changing options, press OK.

## (Basic User's Guide)

For details about changing the following fax-sending settings, see pages 44 to 46.

- Glass Scan Size
- Colour Fax Transmission
- Preview Outgoing Fax
- Transmission Verification Report (Setup)

#### (Advanced User's Guide)

For more advanced fax-sending operations and settings (See Advanced User's Guide: Sending a fax.)

- Contrast
- Fax Resolution
- Set New Defaults
- Factory Reset
- Faxing at the end of a call
- Broadcasting
- Real Time Transmission
- Overseas Mode
- Delayed Fax
- Batch Transmission
- Cancelling Waiting Jobs
- Polled Transmit

4 Enter the fax number.
Using the dial pad

# Using the Address Book

■ Address Book

## Using the call history

- Outgoing Call
- Caller ID history

#### NOTE

- You can preview a fax message before sending it by setting Preview to On. (See How to preview an outgoing fax on page 45.)
- If your network supports the LDAP protocol you can search for fax numbers and E-mail addresses on your server. (See Network User's Guide: LDAP operation.)
- 5 Press Fax Start.

# Faxing from the ADF

The machine starts scanning the document to be sent.

# Faxing from the scanner glass

- If you choose Mono in the Colour Setting (default setting), the machine starts scanning the first page. Go to step ⑥.
- If you choose Colour in the Colour Setting, the Touchscreen asks if you want to send a colour fax. Press
  Yes (Colour fax) to confirm. The machine starts dialling and sending the document.

- 6 When the Touchscreen asks you Next page?, do one of the following:
  - To send a single page, press No.
    The machine starts sending the document.
  - To send more than one page, press Yes and go to step **1**.
- Place the next page on the scanner glass.

Press OK.

The machine starts scanning the page. (Repeat steps **6** and **7** for each additional page.)

# Stop faxing

To stop faxing, press X.

# Setting scanner glass size for faxing

When documents are Letter size, you need to set the Scan Size to Letter. If you do not, the side portion of the faxes will be missing.

- 1 Load your document.
- 2 Do one of the following:
  - When Fax Preview is set to off, press Fax.
  - When Fax Preview is set to on, press Fax and then Sending Faxes.
- 3 Press Options.
- 4 Swipe up or down, or press ▲ or ▼ to display Glass Scan Size.
- 5 Press Glass Scan Size.
- 6 Press Letter (or A4).
- 7 Press OK.
- 8 Enter the fax number.

9 Press Fax Start.

### **NOTE**

- You can save the setting you use most often by setting it as the default setting. (See Advanced User's Guide: Setting your changes as a new default.)
- This setting is only available for sending documents from the scanner glass.

# **Colour fax transmission**

Your machine can send a colour fax to machines that support this feature.

Colour faxes cannot be stored in the machine's memory. When you send a colour fax, the machine will send it in real time (even if Real Time TX is set to Off).

- 1 Load your document.
- 2 Do one of the following:
  - When Fax Preview is set to off, press
  - When Fax Preview is set to on, press Fax and then Sending Faxes.
- 3 Press Options.
- 4 Swipe up or down, or press ▲ or ▼ to display Colour Setting.
- 5 Press Colour Setting.
- 6 Press Colour.
- 7 Press OK.
- 8 Enter the fax number.
- 9 Press Fax Start.

# Cancelling a fax in progress

If you want to cancel a fax while the machine is scanning, dialling or sending, press X.

# How to preview an outgoing fax

You can preview a fax message before you send it. You must set Real Time Transmission and Polling RX to Off before you use this feature.

- 1 Load your document.
- 2 Do one of the following:
  - When Fax Preview is set to off, press Fax.
  - When Fax Preview is set to on, press Fax and then Sending Faxes.
- 3 Press Options.
- 4 Swipe up or down, or press ▲ or ▼ to display Preview.
- 5 Press Preview.
- 6 Press on.
- 7 Press OK.
- 8 Enter the fax number using the dial pad or Address Book.
- Press Fax Start.
  The machine starts scanning the document and the outgoing fax appears on the Touchscreen.
  When the fax is displayed, press the Touchscreen to perform the following operations.

|                      | Description                   |  |
|----------------------|-------------------------------|--|
| •                    | Enlarge the fax.              |  |
| Q                    | Reduce the fax.               |  |
| ▲ or ▼               | Scroll vertically.            |  |
| ✓ or ▶               | Scroll horizontally.          |  |
| TA P                 | Rotate the fax clockwise.     |  |
|                      | Go back to the previous page. |  |
| Go to the next page. |                               |  |

10 Press Start.

- To send a colour fax, do not use Fax Preview.
- The fax message in the memory will be sent and then erased when you press Start.

# Transmission Verification Report

You can use the Transmission Verification Report as proof that you sent a fax. This report lists the sender's name or fax number, the time and date of the transmission, duration of the transmission, number of pages sent, and whether or not the transmission was successful.

There are several settings available for the Transmission Verification Report:

- On: Prints a report after every fax you send.
- On+Image: Prints a report after every fax you send. A portion of the fax's first page appears on the report.
- Off: Prints a report if your fax is unsuccessful due to a transmission error. Off is the default setting.
- Off+Image: Prints a report if your fax is unsuccessful due to a transmission error. A portion of the fax's first page appears on the report.
- 1 Press

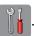

- Press All Settings.
- Swipe up or down, or press ▲ or ▼ to display Fax.
- 4 Press Fax.
- 5 Swipe up or down, or press ▲ or ▼ to display Report Setting.
- 6 Press Report Setting.
- 7 Press Transmission.
- 8 Press On, On+Image, Off or Off+Image.
- 9 Press [].

- If you choose On+Image or Off+Image the image will only appear on the Transmission Verification Report if Real Time Transmission is set to Off. The image will not appear on the report when you send a colour fax. (See Advanced User's Guide: Real Time Transmission.)
- If your transmission is successful, "OK" will appear next to "RESULT" on the Transmission Verification Report. If the transmission is not successful, "ERROR" will appear next to "RESULT".

# 5

# Receiving a fax

# **Receive Modes**

By factory default, the factory setting of Receive Mode is "Fax". Your machine will automatically receive any faxes that are sent to it. There are four receive modes of this machine as below. For more detailed information on the receive modes, see *Using Receive Modes* on page 48.

| Operation Display | Touchscreen LCD | Factory Default Ring Delay |  |
|-------------------|-----------------|----------------------------|--|
| Fax Auto          | Fax             | Ring Delay: 2 times        |  |
|                   |                 | Fax detection: On          |  |
| Fax/Tel           | Fax/Tel         | Ring Delay: 2 times        |  |
|                   |                 | Time: 30 seconds           |  |
| External TAD      | External TAD    |                            |  |
| Manual            | Manual          |                            |  |

To set the Receive Mode follow the instructions below:

- 1 Press
- 2 Press All Settings.
- 3 Swipe up or down, or press ▲ or ▼ to display Initial Setup.
- 4 Press Initial Setup.
- 5 Swipe up or down, or press ▲ or ▼ to display Receive Mode.
- 6 Press Receive Mode.
- 7 Press Fax Auto, Fax/Tel, External TAD or Manual.
- 8 Press ...

# **Using Receive Modes**

| Mode           | Function                                                                                                    | Help                                                                                                    |
|----------------|----------------------------------------------------------------------------------------------------|----------------------------------------------------------------------------------------------------|
| Fax (Fax Auto) | Each call recognized as fax and send fax signal.                                                                              | Factory setting of Ring Delay is 2 (0-10 times available, see <i>Ring Delay</i> on page 49). After ringing 2 times, the fax machine send fax-receiving signals automatically;                                                                                   |
|                | However, you can answer the call within the number of rings.                                                                  | Tip: If your machine is connecting an external answering phone device, and often use it to answer incoming calls, you could set the ring time through 4 to 6 times.                                                                                             |
|                |                                                                                                    | Within the recommended ringing times, you can use the                                                                                                    |
|                |                                                                                                    | external answering phone device to answer and talk. <sup>1</sup>                                                                                                    |
| Fax/Tel        | Automatically determine whether the incoming call is telephone or fax calls.                                                  | Factory setting of Ring Delay is 2 (0-10 times available, see <i>Ring Delay</i> on page 49. Factory setting of F/T ring time (a fast double-ring) is 30 seconds (20, 30, 40, 70 seconds available, see <i>F/T Ring Time (Fax/Tel mode only)</i> on page 49.     |
|                | Non-Fax call will<br>make a fast double-<br>ring to inform you<br>answer the phone.                                           | According to incoming call after the fax machine rings 2 times:  1) For the fax call, send fax received signal; 2) For the telephone call, make a fast double-ring, waiting for you answer the phone.                                                           |
|                |                                                                                                    | Tip: If your machine is connecting an external answering phone device, you could set the ringing time through 4 to 6 times to answer the call. 1                                                                                                    |
| External TAD   | The external answering machine (TAD)                                                                                          | Use this mode if you have connected an external answering machine to your machine. The TAD setting works only with an external answering machine.                                                                                                    |
|                | automactically<br>answers every call.<br>Voice messages<br>are stored on the<br>external TAD. Fax<br>messages are<br>printed. | Note: Ring Delay and F/T Ring Time do not work in this setting.                                                                                                    |
| Manual         | Machine doesn't recognize each call, only as a common phone call that you need to determine after answering the phone.        | Answering the call, or if the caller wants to send you a fax, press Fax Start (under easy mode) to receive faxes.  Tip: If your machine is connecting an external answering phone device, you can use the external answering phone device to answer and talk. 1 |

If the caller wants to send a fax during a call or the caller sends you a fax call, please press Fax Start (under easy mode) on the control panel of the machine or press \* 51 keys on the external answering phone device (you have to turn on the remote codes first, see *Using remote codes* on page 62) to give fax receiving signals.

# **Receive Mode settings**

# **Ring Delay**

The Ring Delay sets the number of times the machine rings before it answers in Fax Auto or Fax/Tel mode. If you have external or extension telephones on the same line as the machine, choose the maximum number of rings.

(See Operation from external and extension telephones on page 61 and Fax Detect on page 50.)

- 1 Press
- 2 Press All Settings.
- 3 Swipe up or down, or press ▲ or ▼ to display Fax.
- Press Fax.
- 5 Swipe up or down, or press ▲ or ▼ to display Setup Receive.
- 6 Press Setup Receive.
- Swipe up or down, or press ▲ or ▼ to display Ring Delay.
- 8 Press Ring Delay.
- 9 Swipe up or down, or press ▲ or ▼ to display the options, and then press the number of times the machine will ring before it answers.

If you choose 0, the machine will answer immediately and the line will not ring at all.

10 Press .

# F/T Ring Time (Fax/Tel mode only)

When somebody calls your machine, you and your caller will hear the normal telephone ring. The number of rings is set by the ring delay setting.

If the call is a fax, then your machine will receive it. However, if it is a voice call then the machine will sound the F/T Ring (a fast double-ring) for the time you have set in the F/T Ring Time setting. If you hear the F/T Ring, it means that you have a voice caller on the line.

Because the F/T Ring is made by the machine, extension and external telephones will not ring. However, you can still answer the call on any telephone by using a remote code. (For more information, see *Using remote codes* on page 62.)

- 1 Press
- Press All Settings.
- 3 Swipe up or down, or press ▲ or ▼ to display Fax.
- 4 Press Fax.
- 5 Swipe up or down, or press ▲ or ▼ to display Setup Receive.
- 6 Press Setup Receive.
- 7 Swipe up or down, or press ▲ or ▼ to display F/T Ring Time.
- 8 Press F/T Ring Time.
- Press how long the machine will ring to alert you that you have a voice call (20, 30, 40 or 70 seconds).
- 10 Press .

#### NOTE

Even if the caller hangs up during the fast double-ring, the machine will continue to ring for the set time.

## **Fax Detect**

### If Fax Detect is On:

Fax Detect is turned on as default.

The machine receives a fax call automatically, even if you answer the call. When you see Receiving on the Touchscreen or when you hear "chirps" through the handset you are using, just replace the handset. Your machine will do the rest.

#### If Fax Detect is Off:

If you are at the machine and answer a fax call by lifting the handset, press Fax Start, then press Receive to receive the fax.

If you answered at an extension or external telephone, press \* **5 1**. (See *Operation from external and extension telephones* on page 61.)

- If this feature is set to on, but your machine does not connect a fax call when you lift an extension or external telephone handset, press the remote activation code \* 5 1.
- If you send faxes from a computer on the same telephone line and the machine intercepts them, set Fax Detect to Off.

- 1 Press
- 2 Press All Settings.
- 3 Swipe up or down, or press ▲ or ▼ to display Fax.
- 4 Press Fax.
- 5 Swipe up or down, or press ▲ or ▼ to display Setup Receive.
- 6 Press Setup Receive.
- Swipe up or down, or press ▲ or ▼ to display Fax Detect.
- 8 Press Fax Detect.
- 9 Press on (or off).
- 10 Press .

# Fax Preview (Monochrome only)

# How to preview a received fax

You can view received faxes on the

Touchscreen by pressing Fax and then

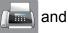

Received Faxes

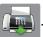

. When the

machine is in Ready mode, a popup message will appear on the Touchscreen to alert you of new faxes.

# **Setting Fax Preview**

**Press** 

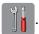

Press Fax Preview.

Press on (or off).

Press Yes.

5 The Touchscreen will tell you that any future faxes will not be printed as you receive them.

Press Yes.

6 Press .

#### NOTE

When Fax Preview is turned on, a backup copy of received faxes will not be printed for Fax Forwarding and PC-Fax Receiving operations, even if you have set Backup Print to On.

## **Using Fax Preview**

When you receive a fax, you will see a pop-up message on the Touchscreen. (For example: New Fax:01 [View])

Press View.

The Touchscreen will display the fax list.

### NOTE

- · The fax list includes the old faxes and the new fax. The new fax is indicated by a blue mark next to the fax.
- If you want to see a fax that has already been previewed, press Fax and Received Faxes.
- Swipe up or down, or press ▲ or ▼ to display the fax number of the fax you want to see.
- Press the fax you want to see.

- If your fax is large there may be a delay before it is displayed.
- The Touchscreen will show the current page number and total pages of the fax message. When your fax message is over 99 pages the total number of pages will be shown as "XX".

#### Chapter 5

Press the Touchscreen or Touchpanel to perform the following operations.

|          | Description                                                                      |  |
|----------|----------------------------------------------------------------------------------|--|
| •        | Enlarge the fax.                                                                 |  |
| (Q)      | Reduce the fax.                                                                  |  |
| ▲ or ▼   | Scroll vertically.                                                               |  |
| d or ▶   | Scroll horizontally.                                                             |  |
| A P      | Rotate the fax clockwise.                                                        |  |
|          | Delete the fax.                                                                  |  |
|          | Press Yes to confirm.                                                            |  |
| <b>▲</b> | Go back to the previous page.                                                    |  |
|          | Go to the next page.                                                             |  |
| <b>→</b> | Go back to the fax list.                                                         |  |
| Start    | Print the fax.                                                                   |  |
|          | Do one of the following:                                                         |  |
|          | Press Print All Pages<br>to print the whole fax<br>message.                      |  |
|          | Press Print Displayed Only to only print the displayed page.                     |  |
|          | ■ Press  Print From Displayed to print from the displayed page to the last page. |  |

# 4 Press .

# How to print a fax

- 1 Press Fax.
- 2 Press Received Faxes.
- 3 Press the fax you want to view.
- 4 Press Start.
  - If the fax is multiple pages, go to step **⑤**.
  - If the fax is a single page, it will start printing. Go to step **6**.
- 5 Do one of the following:
  - Press Print All Pages to print all pages of the fax. Go to step ⑥.
  - Press Print Displayed Only to print the displayed page.
    Go to step 7.
  - Press Print From Displayed to print from the displayed page to the last page. Go to step .
- 6 Do one of the following:
  - To delete the fax, press Yes.
  - To keep the fax in the memory, press No.
- 7 Press .

# How to print all faxes in the list

- 1 Press Fax.
- 2 Press Received Faxes.
- 3 Press Print/Delete.
- 4 Do one of the following:
  - To print all new faxes, press Print All (New Faxes).
  - To print all old faxes, press Print All(Old Faxes).
- 5 Press .

### How to delete all faxes in the list

- 1 Press Fax.
- Press Received Faxes.
- 3 Press Print/Delete.
- 4 Do one of the following:
  - To delete all new faxes, press Delete All(New Faxes).
  - To delete all old faxes, press Delete All(Old Faxes).
- 5 Press Yes to confirm.
- 6 Press .

# **Turning off Fax Preview**

- 1 Press
  - riess [].
- Press Fax Preview.
- 3 Press Off.
- 4 Press Yes to confirm.
- 5 If there are faxes stored in the memory, do one of the following:
  - If you do not want to print the stored faxes, press Continue.
    The machine asks you to confirm the deletion of the stored faxes.

Press Yes to confirm. Your faxes will be deleted.

- If you want to print all the stored faxes, press
  Print All Faxes Before Delete.
- If you do not wish to turn off Fax Preview, press Cancel.

Press .

# **Using PC-FAX**

# PC-Fax Receive (Windows<sup>®</sup> only)

If you turn on the PC-Fax Receive feature, your machine will store received faxes in the memory and send them to your PC automatically. You can then use your PC to view and store these faxes.

Even if you have turned off your PC (at night or on the weekend, for example), your machine will receive and store your faxes in its memory.

When you start your PC and the PC-FAX Receiving software runs, your machine transfers your faxes to your PC automatically.

To transfer the received faxes to your PC you must have the PC-FAX Receiving software running on your PC.

From , select All Programs, Brother, MFC-XXXX, PC-FAX Receiving, and select Receive. (XXXX is your model name.)

If you choose Backup Print: On, the machine will also print the fax.

- 1 Press
- 2 Press All Settings.
- 3 Swipe up or down, or press ▲ or ▼ to display Fax.
- 4 Press Fax.
- 5 Swipe up or down, or press ▲ or ▼ to display Setup Receive.
- 6 Press Setup Receive.
- 7 Swipe up or down, or press ▲ or ▼ to display Memory Receive.
- 8 Press Memory Receive.

- 9 Press PC Fax Receive.
- The Touchscreen shows the message Run PC-Fax on your computer. Press OK.
- Swipe up or down, or press ▲ or ▼ to choose <USB> or the name of the PC you want to receive faxes if you are on a network.
  Press OK.
- If Fax Preview is set to Off, press
  Backup Print: On Or
  Backup Print: Off.
- 13 Press ...

- PC-Fax Receive is not supported by Mac OS.
- Before you can set up PC-Fax Receive, you must install the MFL-Pro Suite software on your PC. Make sure your PC is connected and turned on. (See Software User's Guide: PC-FAX receiving.)
- If you get an error message and the machine cannot print the faxes in the memory, you can use this setting to transfer your faxes to your PC. (See *Transferring your faxes or Fax Journal report* on page 105.)
- When you receive a colour fax, your machine prints the colour fax at your machine but does not send the fax to your PC.
- To change the destination PC, repeat steps 1 to 8.

# PC-FAX sending

You can send a file created in any application on your PC as a standard fax.

#### NOTE

The PC-FAX software can only send monochrome fax documents.

# Sending a file as a PC-FAX

Please install MFL-Pro Suite software, connect your machine and PC before using PC-FAX sending.

- 1 Create a file in any application on your PC.
- Click File, then Print.
  The Print dialog box appears:

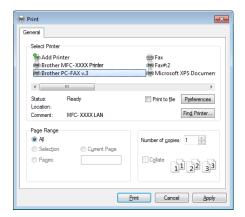

3 Choose **Brother PC-FAX** as your printer, and then click **Print**. The PC-FAX sending dialog box appears:

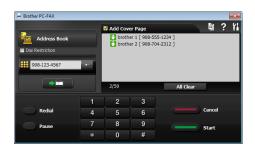

- 4 Enter a fax number using any of the following methods:
  - Use the dial pad to enter the number.

#### NOTE

If you check the **Dial Restriction** check box, a confirmation dialog box will appear for you to re-enter the fax number using the dial pad. This feature helps to prevent transmissions to the wrong destination.

Click the Address Book button, and then choose a member or group from the Address Book.

If you make a mistake, click **AllClear** to delete all the entries.

To include a cover page, click Add Cover Page.

## **NOTE**

You can also click the cover page icon to create or edit a cover page.

6 Click **Start** to send the fax.

- If you want to cancel the fax, click Cancel.
- If you want to redial a number, click Redial to scroll through the last five fax numbers, choose a number, and then click Start.

7

# Telephone and external devices

# **Voice operations**

## **Tone or Pulse**

If you have a Pulse dialling service, but need to send tone signals (for example, for telephone banking), follow the instructions below:

- 1 Do one of the following:
  - When Fax Preview is set to off, press Fax.
  - When Fax Preview is set to on, press Fax and Sending Faxes.
- Press Hook.
- 3 Press # on the machine's Touchpanel. Any digits dialled after this will send tone signals.

When you are finished with the call, the machine will return to the Pulse dialling service.

# Fax/Tel mode

When the machine is in Fax/Tel mode, it will use the F/T Ring (fast double-ring) to alert you to pick up a voice call.

If you are at an external telephone, lift the handset of the external telephone, and then press Pickup to answer.

If you are at an extension telephone, you'll need to lift the handset during the F/T Ring Time and then press # 5 1 between the fast double-rings. If no one is on the line, or if someone wants to send you a fax, send the call back to the machine by pressing \* 5 1.

# Phone line services

Your machine supports the Caller ID subscriber telephone service that some telephone companies offer.

Features like Voice Mail, Call Waiting, Call Waiting/Caller ID, RingMaster, answering services, alarm systems or other custom features on one phone line may create problems with the operation of your machine.

# Do you have Voice Mail?

If you have Voice Mail on the phone line that you will install your new machine on, there is a strong possibility that Voice Mail and the machine will conflict with each other while receiving incoming calls. However, the Distinctive Ring feature allows you to use more than one number on your line, so both Voice Mail and the machine can work together without any problems. If each one has a separate phone number, neither will interfere with the other's operations.

If you decide to get the Distinctive Ring service from the telephone company, you will need to follow the directions on next page to 'register' the new Distinctive Ring pattern they give you. This is so your machine can recognise its incoming calls.

# **Telephone Service**

The caller ID feature of this machine lets you use the caller ID subscriber service offered by certain telephone companies.

# Caller ID (Caller IDentification) (not available in certain area)

The Caller ID is a telephone service that allows the subscriber to see a display of the caller's phone number as the telephone rings. It is a fast way to screen your calls. You can respond quickly to calls you missed, because caller IDs are received and stored in your fax machine memory. Besides the standard Caller ID feature, you can also select a single caller's phone number and call back.

- To get the Caller ID service, you have to apply for it at your local telephone company.
- FSK and DTMF are the two modes for displaying your calls. Please ask your local telephone company for whether your mode is FSK or DTMF. If your local telephone company uses DTMF mode, please switch your mode as follows. Contact your local telephone company or Brother dealer in the case that the feature does not work normally.Caller ID feature is not available in the following situation:
- 1 You have not applied for it at your local telephone company.
- 2 The fax machine is connected to an internal switchboard or other switch device.
- 3 Due to the switchboard problems or line problems of local telephone companies, the feature may not work in some areas.

# **Advantages of Caller ID**

#### **For Business**

All businesses profit from a quicker response to customer calls.

#### **For Home**

Residential customers can protect themselves from unwanted calls.

# **Setup Method**

1 Press

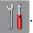

- Press All Settings.
- Swipe up or down, or press ▲ or ▼ to display Fax.
- 4 Press Fax.
- 5 Swipe up or down, or press ▲ or ▼ to display Miscellaneous.
- 6 Press Miscellaneous.
- 7 Press Caller ID Type.
- 8 Press Auto, FSK or DTMF.

# Caller ID feature

The Caller ID feature of this machine lets you use the Caller ID subscriber service offered by many local phone companies.

You can view the list or choose one of these numbers to fax to, add to Speed Dial or delete from the history. (see *Caller ID history* on page 65.)

After a few rings, the screen displays the telephone number of your caller (or name, if available). Once you answer the call, the Caller ID information disappears from the screen, but the call information remains stored in the Caller ID memory.

- ID Unknown display means call originates outside your Caller ID service area.
- ID Withheld display means the caller has intentionally blocked transmission of information.

You can print a list of the Caller ID information received by your machine. (See Advanced User's Guide: *How to print a report*.)

### **NOTE**

You can print a list of Caller ID information received by your machine.

Caller ID service varies with different carriers. Call your local phone company to determine the kind of service available in your area.

# Connecting an external TAD (telephone answering device)

You may choose to connect an external answering device. However, when you have an **external** TAD on the same telephone line as the machine, the TAD answers all calls and the machine "listens" for fax calling (CNG) tones. If it hears them, the machine takes over the call and receives the fax. If it does not hear CNG tones, the machine lets the TAD continue playing your outgoing message so your caller can leave a voice message.

The TAD must answer within two rings (the recommended setting is two rings). The machine cannot hear CNG tones until the TAD has answered the call, and with four rings, there are only 8 to 10 seconds of CNG tones left for the fax "handshake". Make sure you carefully follow the instructions in this guide for recording your outgoing message. We do not recommend using the toll saver feature on your external answering machine if it exceeds five rings.

## **NOTE**

If you do not receive all your faxes, shorten the Ring Delay setting on your external TAD.

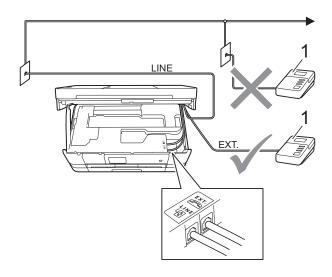

#### 1 TAD

When the TAD answers a call, the Touchscreen shows Telephone.

### **IMPORTANT**

DO NOT connect a TAD elsewhere on the same telephone line.

# **Connections settings**

The external TAD must be connected as shown in the previous illustration.

- Using both hands, use the finger holds on each side of the machine to lift the scanner cover into the open position.
- Carefully guide the telephone line cord into the cable channel and out the back of the machine.
- 3 Lift the scanner cover to release the lock. Gently push the scanner cover support down and close the scanner cover using both hands.
- 4 Set your external TAD to one or two rings. (The machine's Ring Delay setting does not apply.)
- Record the outgoing message on your external TAD.
- 6 Set the TAD to answer calls.
- 7 Set the Receive Mode to
  External TAD. (See Receive Modes
  on page 47.)

# Recording an outgoing message (OGM) on an external TAD

Timing is important in recording this message.

- 1 Record 5 seconds of silence at the beginning of your message. (This allows your machine time to listen for the fax CNG tones of automatic transmissions before they stop.)
- 2 Limit your speaking to 20 seconds.

#### NOTE

We recommend beginning your OGM with an initial 5 second silence because the machine may not hear the fax tones over a voice. You may try omitting this pause, but if your machine has trouble receiving, then you must re-record the OGM to include it.

# Multi-line connections (PABX)

Most offices use a central telephone system.

Brother recommends that all our machines be connected to a discreet (dedicated) line. Although a particular PABX may appear to work with a particular model of fax machine, we cannot guarantee that the unit will operate correctly.

While it is often relatively simple to connect a fax machine to a PABX, (Private Automatic Branch Exchange), we suggest that you contact the company that installed your telephone system and ask them to connect the fax machine for you.

Brother does not recommend the use of a PABX line. PABX limitations in general can cause some functions of the fax machine not to work correctly.

# External and extension telephones

# Connecting an external or extension telephone

You can connect a separate telephone to your machine as shown in the diagram below.

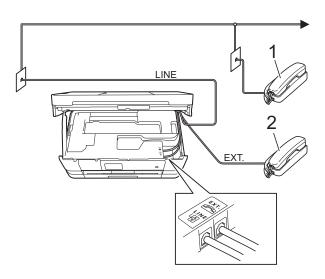

- 1 Extension telephone
- 2 External telephone

# Operation from external and extension telephones

If you answer a fax call on an extension or an external telephone, you can make your machine take the call by using the Remote Activation Code. When you press the Remote Activation Code \* 5 1, the machine starts to receive the fax.

If the machine answers a voice call and fast double-rings for you to take over, use the Remote Deactivation Code # 5 1 to take the call at an extension telephone. (See *F/T Ring Time (Fax/Tel mode only)* on page 49.)

# If you answer a call and no one is on the line:

You should assume that you're receiving a manual fax.

Press \* 5 1 and wait for the chirp or until the Touchscreen shows Receiving, and then hang up.

#### NOTE

You can also use the Fax Detect feature to make your machine automatically take the call. (See *Fax Detect* on page 50.)

# Using a cordless external telephone

Once the base unit of the cordless telephone has been connected to the same telephone line as the machine (See *External and extension telephones* on page 61.), you can answer calls on the cordless handset during the Ring Delay.

If you let the machine answer first, you will have to go to the machine and press <code>Hook</code> to send the call to the cordless handset.

# **Using remote codes**

#### **Remote Activation Code**

If you answer a fax call on an extension or external telephone, you can tell your machine to receive it by dialling the Remote Activation Code \* **5 1**. Wait for the chirping sounds and then replace the handset. (See *Fax Detect* on page 50.)

If you answer a fax call at the external telephone, you can make the machine receive the fax by pressing Fax Start and choose Receive when you select the Fax Mode to Advanced Mode. (See Setting the Fax Logic (sending and receiving sequence) on page 20.).

### **Remote Deactivation Code**

If you receive a voice call and the machine is in Fax/Tel mode, it will start to sound the F/T Ring (fast double-ring) after the initial ring delay. If you pick up the call on an extension telephone, you can turn the F/T Ring off by pressing # 5 1 (make sure you press this between the rings).

If the machine answers a voice call and fast double-rings for you to take over, you can take the call at the external telephone by pressing Pickup.

## Changing the remote codes

If you want to use Remote Activation, you have to turn on the remote codes. The preset Remote Activation Code is \* 5 1. The preset Remote Deactivation Code is # 5 1. If you want to, you can replace them with your own codes.

- 1 Press
- Press .
- Press All Settings.
- 3 Swipe up or down, or press ▲ or ▼ to display Fax.

- 4 Press Fax.
- 5 Swipe up or down, or press ▲ or ▼ to display Setup Receive.
- 6 Press Setup Receive.
- 7 Swipe up or down, or press ▲ or ▼ to display Remote Codes.
- 8 Press Remote Codes.
- 9 Do one of the following:
  - If you want to change the Remote Activation Code, press Act.Code.

    Enter the new code, and then press OK.
  - If you want to change the Remote Deactivation Code, press
    Deact. Code.

Enter the new code, and then press OK.

- If you do not want to change the Codes, go to step **(1)**.
- If you want to turn the Remote Codes Off (or On), press Remote Codes. Press Off (or On).

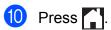

- If you are always disconnected when accessing your external TAD remotely, try changing the Remote Activation Code and Remote Deactivation Code to another three-digit code using the numbers 0-9, \*, #.
- Remote Codes might not work with some telephone systems.

# 8

# **Dialling and storing numbers**

# How to dial

# **Manual dialling**

- 1 Load your document.
- 2 Do one of the following:
  - When Fax Preview is set to off, press Fax.
  - When Fax Preview is set to on, press Fax and then Sending Faxes.
- 3 Press all of the digits of the fax number.

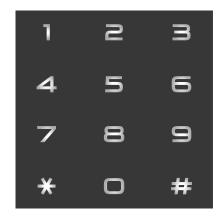

4 Press Fax Start.

# Dialling from the Address Book

- 1 Load your document.
- 2 Press Fax.
- 3 Press Address Book.
- Do one of the following:
  - Swipe up or down, or press ▲ or ▼ to display the number you want to dial.
  - Press Q, and then enter the first letter of the name and press OK.

Press the name you want to dial.

If the name has two numbers, go to step **6**.

If the name has one number, go to step **6**.

- 5 Press the number you want to dial.
- 6 To send a fax, press Apply.
- 7 Press Fax Start.
  The machine scans and sends the fax.

# Fax Redial

If you are sending a fax automatically and the line is busy, the machine will automatically redial up to three times at five minute intervals.

Redial only works if you dialled from the machine.

- 1 Load your document.
- 2 Do one of the following:
  - When Fax Preview is set to off, press Fax.
  - When Fax Preview is set to on, press Fax and then Sending Faxes.
- 3 Press Redial.
- 4 Press Fax Start.

#### NOTE

- In Real Time Transmission the automatic redial feature does not work when you are using the scanner glass.
- If you are sending a fax manually and the line is busy, press Hook before performing step 3 above.
- Redial will change to Pause when you enter a fax number.

# Additional Dialling Operations

# **Outgoing Call history**

The last 30 numbers you sent a fax to will be stored in the outgoing call history. You can choose one of these numbers to fax to, add to the Address Book, or delete from the history.

- 1 Press Fax.
- Press Call History.
- 3 Press Outgoing Call.
- Press the number you want.
- Do one of the following:
  - To send a fax, press Apply.

    Press Fax Start.
  - If you want to store the number, press Edit and then press
    Add to Address Book.
    - (See Advanced User's Guide: Storing Address Book numbers from Outgoing Calls.)
  - If you want to delete the number from the Outgoing Call history list, press Edit and then press Delete.

Press Yes to confirm.

Press .

### 8

### **Caller ID history**

This feature requires the Caller ID subscriber service offered by many local telephone companies. (See Caller ID (Caller IDentification) (not available in certain area) on page 57.)

The numbers, or names if available, from the last 30 faxes and telephone calls you received will be stored in the Caller ID history. You can view the list or choose one of these numbers to fax to, add to Address Book, or delete from the history. When the thirty-first call comes into the machine, it replaces information about the first call.

### NOTE

If you are not a Caller ID subscriber, you can still view call dates from the Caller ID history and delete entries from the list.

- 1 Press Fax.
- Press Call History.
- Open State of the state of the state of t
- 4 Press the number or the name you want.
- Do one of the following:
  - To send a fax, press Apply.

    Press Fax Start.
  - If you want to store the number, press Edit and then press
    Add to Address Book.

(See Advanced User's Guide: Storing Address Book numbers from the Caller ID history.)

■ If you want to delete the number from the Caller ID history list, press Edit and then press Delete.

Press Yes to confirm.

Press .

### **NOTE**

You can print the Caller ID list. (See Advanced User's Guide: *How to print a report*.)

### Storing numbers

You can set up your machine to do the following types of easy dialling: Address Book and Groups for broadcasting faxes. When you dial an Address Book number, the Touchscreen shows the number.

### NOTE

If you lose electrical power, the Address Book numbers that are in the memory will not be lost.

### Storing a pause

When you are storing Address Book numbers, you can insert one or more 3.5 second pauses by pressing Pause on the Touchscreen.

### **Storing Address Book** numbers

You can store up to 100 Addresses with a name, and each name can have two numbers.

- Press Fax.
- Press Address Book.
- Press Edit.
- Press Add New Address.
- Press Name.
- Enter the name using the keyboard on the Touchscreen (up to 16 characters). Press OK. (To help you enter letters, see Entering Text on page 166.)
- Press Address 1.
- Enter the first fax or telephone number using the keyboard on the Touchscreen (up to 20 digits). Press OK.

### NOTE

- Be sure to include the area code when entering a fax or telephone number. Depending on the country, the Caller ID names and history may not be displayed correctly if the area code is not registered with the fax or telephone number.
- If you downloaded Internet Fax: If you want to store an E-mail address to use with Internet Fax or Scan to E-mail server, press and enter the E-mail address then press OK. (See Entering Text on page 166.)
- If you want to store the second fax or telephone number, press Address 2. Enter the second fax or telephone number using the keyboard on the Touchscreen (up to 20 digits). Press OK.
- Press OK to confirm.
- Do one of the following:
  - To store another Address Book number, repeat steps 3 to 10.

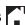

# Changing Address Book names or numbers

You can change or delete an Address Book name or number that has already been stored.

- 1 Press Fax.
- 2 Press Address Book.
- 3 Press Edit.
- 4 Do one of the following:
  - Press Change to edit the names or numbers. Go to step 6.
  - Press Delete to display Delete.

Delete the numbers you want to delete by pressing them to display a red check mark.

Press OK.

Press Yes to confirm. Go to step 9.

- 5 Swipe up or down, or press ▲ or ▼ to display the number you want to change.
- 6 Press the number you want to change.

- 7 Do one of the following:
  - If you want to change the name, press Name.
    Enter the new name (up to 16 characters) using the keyboard on the Touchscreen. (To help you enter letters, see *Entering Text* on page 166.)
    Press OK.
  - If you want to change the first fax or telephone number, press
    Address 1.
    Enter the new fax or telephone number (up to 20 digits) using the keyboard on the Touchscreen.
    Press OK.
  - If you want to change the second fax or telephone number, press
     Address 2.
     Enter the new fax or telephone number (up to 20 digits) using the keyboard on the Touchscreen.

     Press OK.

### NOTE

How to change the stored name or number:

If you want to change a character or a stored number, press ◀ or ▶ to position the cursor to highlight the character or the number you want to change, and then press ☑. Enter the new character or number.

- 8 Do one of the following:
  - Press OK to finish. To change another Address Book number, repeat steps ③ to ⑤.
  - To change more details, go to ⑦.
- 9 Press .

# **Making copies**

# How to copy

The following steps show the basic copy operation.

- Do one of the following to load your document:
  - Place the document *face down* in the ADF.

(See Using the ADF on page 39.)

■ Place the document *face down* on the scanner glass.

(See *Using the scanner glass* on page 40.)

Press Copy.

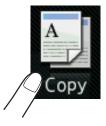

■ The Touchscreen shows:

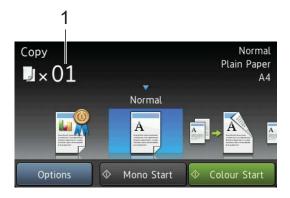

### 1 No. of Copies

You can enter the number of copies by using the dial pad.

- If you want more than one copy, enter the number (up to 99).
- 4 Press Mono Start or Colour Start.

### Stop copying

To stop copying, press X.

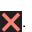

## Copy preset settings

You can copy with a variety of settings that are already set up for you in the machine simply by pressing them.

The following preset settings are available.

- Best Quality
- Normal
- 2-sided(1→2)
- A4 → A3
- 2in1(ID)
- 2in1
- Poster
- Ink Save
- Book

### NOTE

If you change the main option for the selected copy preset setting, the name above the setting icon on the Touchscreen will be changed to Normal.

For example, if you select

Best Quality and change the quality

option from Best, Normal will appear

above the preset icon.

- 1 Load your document.
- 2 Press Copy.
- Swipe left or right to display
  Best Quality, Normal,
  2-sided(1→2), A4 → A3, 2in1(ID),
  2in1, Poster, Ink Save or Book,
  and then press the option you want.
- 4 Enter the number of copies you want.

- 5 Do one of the following:
  - If you want to change more settings, go to step 6.
  - If you do not want to change further settings, go to step 9.
- 6 Press Options.
- 7 Swipe up or down, or press ▲ or ▼ to display the available settings, and then press the setting you want to change.
- Swipe up or down, or press ▲ or ▼ to display the available options, and then press your new option. Repeat steps ⑦ and ⑧ for each setting you want to change. If you have finished changing settings, press OK.

### NOTE

If you want to save the settings as a Shortcut, press Save as Shortcut.

9 Press Mono Start or Colour Start.

## **Copy options**

You can change the following copy settings. Press Copy and then press Options. Swipe up or down, or press ▲ or ▼ to scroll through the copy settings. When the setting you want is displayed, press it and choose your option. When you have finished changing options, press OK.

### (Basic User's Guide)

For details about changing the following copy settings, see pages 70 to 71.

- Paper Type
- Paper Size

### (Advanced User's Guide)

For details about changing the following copy settings, see Advanced User's Guide: *Copy options*.

- Quality
- Enlarge/Reduce
- Page Layout
- 2in1(ID)
- Stack/Sort
- Density
- 2-sided Copy
- Ink Save Mode
- Thin Paper Copy
- Watermark Copy
- Remove Background Colour
- Book Copy

#### NOTE

If you want to sort copies, use the ADF.

### **Paper Type**

If you are copying on a special type of paper, set the machine for the type of paper you are using to get the best print quality.

- 1 Load your document.
- 2 Press Copy.
- 3 Enter the number of copies you want.
- 4 Press Options.
- 5 Swipe up or down, or press ▲ or ▼ to display Paper Type.
- 6 Press Paper Type.
- 7 Swipe up or down, or press ▲ or ▼ to display Plain Paper, Inkjet Paper, Brother BP71, Other Glossy Or Transparency, and then press the option you want to set.
- 8 If you do not want to change additional settings, press OK.
- 9 Press Mono Start or Colour Start.

### **Paper Size**

If you are copying on paper other than A4 size, you will need to change the Paper Size setting. You can copy only on A4, A5, A3, Photo ( $10 \times 15$  cm), Letter, Legal or Ledger paper.

- 1 Load your document.
- 2 Press Copy.
- 3 Enter the number of copies you want.
- 4 Press Options.
- 5 Swipe up or down, or press ▲ or ▼ to display Paper Size.
- 6 Press Paper Size.
- Swipe up or down, or press ▲ or ▼ to display A4, A5, A3, 10x15cm, Letter, Legal or Ledger, and then press the option you want to set.

### NOTE

- If you choose A3, Legal or Ledger, the precautions for loading paper will be displayed. Read the information on the Touchscreen and then confirm by pressing OK.
- If you are using the manual feed slot insert only one sheet of paper at a time. (See Loading paper in the manual feed slot on page 28.)
- 8 If you do not want to change further settings, press OK.
- 9 Press Mono Start or Colour Start.

10

# Printing photos from a memory card or USB Flash memory drive

# PhotoCapture Center™ operations (PHOTO mode)

Even if your machine is *not* connected to your computer, you can print photos directly from digital camera media or a USB Flash memory drive. (See *Print Images* on page 75.)

You can scan documents and save them directly to a memory card or USB Flash memory drive. (See How to scan to a memory card or USB Flash memory drive on page 76.)

If your machine is connected to a computer, you can use your computer to access a memory card or USB Flash memory drive that is inserted in the front of the machine.

(See Software User's Guide: *PhotoCapture Center*<sup>™</sup> (Windows<sup>®</sup>).) (See Software User's Guide: *Remote Setup & PhotoCapture Center*<sup>™</sup> (Macintosh).)

# Using a memory card or USB Flash memory drive

Your Brother machine has media drives (slots) for use with the following popular digital camera media: Memory Stick Duo™, Memory Stick PRO Duo™, SD Memory Card, SDHC Memory Card, SDXC Memory Card, MultiMedia Card, MultiMedia Card plus and USB Flash memory drives.

The PhotoCapture Center™ feature lets you print digital photos from your digital camera at high resolution to get photo quality printing.

### 10

# **Getting started**

- 1 Open the media slot cover.
- 2 Firmly put a memory card or USB Flash memory drive into the correct slot.

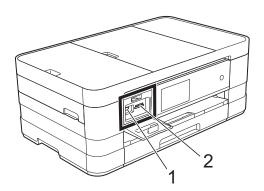

### 1 USB Flash memory drive

### **IMPORTANT**

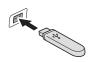

The USB direct interface supports only a USB Flash memory drive, a PictBridge-compatible camera, or a digital camera that uses the USB mass storage as standard. Any other USB devices are not supported.

### 2 Memory card slot

| Slot       | Compatible memory cards |                                           |
|------------|-------------------------|-------------------------------------------|
| Upper slot |                         | Memory Stick Duo™                         |
|            | $\triangleleft$         | Memory Stick PRO Duo™                     |
|            |                         | Memory Stick Micro™<br>(Adapter required) |
| Lower slot |                         | SD Memory Card                            |
|            |                         | SDHC Memory Card                          |
|            |                         | SDXC Memory Card                          |
|            |                         | MultiMedia Card                           |
|            |                         | MultiMedia Card plus                      |
|            |                         | miniSD (Adapter required)                 |
|            |                         | miniSDHC (Adapter required)               |
|            |                         | microSD (Adapter required)                |
|            |                         | microSDHC (Adapter required)              |
|            |                         | MultiMedia Card mobile (Adapter required) |

### **IMPORTANT**

- DO NOT insert a Memory Stick Duo™ into the lower SD slot, this may cause damage to the machine.
- DO NOT insert more than one media card in the machine at the same time. Doing this may cause damage to the machine.
- DO NOT unplug the power cord or remove the memory card or USB Flash memory drive from the media drive (slot) or USB direct interface while the machine is reading or writing to the memory card or USB Flash memory drive. **You will lose your data or damage the card.**

The machine can only read one device at a time.

## **Print Images**

### **View Photos**

You can preview your photos on the Touchscreen before you print them. If your photos are large files there may be a delay before each photo is displayed.

- 1 Open the media slot cover.
- 2 Put the memory card or USB Flash memory drive in the correct slot.
- 3 Press Photo.
- 4 Swipe left or right to display View Photos.
- 5 Press View Photos. Press OK.
- 6 Do one of the following:
  - If you want to choose photos to print or print more than one for an image, go to step 7.
  - If you want to print all photos, press Print All. Press Yes to confirm. Go to step 10.
- Swipe left or right, or press ◀ or ▶ to display the photo you want to print, and then press it.
- 8 Press + or to select the number of copies you want to print.
  Press OK.
- 9 Repeat steps and until you have chosen all the photos you want to print.
- 10 Press OK.

- Read and confirm the displayed list of options and do one of the following:
  - If you want to change the print settings, press Print Settings. (See Advanced User's Guide: PhotoCapture Center™ print settings.)
  - If you do not want to change any settings, go to step ②.
- 12 Press Start to print.

# PhotoCapture Center™ print settings

You can change the print settings temporarily for the next print.

The machine returns to its default settings after 1 minute.

### NOTE

You can save the print settings you use most often by setting them as the default. (See Advanced User's Guide: Setting your changes as a new default.)

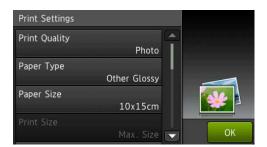

# How to scan to a memory card or USB Flash memory drive

You can scan monochrome and colour documents onto a memory card or USB Flash memory drive. Monochrome documents will be stored in PDF (\*.PDF) or TIFF (\*.TIF) file formats. Colour documents may be stored in PDF (\*.PDF) or JPEG (\*.JPG) file formats. The factory setting is Colour, 200 dpi and the default format is PDF. The machine automatically creates file names based on the current date. (See Quick Setup Guide.) For example, the fifth image scanned on July 1, 2012 would be named 01071205.PDF. You can change the colour and resolution.

- 1 Load your document.
- Open the media slot cover.
- Out the memory card or USB Flash memory drive in the correct slot.
- 4 Press Scan to Media.

### **IMPORTANT**

DO NOT take out the memory card or USB Flash memory drive while the machine is reading or writing to it to avoid damaging the card, USB Flash memory drive, or the data stored on them.

- 5 Press Options.
  Do one of the following:
  - To change the scan type, swipe up or down, or press ▲ or ▼ to display Scan Type.

Press Scan Type and choose Colour of Black and White.

■ To change the resolution, swipe up or down, or press A or ▼ to display Resolution.

Press Resolution and choose 100 dpi, 200 dpi, 300 dpi, 600 dpi **or** Auto.

■ To change the file type, swipe up or down, or press or to display File Type.

Press File Type and choose PDF, JPEG or TIFF.

■ If you want to change the file name, swipe up or down, or press \( \Delta \) or \( \V \) to display \( \File \) Name. Press \( \File \) Name and enter the file name.

You can only change the first 6 characters.

Press OK.

■ To scan multiple documents on the scanner glass, swipe up and down, or press A or ▼ to display Auto Crop.

Press Auto Crop and choose On (or Off).

(For details, see Advanced User's Guide: *Auto Crop*.)

■ To remove background colour, swipe up or down, or press A or V to display Remove Background Colour.

### **Press**

Remove Background Colour and choose Low, Medium, High or Off.

### NOTE

Remove Background Colour removes the base colour of documents to make the scanned data more recognizable.

■ To start scanning without changing additional settings, go to step **⑤**.

### NOTE

- If you chose colour in the scan type setting, you cannot choose the file type TIFF.
- If you chose monochrome in the scan type setting, you cannot choose the file type JPEG.
- 6 When you have finished changing settings, press OK.

### NOTE

If you want to save the settings as a Shortcut, press Save as Shortcut.

7 Press Start.

# 11

# How to print from a computer

# **Printing a document**

The machine can receive and print data from your computer. To print from a computer, you must install the printer driver.

(See Software User's Guide: *Printing* (Windows<sup>®</sup>).)

(See Software User's Guide: Printing and

Faxing (Macintosh).)

- Install the Brother printer driver from the CD-ROM. (See Quick Setup Guide.)
- 2 From your application, choose the Print command.
- 3 Choose the name of your machine in the **Print** dialog box and click **Properties** or **Preferences**, depending on the application you are using.
- 4 Choose the settings you want to change in the Properties dialog box.
  Commonly used settings include:
  - Media Type
  - Print Quality
  - Paper Size
  - Orientation
  - Colour / Greyscale
  - Ink Save Mode
  - Scaling
  - 2-sided / Booklet
- Olick **OK**.
- 6 Click **Print** (or **OK** depending on the application you are using) to begin printing.

# 12 How to scan to a computer

# **Before scanning**

To use the machine as a scanner, install a scanner driver. If the machine is on a network, configure it with a TCP/IP address.

- Install the scanner drivers from the CD-ROM. (See Quick Setup Guide: *Install MFL-Pro Suite*.)
- Configure the machine with a TCP/IP address if network scanning does not work. (See Software User's Guide: Configuring Network Scanning for Windows®.)

# Scanning a document as a PDF file using ControlCenter4 (Windows<sup>®</sup>)

(For detailed information, see Software User's Guide: Scanning.)

### **NOTE**

- · The screens on your PC may vary depending on your model.
- · This section is based on using the Advanced Mode of ControlCenter4.

ControlCenter4 is a software utility that lets you quickly and easily access the applications you use most often. Using ControlCenter4 eliminates the need to manually launch specific applications.

- 1 Load your document. (See How to load documents on page 39.)
- Open ControlCenter4 by clicking All Programs/Brother/MFC-XXXX (where XXXX is your model name)/ControlCenter4. The ControlCenter4 application will open.
- If the ControlCenter4 Mode screen appears, choose the Advanced Mode and then click OK.

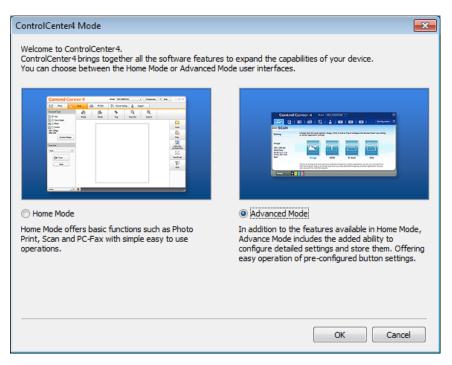

4 Make sure the machine you want to use is selected from the **Model** pull-down list.

5 Set the scanning configuration.
Click Configuration, and then select Button settings, Scan and File.

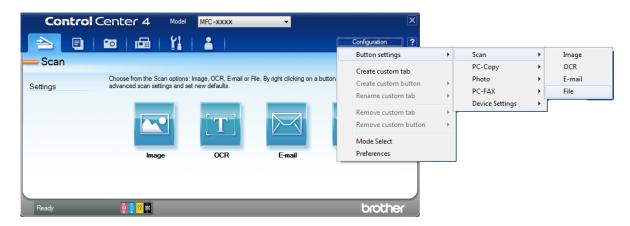

The configuration dialog box appears. You can change the default settings.

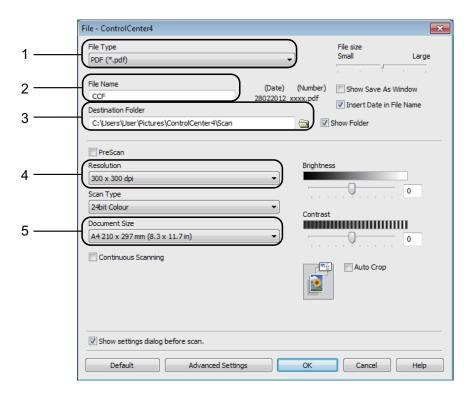

- 1 Choose PDF (\*.pdf) from the File Type pull-down list.
- 2 You can enter the file name you want to use for the document.
- 3 You can save the file to the default folder, or choose your preferred folder by clicking the (**Browse**) button.
- 4 You can choose a scanning resolution from the **Resolution** pull-down list.
- 5 You can choose the document size from the **Document Size** pull-down list.
- 6 Click **OK**.

### Chapter 12

7 Click File.

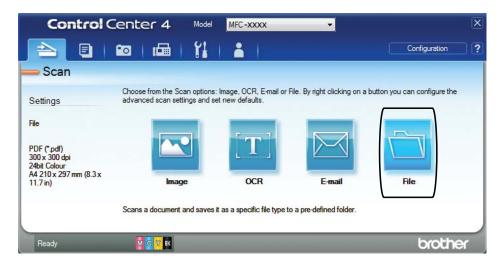

8 Press **Scan**.

The machine starts the scanning process. The folder where the scanned data is saved will open automatically.

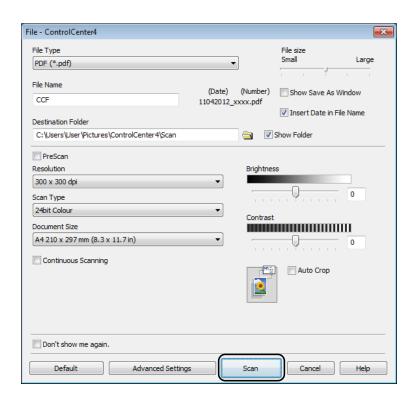

### 12

# How to change the machine's SCAN mode settings for PDF scanning

You can change your machine's Scan mode settings using ControlCenter4. (Windows®)

- Open ControlCenter4 by clicking All Programs/Brother/MFC-XXXX (where XXXX is your model name)/ControlCenter4. The ControlCenter4 application will open.
- 2 Make sure the machine you want to use is selected from the Model pull-down list.
- Click the Device Settings tab.
- Click Device Scan Settings.

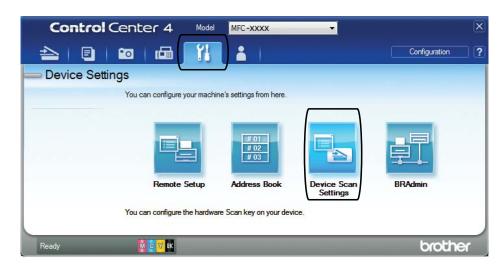

5 Choose the **File** tab. You can change the default settings.

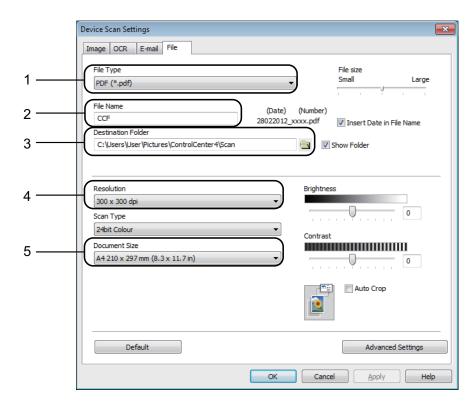

- 1 Choose PDF (\*.pdf) from the File Type pull-down list.
- 2 You can enter the file name you want to use for the document.
- You can save the file to the default folder, or choose your preferred folder by clicking the **[Browse]** (Browse) button.
- 4 You can choose a scanning resolution from the **Resolution** pull-down list.
- 5 You can choose the document size from the **Document Size** pull-down list.
- 6 Click **OK**.

### How to scan a document as a PDF file using the Touchscreen

- 1 Load your document. (See How to load documents on page 39.)
- 2 Press Scan.

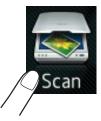

Swipe left or right to display to File.

4 Press to File.

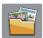

will be displayed in the centre of the Touchscreen highlighted in blue.

5 Press OK.

When the machine is connected to a network, press the PC Name. Do one of the following:

- If you want to use the default settings, go to step **(0**).
- If you want to change the default settings, go to step **6**.
- 6 Press Options.
- 7 Press Set with Touch Panel.
  Press On.
- 8 Choose the settings for Scan Type, Resolution, File Type and Remove Background Colour as required.
- 9 Press OK.
- 10 Press Start.

  The machine starts the scanning process.

### NOTE

The following scan modes are available.

- to OCR
- to File
- to Image
- to Media
- to E-mail
- to E-mail Server
- to FTP
- to Network
- WS Scan 1
- Windows<sup>®</sup> users only. (Windows Vista<sup>®</sup> SP2 or later and Windows<sup>®</sup> 7)

  (See Software User's Guide: *Using Web Services for scanning on your network (Windows Vista<sup>®</sup> SP2 or later and Windows<sup>®</sup> 7).*)

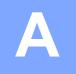

# **Routine maintenance**

# Replacing the ink cartridges

Your machine is equipped with an ink dot counter. The ink dot counter automatically monitors the level of ink in each of the four cartridges. When the machine detects an ink cartridge is running out of ink, the machine will display a message.

### NOTE

For example, when one of the ink cartridges is nearly empty, the Touchscreen will display Ink Low (name of colour).

You should purchase a replacement cartridge in preparation for when the machine indicates the colour is completely empty.

When one of the ink cartridges is empty, the Touchscreen will display

Cannot Print **or**B&W 1-sided Print Only.

You should only replace the actual ink cartridge when this message

Cannot Print or B&W 1-sided Print Only appears on the Touchscreen.

The Touchscreen will show which ink cartridge is low or needs replacing. Be sure to follow the Touchscreen prompts to replace the ink cartridges in the correct order.

Even though the machine tells you to replace an ink cartridge, there will be a small amount of ink left in the ink cartridge. It is necessary to keep some ink in the ink cartridge to prevent air from drying out and damaging the print head assembly.

### **A** CAUTION

If ink gets in your eyes, wash it out with water at once and call a doctor if you are concerned.

### **IMPORTANT**

Brother multifunction machines are designed to work with ink of a particular specification and will work to a level of optimum performance and reliability when used with Brother Original ink cartridges. Brother cannot guarantee this optimum performance and reliability if ink or ink cartridges of other specifications are used. Brother does not therefore recommend the use of cartridges other than Brother Original cartridges or the refilling of used cartridges with ink from other sources. Damage to the product caused by the use of consumables manufactured by third parties may not be covered by the product warranty. Please refer to the terms of the product warranty.

Open the ink cartridge cover.

If one or more of the ink cartridges have reached the end of their life, the Touchscreen shows

B&W 1-sided Print Only **or** Cannot Print.

Press the lock release lever as shown to release the cartridge indicated on the Touchscreen. Remove the cartridge from the machine.

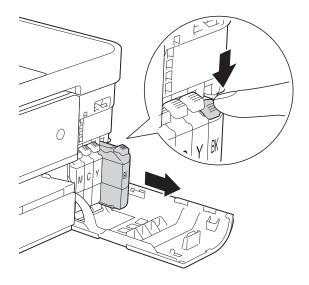

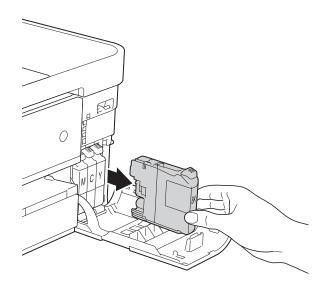

Open the new ink cartridge bag for the colour indicated on the Touchscreen, and then take out the ink cartridge.

4 Turn the green release lever on the orange protective packing (1) counterclockwise until it clicks to release the vacuum seal. Then remove the orange protective packing as shown.

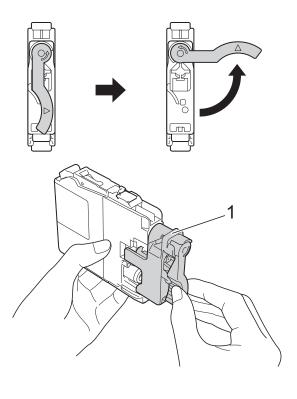

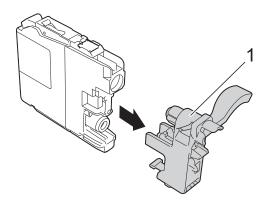

Each colour has its own correct position. Insert the ink cartridge in the direction of the arrow on the label.

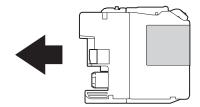

Gently push the back of the ink cartridge marked "PUSH" until the cartridge lever lifts, and then close the ink cartridge cover.

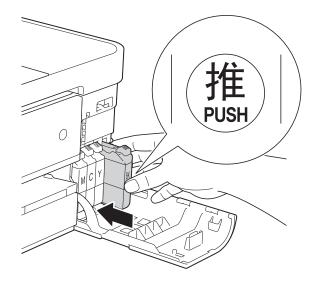

7 The machine will automatically reset the ink dot counter.

### NOTE

- If you replaced an ink cartridge, for example Black, the Touchscreen may ask you to verify that it was a brand new one (for example, Did you change
   BK Black). For each new cartridge you installed, press Yes to reset the ink dot counter for that colour. If the ink cartridge you installed is not a brand new one, be sure to press No.
- If the Touchscreen shows

  No Ink Cartridge or

  Cannot Detect after you install the ink
  cartridge check that the ink cartridge is a
  brand new Brother Original cartridge and
  that it is installed correctly. Remove the
  ink cartridge and reinstall it slowly until the
  cartridge lever lifts.

### **IMPORTANT**

- DO NOT take out ink cartridges if you do not need to replace them. If you do so, it may reduce the ink quantity and the machine will not know the quantity of ink left in the cartridge.
- DO NOT touch the cartridge insertion slots. If you do so, the ink may stain your skin.
- If ink gets on your skin or clothing, immediately wash it off with soap or detergent.
- If you mix the colours by installing an ink cartridge in the wrong position, the Touchscreen shows
   Wrong Ink Colour. Check which ink
  - Wrong Ink Colour. Check which ink cartridges are not matched by colour to their ink cartridge positions and move them to their correct positions.
- Once you open an ink cartridge, install it in the machine and use it up within six months of installation. Use unopened ink cartridges by the expiration date written on the cartridge package.
- DO NOT dismantle or tamper with the ink cartridge; this can cause the ink to leak out of the cartridge.

### A

# Cleaning and checking the machine

### Cleaning the scanner glass

- 1 Unplug the machine from the electrical socket.
- 2 Lift the document cover (1). Clean the scanner glass (2) and the white plastic (3) with a soft lint-free cloth moistened with a non-flammable glass cleaner.

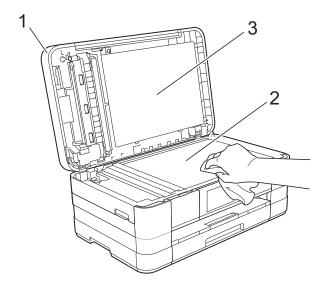

In the ADF unit, clean the white bar (1) and the glass strip (2) with a lint-free cloth moistened with a non-flammable glass cleaner.

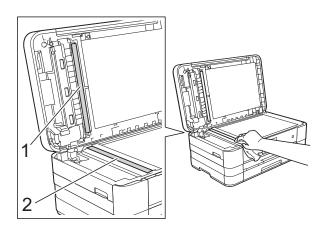

### **NOTE**

In addition to cleaning the glass strip with a non-flammable glass cleaner, run your finger tip over the glass strip to see if you can feel anything on it. If you feel dirt or debris, clean the glass strip again concentrating on that area. You may need to repeat the cleaning process three or four times. To test, make a copy after each cleaning attempt.

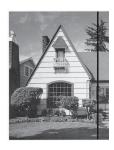

When there is a spot of dirt or correction fluid on the glass strip, the printed sample shows a vertical line.

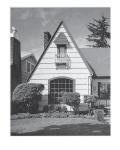

After the glass strip is cleaned, the vertical line is gone.

### Cleaning the print head

To maintain good print quality, the machine will automatically clean the print head when needed. You can start the cleaning process manually if there is a print quality problem.

Clean the print head if you get a horizontal line in the text or graphics, or blank text on your printed pages. You can clean Black only, three colours at a time

(Yellow/Cyan/Magenta), or all four colours at once.

Cleaning the print head consumes ink. Cleaning too often uses ink unnecessarily.

### **IMPORTANT**

DO NOT touch the print head. Touching the print head may cause permanent damage and may void the print head's warranty.

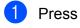

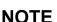

You can also press

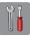

and Ink.

- Press Cleaning.
- 3 Press Black, Colour or All.
  The machine cleans the print head.
  When cleaning is finished, the machine will go back to the Ready mode automatically.

### **NOTE**

- If you clean the print head at least five times and the print has not improved, try installing a new Brother Original Innobella™ ink cartridge for each problem colour. Try cleaning the print head again up to five more times. If the print has not improved call your Brother customer service or local Brother dealer.
- You can also clean the print head from your PC.

(See Software User's Guide: *Maintenance tab* (Windows<sup>®</sup>).)

### Checking the print quality

If faded or streaked colours and text appear on your printouts, some of the print head nozzles may be clogged. You can check this by printing the Print Quality Check Sheet and looking at the nozzle check pattern.

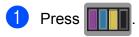

#### NOTE

You can also press

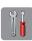

and Ink.

- 2 Press Test Print.
- Open Press Print Quality.
- 4 Press OK.
  The machine begins printing the Print Quality Check Sheet.
- 6 Check the quality of the four colour blocks on the sheet.

6 The Touchscreen asks you if the print quality is OK.

Do one of the following:

- If all lines are clear and visible, press Yes to finish the Print Quality check and go to step .
- If you can see missing short lines as shown below, press No.

OK Poor

7 The Touchscreen asks you if the print quality is OK for black and then the three colours.

Press Yes or No.

8 The Touchscreen asks you if you want to start cleaning.

Press OK.

The machine starts cleaning the print head.

9 After the cleaning procedure is finished, press OK.

The machine prints the Print Quality Check Sheet again. Return to step **6**.

10 Press .

If you repeat this procedure at least five times and the print quality is still poor, replace the ink cartridge for the clogged colour.

After replacing the ink cartridge, check the print quality. If the problem still exists, repeat the cleaning and test print procedures at least five times for the new ink cartridge. If ink is still missing, call Brother customer service or your local Brother dealer.

### **IMPORTANT**

DO NOT touch the print head. Touching the print head may cause permanent damage and may void the print head's warranty.

### NOTE

When a print head nozzle is clogged, the printed sample looks like this.

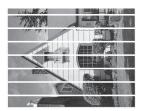

A4, Letter and Executive

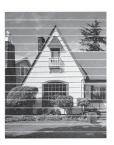

A3, Ledger, Legal, A5, A6, envelopes, Photo ( $10 \times 15$  cm), Photo L ( $89 \times 127$  mm), Photo 2L ( $13 \times 18$  cm) and Index Card ( $127 \times 203$  mm)

After the print head nozzle is cleaned, the horizontal lines are gone.

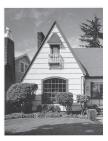

### Checking the print alignment

If your printed text becomes blurred or images become faded, you may need to adjust the print alignment after transporting the machine.

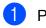

Press

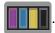

### **NOTE**

You can also press

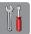

and Ink.

- Press Test Print.
- 3 Press Alignment.
- 4 Press OK.
  The machine starts printing the Alignment Check Sheet.

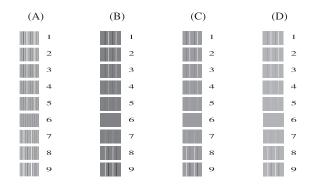

- 5 For the "A" pattern, swipe up or down, or press ▲ or ▼ to display the number of the test print that has the least visible vertical stripes (1-9), and then press it. Press OK.
- 6 For the "B" pattern, swipe up or down, or press ▲ or ▼ to display the number of the test print that has the least visible vertical stripes (1-9), and then press it. Press ○K.
- For the "C" pattern, swipe up or down, or press ▲ or ▼ to display the number of the test print that has the least visible vertical stripes (1-9), and then press it. Press OK.

- 8 For the "D" pattern, swipe up or down, or press ▲ or ▼ to display the number of the test print that has the least visible vertical stripes (1-9), and then press it. Press OK.

### A

# Packing and shipping the machine

When you transport the machine, use the packing materials that came with your machine. Follow the instructions below to correctly package your machine. Damage caused to your machine during transit may not be covered by your warranty.

The machine should be adequately insured with the carrier.

### **IMPORTANT**

It is important to allow the machine to "park" the print head after a print job. Listen carefully to the machine before unplugging it to make sure that all mechanical noises have stopped. Not allowing the machine to finish this process may lead to print problems and possible damage to the print head.

- 1 Unplug the machine from the electrical socket.
- 2 Using both hands, use the finger holds on each side of the machine to lift the scanner cover into the open position. Then unplug the machine from the telephone wall socket and take the telephone line cord out of the machine.
- 3 Unplug the interface cable from the machine, if it is connected.

4 Lift the scanner cover (1) to release the lock. Gently push the scanner cover support down (2) and close the scanner cover (3) using both hands.

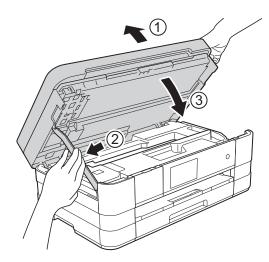

- 5 Open the ink cartridge cover.
- 6 Remove all four ink cartridges. Press the ink release lever above each cartridge to release it. (See *Replacing the ink cartridges* on page 86.)
- 7 Install the orange protective part and then close the ink cartridge cover.

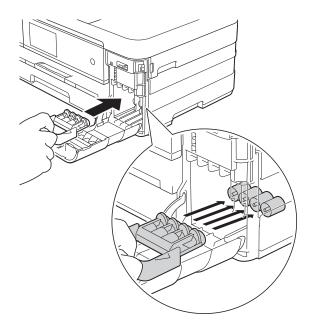

### **IMPORTANT**

 Make sure the plastic tab on the left side of the orange protective part (1) clicks securely into place (2).

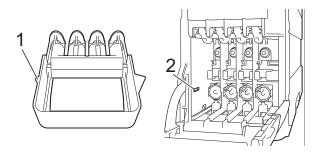

- If you are not able to find the orange protective part, ship the machine without it. DO NOT install the ink cartridges as an alternative before shipping.
- 8 Wrap the machine in the bag.

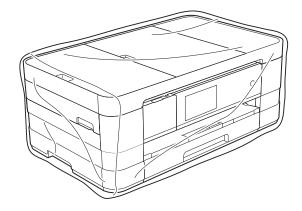

9 Pack the machine and the printed materials in the original carton with the original packing material as shown below.

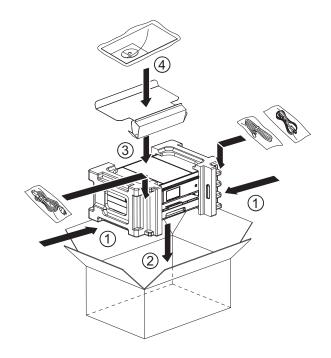

Olose the carton and tape it shut.

# B

# **Troubleshooting**

If you think there is a problem with your machine, check each of the items below first and follow the troubleshooting tips.

You can correct most problems by yourself. If you need additional help, the Brother Solutions Center offers the latest FAQs and troubleshooting tips.

Visit us at <a href="http://solutions.brother.com/">http://solutions.brother.com/</a>.

## Identifying your problem

First, check the following.

- The machine's power cord is connected correctly and the machine's power switch is turned on.
- All of the protective parts have been removed.
- Paper is inserted correctly in the paper tray.
- The interface cables are securely connected to the machine and the computer, or the wireless connection is set up on both the machine and your computer.
- Touchscreen Messages

(See Error and maintenance messages on page 97.)

If you did not solve your problem with the above checks, identify your problem and then go to the page suggested below.

Paper handling and Printing problems:

- Printing Difficulties on page 115
- Print Quality Difficulties on page 116
- Paper Handling Difficulties on page 118
- Printing Received Faxes on page 119

Telephone and Fax problems:

- Telephone Line or Connections on page 120
- Handling Incoming Calls on page 121
- Sending Faxes on page 120

### Copying problems:

■ Copying Difficulties on page 121

### Scanning problems:

- Scanning Difficulties on page 122
- PhotoCapture Center™ Difficulties on page 122

### Software and Network problems:

- Software Difficulties on page 123
- *Network Difficulties* on page 123
- Difficulties when entering data on page 124

# **Error and maintenance messages**

As with any sophisticated office product, errors may occur and consumable items may need to be replaced. If this happens, your machine identifies the error or required routine maintenance and shows the appropriate message. The most common error and maintenance messages are shown below.

You can clear most errors and perform routine maintenance by yourself. If you need more help, the Brother Solutions Center offers the latest FAQs and troubleshooting tips:

Visit us at http://solutions.brother.com/.

| Error Message          | Cause                                                                                                    | Action                                                                                                    |
|------------------------|----------------------------------------------------------------------------------------------------|----------------------------------------------------------------------------------------------------|
| B&W 1-sided Print Only | One or more of the colour ink cartridges have reached the end of their life.                                                                                                    | Replace the ink cartridges. (See Replacing the ink cartridges on page 86.)  NOTE  The machine will stop all print operations, you cannot use the machine until a new ink cartridge is installed in the following cases:  • If you unplug the machine or take out the ink cartridge.  • If the paper type is set to anything except Plain Paper or Inkjet Paper.  • (Windows®) If you check Slow Drying Paper in the Basic |
| Replace ink.           | You can use the machine in monochrome mode for approximately four weeks depending on the number of pages you print.  While this message appears on the Touchscreen, each operation works in the following way:  Printing  If you choose Greyscale in the Advanced tab of the printer driver, you can use the machine as a monochrome printer. |                                                                                                    |
|                        | 2-sided print is not available when this message appears.                                                                                                    | tab of the printer driver.  (Macintosh) If you check                                                                                                    |
|                        | ■ Copying                                                                                                    | Slow Drying Paper in the                                                                                                    |
|                        | If the paper type is set to Plain Paper you can make copies in monochrome.                                                                                                    | Print Settings of the printer driver.                                                                                                    |
|                        | 2-sided copy is not available when this message appears.                                                                                                    |                                                                                                    |
|                        | ■ Faxing                                                                                                    |                                                                                                    |
|                        | If the paper type is set to Plain Paper or Inkjet Paper, the machine will receive and print the faxes in monochrome.                                                                                                    |                                                                                                    |
|                        | If a sending machine has a colour fax, the machine's "handshake" will ask that the fax be sent as monochrome.                                                                                                    |                                                                                                    |

| Error Message               | Cause                                                                                                    | Action                                                                                                    |  |
|-----------------------------|----------------------------------------------------------------------------------------------------|----------------------------------------------------------------------------------------------------|--|
| Cannot Detect               | You installed a new ink cartridge too quickly and the machine did not detect it.                                                                                                    | Take out the new ink cartridge and re-install it slowly until the cartridge lever lifts. (See <i>Replacing the ink cartridges</i> on page 86.)                                                                           |  |
|                             | An ink cartridge is not installed correctly.                                                                                                    |                                                                                                    |  |
|                             | If you are using non Brother Original ink, the machine may not detect the ink cartridge.                                                                                                    | Replace the cartridge with a Brother Original ink cartridge. If the error message remains, contact Brother customer service or your local Brother dealer.                                                                |  |
| Cannot Print Replace ink.   | One or more of the ink cartridges have reached the end of their life. The machine will stop all print operations. While memory is available, monochrome faxes will be stored in the memory. If a sending machine has a colour fax, the machine's "handshake" will ask that the fax be sent as monochrome. | Replace the ink cartridges. (See Replacing the ink cartridges on page 86.)                                                                                                    |  |
| Comm.Error                  | Poor telephone line quality caused a communication error.                                                                                                    | If the problem continues, call the telephone company and ask them to check your telephone line.                                                                                                    |  |
| Connection Fail             | You tried to poll a fax machine that is not in Polled Waiting mode.                                                                                                    | Check the other fax machine's polling setup.                                                                                                    |  |
| Cover is Open.              | The scanner cover is not completely closed.                                                                                                    | Lift the scanner cover and then close it again.                                                                                                    |  |
|                             | The ink cartridge cover is not completely closed.                                                                                                    | Firmly close the ink cartridge cover until it clicks.                                                                                                    |  |
| Data Remaining in<br>Memory | Print data is left in the machine's memory.                                                                                                    | Press . The machine will cancel the job and clear it from the memory. Try to print again.                                                                                                    |  |
| Disconnected                | The other person or other person's fax machine stopped the call.                                                                                                    | Try to send or receive again. If calls are stopped repeatedly and you are using a VoIP (Voice over IP) system, try changing the Compatibility to Basic (for VoIP). (See Telephone line interference / VoIP on page 125.) |  |
| Document Jam/too Long       | The document was not inserted or fed correctly, or the document scanned from the ADF was too long.                                                                                                    | (See <i>Using the ADF</i> on page 39.) (See <i>Document jam</i> on page 106.)                                                                                                    |  |
| High Temperature            | The room temperature is too high.                                                                                                    | Please keep the room temperature between 10°C to 35°C,then use the machine again.                                                                                                    |  |
| Hub is Unusable.            | A hub or USB Flash memory drive with hub has been connected to the USB direct interface.                                                                                                    | Hubs, including USB Flash memory drives that have a hub built in, are not supported. Unplug the device from the USB direct interface.                                                                                    |  |

| Error Message         | Cause                                                                                                    | Action                                                                                                    |
|-----------------------|----------------------------------------------------------------------------------------------------|----------------------------------------------------------------------------------------------------|
| Image Too Long        | The proportions of your photo are irregular so effects could not be added.                                                                                                    | Choose a regularly proportioned image.                                                                                                    |
| Image Too Small       | The size of your photo is too small to trim.                                                                                                    | Choose a larger image.                                                                                                    |
| Ink Absorber Full     | The ink absorber box or flushing box is full. These components are periodic maintenance items that may require replacement after a period of time to ensure optimum performance from your Brother machine. Because these components are periodic maintenance items, the replacement is not covered under the warranty. The need to replace these items and the time period before replacement is dependent on the number of purges and flushes required to clean the ink system. These boxes acquire amounts of ink during the different purging and flushing operations. The number of times a machine purges and flushes for cleaning varies depending on different situations. For example, frequently powering the machine on and off will cause numerous cleaning cycles since the machine automatically cleans upon power up. The use of non-Brother ink may cause frequent cleanings because non-Brother ink could cause poor print quality which is resolved by cleaning. The more cleaning the machine requires, the faster these boxes will fill up.  NOTE  Repairs resulting from the use of non-Brother supplies may not be covered under the stated product warranty. | The ink absorber box or flushing box will need to be replaced. Contact Brother Customer Service or your local Brother Authorised Service Centre to have your machine serviced.  Other reasons for cleaning are:  1 After a paper jam has been cleared, the machine automatically cleans itself before the next received fax is printed.  2 The machine automatically cleans itself after sitting idle for more than 30 days (infrequent use).  3 The machine automatically cleans itself after ink cartridges of the same colour have been replaced 12 times. |
| Ink Absorber NearFull | The ink absorber box or flushing box is nearly full.                                                                                                    | Call Brother customer service or your local Brother dealer.                                                                                                    |

| Error Message    | Cause                                                                                                    | Action                                                                                                    |
|------------------|----------------------------------------------------------------------------------------------------|----------------------------------------------------------------------------------------------------|
| Ink Low          | One or more of the ink cartridges are near the end of their life. If one of the colour ink cartridges is near the end of its life and someone is sending you a colour fax, your machine's "handshake" will ask that the fax be sent as monochrome. If the sending machine has the ability to convert it, the colour fax will be printed at your machine as a monochrome fax. | Order a new ink cartridge. You can continue printing until the Touchscreen shows Cannot Print. (See Replacing the ink cartridges on page 86.)                                                                     |
| Low Temperature  | The room temperature is too low.                                                                                                    | Please keep the room temperature between 10°C to 35°C,then use the machine again.                                                                                                    |
| Media Error      | The memory card is either corrupted, incorrectly formatted, or there is a problem with the memory card.                                                                                                    | Remove the memory card from the media drive (slot) of the machine and format it correctly.                                                                                                    |
|                  |                                                                                                    | Put the card firmly into the slot again to make sure it is in the correct position. If the error remains, check the media drive (slot) of the machine by putting in another memory card that you know is working. |
| Media is Full.   | The memory card or USB Flash memory drive you are using has no available space or already contains 999 files.                                                                                                    | Your machine can only save to your memory card or USB Flash memory drive if it contains less than 999 files. Delete unused files to free some space and try again.                                                |
| No Caller ID     | There is no incoming call history. You did not receive calls or you have not subscribed to the Caller ID service from your telephone company.                                                                                                    | If you want to use the Caller ID feature, call your telephone company. (See Caller ID (Caller IDentification) (not available in certain area) on page 57.)                                                        |
| No File          | The memory card or USB Flash memory drive in the media drive does not contain a .JPG file.                                                                                                    | Put the correct memory card or USB Flash memory drive into the slot again.                                                                                                    |
| No Ink Cartridge | An ink cartridge is not installed correctly.                                                                                                    | Take out the new ink cartridge and re-install it slowly until the cartridge lever lifts. (See <i>Replacing the ink cartridges</i> on page 86.)                                                                    |

| Error Message     | Cause                                                                      | Action                                                                                                    |
|-------------------|----------------------------------------------------------------------------|----------------------------------------------------------------------------------------------------|
| No Paper Fed      | The machine is out of paper or paper                                       | Do one of the following:                                                                                                    |
|                   | is not correctly loaded in the paper tray.                                 | ■ Refill the paper in the paper tray, and then press OK on the Touchscreen.                                                                                                    |
|                   |                                                                            | ■ Remove and reload the paper, then press OK on the Touchscreen. (See Loading paper and other print media on page 21.)                                                                                             |
|                   | The paper is jammed in the machine.                                        | Remove the jammed paper by following the steps in <i>Printer jam or paper jam</i> on page 108.                                                                                                    |
|                   |                                                                            | If this error occurs often during 2-sided copying or 2-sided printing, the paper feed rollers may be stained with ink. Clean the paper feed rollers. (See Advanced User's Guide: Cleaning the paper feed rollers.) |
|                   | Paper dust has accumulated on the surface of the paper pick-up rollers.    | Clean the paper pick-up rollers. (See Advanced User's Guide: Cleaning the paper pick-up rollers.)                                                                                                    |
|                   | The Jam Clear Cover is not closed correctly.                               | Make sure the Jam Clear Cover is closed evenly at both ends. (See <i>Printer jam or paper jam</i> on page 108.)                                                                                                    |
|                   | The paper was not inserted in the centre position of the manual feed slot. | Remove the paper and re-insert it in the centre of the manual feed slot, and then press OK on the Touchscreen. (See <i>Loading paper in the manual feed slot</i> on page 28.)                                      |
| No Response/Busy  | The number you dialled has not answered or is busy.                        | Verify the number and try again.                                                                                                    |
| Out of Fax Memory | The fax memory is full.                                                    | Do one of the following:                                                                                                    |
|                   |                                                                            | <ul> <li>Clear the data in the memory. To gain extra memory, you can turn off Memory Receive.</li> <li>(See Advanced User's Guide: Turning off Memory Receive operations.)</li> </ul>                              |
|                   |                                                                            | Print the faxes that are in the<br>memory. (See Advanced User's<br>Guide: Printing a fax from the<br>memory.)                                                                                                    |

| Error Message           | Cause                                                                                                    | Action                                                                                                    |
|-------------------------|----------------------------------------------------------------------------------------------------|----------------------------------------------------------------------------------------------------|
| Out of Memory           | The machine's memory is full.                                                                                                    | If a copy operation is in process:                                                                                                    |
|                         |                                                                                                    | Press and wait until the other operations that are in progress finish, and then try again.                                                                                                    |
|                         | The memory card or USB Flash memory drive you are using does not have enough free space to scan the documents.                                                                                  | Press  Delete unused files from your memory card or USB Flash memory drive to make some free space and then try again.                                                                                                    |
| Paper Jam [Front]       | The paper is jammed in the machine.                                                                                                    | Remove the jammed paper by following the steps in <i>Paper is jammed in the front of the machine</i> on page 108.                                                                                                    |
|                         |                                                                                                    | Make sure the paper guides are set to the correct paper size.                                                                                                    |
| Paper Jam [Front, Rear] | The paper is jammed in the machine.                                                                                                    | Remove the jammed paper by following the steps in <i>Paper is jammed in the front and back of the machine</i> on page 110.                                                                                                    |
|                         |                                                                                                    | Make sure the paper guides are set to the correct paper size.                                                                                                    |
|                         | More than one sheet of paper was placed in the manual feed slot.  —OR—  Another sheet of paper was placed in the manual feed slot before the Touchscreen showed  Put paper in Manual Feed Slot, | Do not put more than one sheet of paper in the manual feed slot at any one time. Wait until the Touchscreen shows  Put paper in Manual Feed Slot, and then Press [OK]. before you feed the next sheet of paper in the manual feed slot. |
|                         | and then Press [OK]                                                                                                    | Remove the jammed paper by following the steps in <i>Paper is jammed in the front and back of the machine</i> on page 110.                                                                                                    |
| Paper Jam [Rear]        | The paper is jammed in the machine.                                                                                                    | Remove the jammed paper by following the steps in <i>Paper is jammed in the back of the machine</i> on page 109.                                                                                                    |
|                         |                                                                                                    | Make sure the paper guides are set to the correct paper size.                                                                                                    |
|                         | Paper dust has accumulated on the surface of the paper pick-up rollers.                                                                                                    | Clean the paper pick-up rollers. (See Advanced User's Guide: Cleaning the paper pick-up rollers.)                                                                                                    |

| Error Message                                                        | Cause                                                                                                    | Action                                                                                                    |
|----------------------------------------------------------------------|----------------------------------------------------------------------------------------------------|----------------------------------------------------------------------------------------------------|
| Paper tray not detected                                              | The paper tray is not completely inserted.                                                                    | Slowly push the paper tray completely into the machine.                                                                                                    |
|                                                                      | Paper or a foreign object has prevented the paper tray from being inserted correctly.                         | Pull the paper tray out of the machine, and remove the jammed paper or foreign object. Slowly push the paper tray completely into the machine.                              |
| Touchscreen Initialisation Failed                                    | The Touchscreen was pressed before the power on initialization was completed.                                 | Make sure that nothing is touching or resting on the Touchscreen.                                                                                                    |
|                                                                      | Debris may be stuck between the lower part of the Touchscreen and its frame.                                  | Insert a piece of stiff paper between the lower part of the Touchscreen and its frame and slide it back and forth to push out the debris.                                   |
| Unable to Clean XX                                                   | The machine has a mechanical problem.                                                                         | Open the scanner cover and remove                                                                                                    |
| Unable to Initialize XX                                              | —OR—                                                                                                    | any foreign objects and paper scraps from inside the machine. If the error                                                                                                  |
| Unable to Print XX                                                   |                                                                                                    | message continues, disconnect the                                                                                                    |
| Unable to Scan XX                                                    | A foreign object such as a paper clip or a piece of ripped paper is in the                                    | machine from the power for several minutes and reconnect it.                                                                                                    |
|                                                                      | machine.                                                                                                    | (The machine can be turned off for approximately 24 hours without losing faxes stored in the memory. See <i>Transferring your faxes or Fax Journal report</i> on page 105.) |
| Unusable Device                                                      | A broken device has been connected                                                                            | Unplug the device from the USB                                                                                                    |
| Disconnect device                                                    | to the USB direct interface.                                                                                  | direct interface, then press (b) to                                                                                                    |
| <pre>from front connector &amp; turn machine off &amp; then on</pre> |                                                                                                    | turn the machine off and then on again.                                                                                                    |
| Unusable Device                                                      | A USB device or USB Flash memory                                                                              | Unplug the device from the USB                                                                                                    |
| Please disconnect<br>USB device.                                     | drive that is not supported has been connected to the USB direct interface.                                   | direct interface. Turn the machine off and then on again.                                                                                                    |
|                                                                      | For more information, visit us at <a href="http://solutions.brother.com/">http://solutions.brother.com/</a> . |                                                                                                    |
| Wrong Ink Colour                                                     | An ink cartridge has been installed in the wrong position.                                                    | Check which ink cartridges are not matched by colour to their ink cartridge positions and move them to their correct positions.                                             |

| Error Message | Cause                                                                                            | Action                                                                                                    |
|---------------|--------------------------------------------------------------------------------------------------|----------------------------------------------------------------------------------------------------|
| Wrong Paper   | The paper size setting does not match the size of paper in the tray.                             | Check that the paper size you choose matches the size of paper                                                                                                    |
|               | The paper orientation is not correct for the paper size.                                         | in the tray. (See <i>Paper Size</i> on page 33.)                                                                                                    |
|               | You did not set the paper guides in the tray to the indicators for the paper size you are using. | 2 Make sure you loaded the paper in the correct orientation, by setting the paper guides at the indicators for your paper size. (See Loading paper and other print media on page 21.) |
|               |                                                                                                  | 3 After you have checked the paper size and the paper orientation, press OK on the Touchscreen.                                                                                       |

#### В

#### **Error animations display**

Error animations display step-by-step instructions when paper gets jammed. You can read the steps at your own pace by pressing ▶ to see the next step and ◀ to go back a step.

# Transferring your faxes or Fax Journal report

#### If the Touchscreen shows:

- Unable to Clean XX
- Unable to Initialize XX
- Unable to Print XX
- Unable to Scan XX

we recommend transferring your faxes to another fax machine or to your PC. (See *Transferring faxes to another fax machine* on page 105 or *Transferring faxes to your PC* on page 105.)

You can also transfer the Fax Journal report to see if there are any faxes you need to transfer. (See *Transferring the Fax Journal report to another fax machine* on page 106.)

## Transferring faxes to another fax machine

If you have not set up your Station ID, you cannot enter fax transfer mode. (See Quick Setup Guide: *Enter personal information (Station ID)*.)

- 1 Press to interrupt the error temporarily.
- 2 Press .
- 3 Press All Settings.
- 4 Swipe up or down, or press ▲ or ▼ to display Service.
- 5 Press Service.

- 6 Press Data Transfer.
- Press Fax Transfer.
- 8 Do one of the following:
  - If the Touchscreen shows No Data, there are no faxes left in the machine's memory.

- Enter the fax number to which faxes will be forwarded.
- 9 Press Fax Start.

#### Transferring faxes to your PC

You can transfer the faxes from your machine's memory to your PC.

- 1 Press X to interrupt the error temporarily.
- 2 Make sure you have installed MFL-Pro Suite on your PC, and then turn on PC FAX Receiving on the PC. (See Software User's Guide: PC-FAX receiving.)
- Make sure you have set PC-Fax
  Receive on the machine. (See PC-Fax
  Receive (Windows® only) on page 54.)
  If faxes are in the machine's memory
  when you set up PC-Fax Receive, the
  Touchscreen will ask if you want to
  transfer the faxes to your PC.
- 4 Do one of the following:
  - To transfer all faxes to your PC, press Yes. If Fax Preview is set to Off, you will be asked if you want to also turn on the backup print option.
  - To exit and leave the faxes in the memory, press No.
- 6 Press .

## Transferring the Fax Journal report to another fax machine

If you have not set up your Station ID, you cannot enter fax transfer mode. (See Quick Setup Guide: *Enter personal information (Station ID)*.)

- 1 Press to interrupt the error temporarily.
- 2 Press
- 3 Press All Settings.
- 4 Swipe up or down, or press ▲ or ▼ to display Service.
- 5 Press Service.
- 6 Press Data Transfer.
- 7 Press Report Transfer.
- 8 Enter the fax number to which the Fax Journal report will be forwarded.
- 9 Press Fax Start.

#### **Document jam**

Documents can jam in the ADF unit if they are not inserted or fed correctly, or if they are too long. Follow the steps below to clear a document jam.

## Document is jammed in the top of the ADF unit

- 1 Take out any paper from the ADF that is not jammed.
- 2 Open the ADF cover.
- 3 Remove the jammed document by pulling it upward.

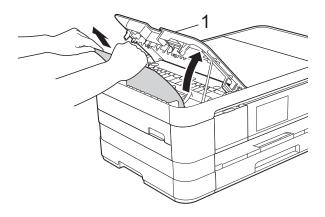

- 1 ADF cover
- 4 Close the ADF cover.
- 5 Press X

#### **IMPORTANT**

To avoid document jams, close the ADF cover correctly by pushing it gently in the centre.

#### В

## Document is jammed inside the ADF unit

- 1 Take any paper that is not jammed out of the ADF.
- 2 Lift the document cover.
- 3 Pull the jammed document out to the left.

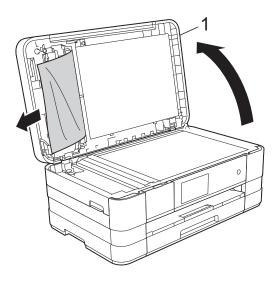

- 1 document cover
- 4 Close the document cover.
- 5 Press X.

## Removing small documents jammed in the ADF

- 1 Lift the document cover.
- 2 Insert a piece of stiff paper, such as cardstock, into the ADF to push any small paper scraps through.

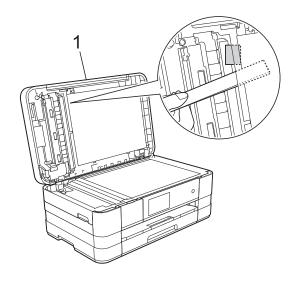

- 1 document cover
- 3 Close the document cover.
- 4 Press X.

### Printer jam or paper jam

Take out the jammed paper depending on where it is jammed in the machine.

## Paper is jammed in the front of the machine

If the Touchscreen shows

Paper Jam [Front], follow these steps:

- 1 Unplug the machine from the electrical socket.
- 2 Pull the paper tray (1) completely out of the machine.

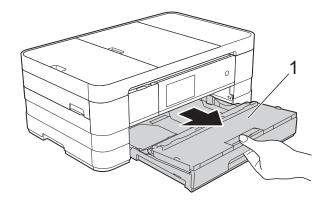

3 Pull out the jammed paper (1).

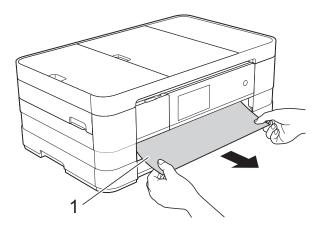

4 Lift the Jam Clear Flap and remove the jammed paper.

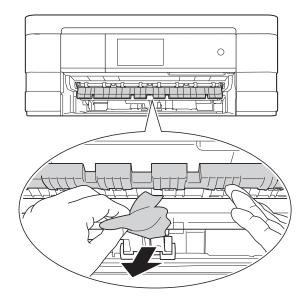

Make sure you look carefully inside the machine above and below the Jam Clear Flap for any pieces of paper.

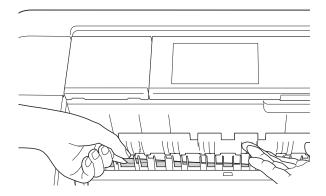

6 Put the paper tray firmly back in the machine.

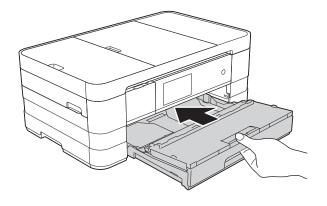

#### NOTE -

Make sure you pull out the paper support until it clicks.

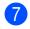

Re-connect the power cord.

#### NOTE

If there is a repeat paper jam, a small piece of paper may be stuck in the machine. (See *Additional paper jam clear operations* on page 112.)

## Paper is jammed in the back of the machine

If the Touchscreen shows

Paper Jam [Rear], follow these steps:

- 1 Unplug the machine from the electrical socket.
- Open the Jam Clear Cover (1) at the back of the machine.

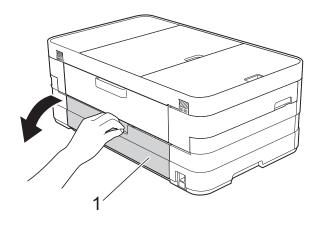

Open the inside cover (1).

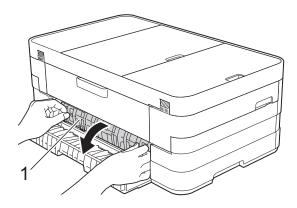

4 Pull the jammed paper out of the machine.

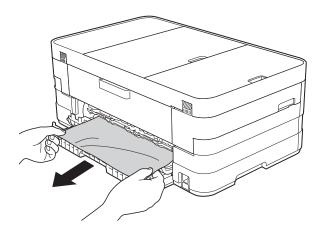

5 Close the inside cover and Jam Clear Cover. Make sure the covers are closed correctly.

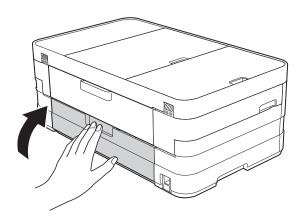

6 Re-connect the power cord.

## Paper is jammed in the front and back of the machine

If the Touchscreen shows

Paper Jam [Front, Rear], follow these
steps:

- 1 Unplug the machine from the electrical socket.
- Pull the paper tray (1) completely out of the machine.

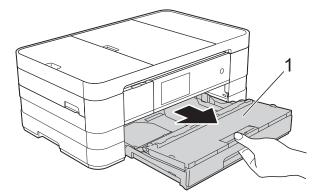

3 Pull out the jammed paper (1).

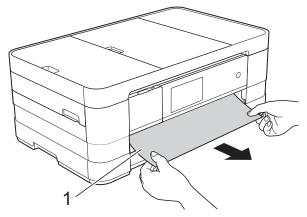

4 Lift the Flap, and remove the jammed paper.

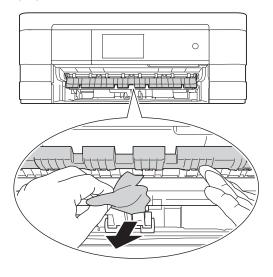

Make sure you look carefully inside the machine above and below the Jam Clear Flap for any pieces of paper.

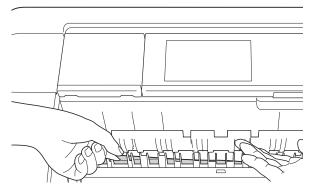

6 Using both hands, use the finger holds on each side of the machine to lift the scanner cover (1) into the open position.

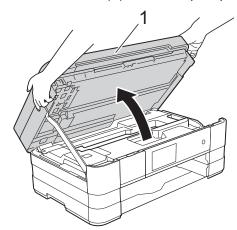

Slowly pull the jammed paper (1) out of the machine.

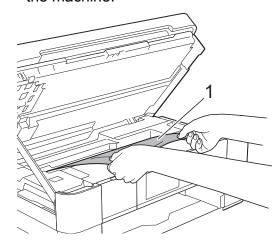

8 Move the print head (if necessary) to take out any paper remaining in this area. Make sure that jammed paper is not left in the corners of the machine (1) and (2).

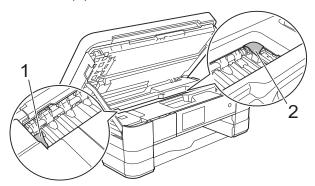

#### **IMPORTANT**

- If the paper is jammed under the print head, unplug the machine from the power source, and then move the print head to take out the paper.
- If the print head is in the right corner as shown in the illustration, you cannot move the print head. Re-connect the power cord. Hold down until the print head moves to the centre. Then unplug the machine from the power source and take out the paper.

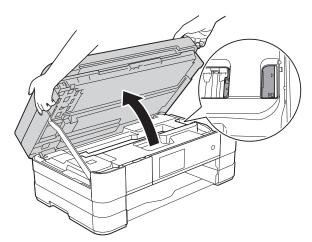

 If ink gets onto your skin, immediately wash with soap and plenty of water. Open the Jam Clear Cover (1) at the back of the machine.

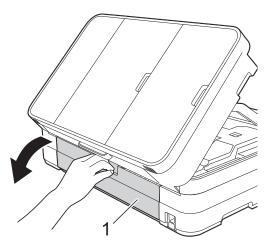

Open the inside cover (1).

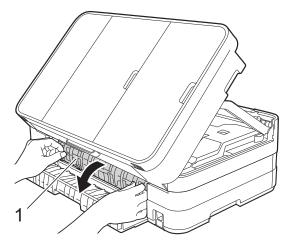

Make sure you look carefully inside for any jammed paper. If there is any jammed paper, slowly pull it out of the machine.

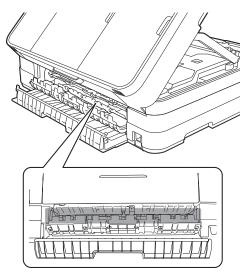

Close the inside cover and Jam Clear Cover. Make sure the covers are closed correctly.

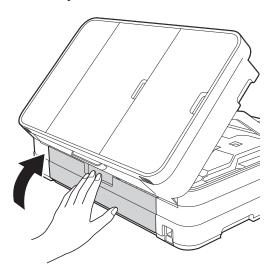

13 Lift the scanner cover (1) to release the lock. Gently push the scanner cover support down (2) and close the scanner cover (3) using both hands.

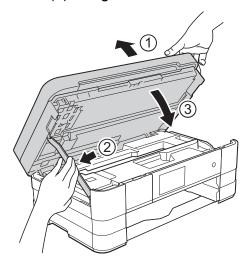

Put the paper tray firmly back in the machine.

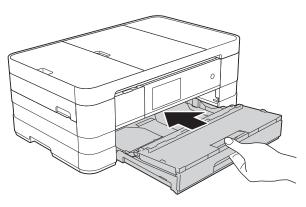

#### NOTE

Make sure you pull out the paper support until it clicks.

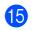

15 Re-connect the power cord.

#### NOTE

If there is a repeat paper jam, a small piece of paper may be stuck in the machine. (See Additional paper jam clear operations on page 112.)

#### Additional paper jam clear operations

Using both hands, use the finger holds on each side of the machine to lift the scanner cover into the open position.

#### NOTE

If the print head is at the right corner as shown in the illustration, hold down until the print head moves to the middle.

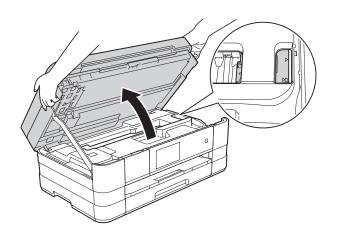

Unplug the machine from the electrical socket.

3 Lift the scanner cover (1) to release the lock. Gently push the scanner cover support down (2) and close the scanner cover (3) using both hands.

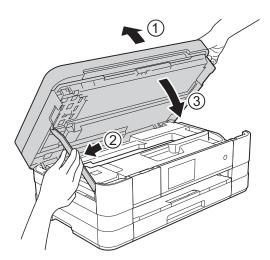

Open the manual feed slot cover.

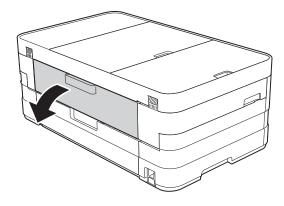

5 Put only one sheet of A4 or Letter size thick paper such as glossy paper in a Landscape position in the manual feed slot.

Push it into the manual feed slot.

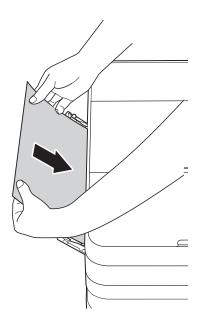

#### NOTE

- · We recommend you use glossy paper.
- If you don't push the paper deep enough into the manual feed slot, the machine will not feed it when you re-connect the power cord.
- 6 Re-connect the power cord.
  The paper you placed in the manual feed slot will be fed through the machine and ejected.
- 7 Using both hands, use the finger holds on each side of the machine to lift the scanner cover into the open position. Make sure that a piece of paper is not still jammed inside the machine. Lift the scanner cover to release the lock. Gently push the scanner cover support down and close the scanner cover using both hands.

## If you are having difficulty with your machine

#### **IMPORTANT**

- For technical help, you must call Brother customer support. Calls must be made from within the country where you purchased the machine.
- If you think there is a problem with your machine, check the following chart and follow the troubleshooting tips. You can correct most problems by yourself.
- If you need additional help, the Brother Solutions Center offers the latest FAQs and troubleshooting tips.

Visit us at http://solutions.brother.com/.

### **Printing Difficulties**

| Difficulty                                                      | Suggestions                                                                                                    |
|-----------------------------------------------------------------|----------------------------------------------------------------------------------------------------|
| No printout.                                                    | Check that the correct printer driver has been installed and chosen.                                                                                                    |
|                                                                 | Check to see if the Touchscreen is showing an error message. (See Error and maintenance messages on page 97.)                                                                                                    |
|                                                                 | Make sure that the machine is online. (Windows <sup>®</sup> 7)                                                                                                    |
|                                                                 | Click Polices and Printers. Right-click Brother MFC-XXXXX (where                                                                                                    |
|                                                                 | XXXXX is your model name) and choose <b>See what's printing</b> . Click <b>Printer</b> and make sure that <b>Use Printer Offline</b> is unchecked.  (Windows Vista®)                                                                            |
|                                                                 | Click                                                                                                    |
|                                                                 | Brother MFC-XXXXX (where XXXXX is your model name). If the printer is offline, it will show Use Printer Online. Select this option to enable the printer. (Windows® XP)                                                                         |
|                                                                 | Click Start/Control Panel/Printers and Other Hardware/Printers and Faxes. Right-click Brother MFC-XXXXX (where XXXXX is your model name). If the printer is offline, it will show Use Printer Online. Select this option to enable the printer. |
|                                                                 | One or more ink cartridges have reached the end of their life. (See <i>Replacing the ink cartridges</i> on page 86.)                                                                                                    |
|                                                                 | The document will not print if the old, unprinted data remains in the printer driver spooler. Open the printer icon, and then delete all the data. Your printer icon can be found in the following way:                                         |
|                                                                 | (Windows <sup>®</sup> 7)                                                                                                    |
|                                                                 | Click                                                                                                    |
|                                                                 | (Windows Vista®)                                                                                                    |
|                                                                 | Click O/Control Panel/Hardware and Sound/Printers.                                                                                                    |
|                                                                 | (Windows <sup>®</sup> XP) Click Start/Control Panel/Printers and Other Hardware/Printers and Faxes.                                                                                                    |
|                                                                 | (Mac OS X v10.7.x) Click System Preferences/Print & Scan.                                                                                                    |
|                                                                 | (Mac OS X v10.5.8, 10.6.x)<br>Click System Preferences/Print & Fax.                                                                                                    |
| The headers or footers appear when the document displays on the | There is an unprintable area on the top and bottom of the page. Adjust the top and bottom margins in your document to allow for this.                                                                                                    |
| screen but they do not show up when it is printed.              | (See Unprintable area on page 32.)                                                                                                    |
| Cannot perform "Page Layout" printing.                          | Check that the paper size setting in the application and in the printer driver are the same.                                                                                                    |

## **Printing Difficulties (continued)**

| Difficulty                                                                | Suggestions                                                                                                    |
|---------------------------------------------------------------------------|----------------------------------------------------------------------------------------------------|
| Print speed is too slow.                                                  | Try changing the printer driver setting. The highest resolution needs longer data processing, sending and printing time. Try the other quality settings in the printer driver <b>Advanced</b> tab (Windows®) or <b>Color Settings</b> (Macintosh). Click <b>Colour Settings</b> (Windows®) or <b>Advanced Color Settings</b> (Macintosh) and make sure you uncheck <b>Color Enhancement</b> . |
|                                                                           | Turn the Borderless feature off. Borderless printing is slower than normal printing. (See Software User's Guide: <i>Printing</i> (Windows®).) (See Software User's Guide: <i>Printing and Faxing</i> (Macintosh).)                                                                                                    |
| Colour Enhancement is not working correctly.                              | If the image data is not full colour in your application (such as 256 colour), colour Enhancement will not work. Use at least 24 bit colour data with the Colour Enhancement feature.                                                                                                    |
| Machine does not print from Adobe <sup>®</sup> Illustrator <sup>®</sup> . | Try to reduce the print resolution.  (See Software User's Guide: <i>Printing</i> (Windows®).)  (See Software User's Guide: <i>Printing and Faxing</i> (Macintosh).)                                                                                                    |

## **Print Quality Difficulties**

| Difficulty          | Suggestions                                                                                                    |
|---------------------|----------------------------------------------------------------------------------------------------|
| Poor print quality. | Check the print quality. (See Checking the print quality on page 90.)                                                                                                    |
|                     | Make sure that the <b>Media Type</b> setting in the printer driver or the Paper Type setting in the machine's menu matches the type of paper you are using. (See <i>Paper Type</i> on page 33.)                   |
|                     | (See Software User's Guide: <i>Printing</i> (Windows <sup>®</sup> ).) (See Software User's Guide: <i>Printing and Faxing</i> (Macintosh).)                                                                        |
|                     | Make sure that your ink cartridges are fresh. The following may cause ink to clog:                                                                                                    |
|                     | The expiration date written on the cartridge package has passed. (Brother<br>Original cartridges stay usable for up to two years if kept in their original<br>packaging.)                                         |
|                     | ■ The ink cartridge has been in your machine for over six months.                                                                                                    |
|                     | ■ The ink cartridge may not have been stored correctly before use.                                                                                                    |
|                     | Make sure you are using Brother Original Innobella™ ink. Brother does not recommend the use of cartridges other than Brother Original cartridges or the refilling of used cartridges with ink from other sources. |
|                     | Make sure you are using one of the recommended types of paper. (See Acceptable paper and other print media on page 34.)                                                                                           |
|                     | The recommended environment for your machine is between 20 °C to 33 °C.                                                                                                    |

## **Print Quality Difficulties (continued)**

| Difficulty                                                                                                    | Suggestions                                                                                                    |
|----------------------------------------------------------------------------------------------------|----------------------------------------------------------------------------------------------------|
| White horizontal lines appear in text                                                                                                | Clean the print head. (See Cleaning the print head on page 90.)                                                                                                    |
| or graphics.                                                                                                    | Make sure you are using Brother Original Innobella™ ink.                                                                                                    |
|                                                                                                    | Try using the recommended types of paper. (See Acceptable paper and other print media on page 34.)                                                                                                    |
|                                                                                                    | To prolong print head life, provide the best ink cartridge economy and maintain print quality, we do not recommend frequently unplugging the machine and/or leaving the machine unplugged for extended periods of time. We recommend |
|                                                                                                    | using (1) to power down the machine. Using (1) allows minimal power to the                                                                                                    |
| A4, Letter and Executive                                                                                                    | machine ensuring periodic cleanings of the print head occur.                                                                                                    |
| A3, Ledger, Legal, A5, A6, envelopes, Photo (10 × 15 cm), Photo L (89 × 127 mm), Photo 2L (13 × 18 cm) and Index Card (127 × 203 mm) |                                                                                                    |
| The machine prints blank pages.                                                                                                    | Clean the print head. (See Cleaning the print head on page 90.)                                                                                                    |
|                                                                                                    | Make sure you are using Brother Original Innobella™ ink.                                                                                                    |
|                                                                                                    | To prolong print head life, provide the best ink cartridge economy and maintain print quality, we do not recommend frequently unplugging the machine and/or leaving the machine unplugged for extended periods of time. We recommend |
|                                                                                                    | using (b) to power down the machine. Using (b) allows minimal power to the                                                                                                    |
|                                                                                                    | machine ensuring periodic cleanings of the print head occur.                                                                                                    |
| Characters and lines are blurred.                                                                                                    | Check the printing alignment. (See Checking the print alignment on page 92.)                                                                                                    |
| Printed text or images are skewed.                                                                                                   | Make sure the paper is loaded correctly in the paper tray and the paper guides are adjusted correctly. (See <i>Loading paper and other print media</i> on page 21.)                                                                  |
|                                                                                                    | Make sure the Jam Clear Cover is closed correctly.                                                                                                    |
| Smudge or stain at the top centre of the printed page.                                                                               | Make sure the paper is not too thick or curled. (See Acceptable paper and other print media on page 34.)                                                                                                    |
| Printing appears dirty or ink seems to run.                                                                                          | Make sure you are using the recommended types of paper. (See <i>Acceptable paper and other print media</i> on page 34.) Don't handle the paper until the ink is dry.                                                                 |
|                                                                                                    | Make sure you are using Brother Original Innobella™ ink.                                                                                                    |
|                                                                                                    | If you are using photo paper, make sure that you have set the correct paper type. If you are printing a photo from your PC, set the <b>Media Type</b> in the printer driver.                                                         |

## **Print Quality Difficulties (continued)**

| Difficulty                                                      | Suggestions                                                                                                    |
|-----------------------------------------------------------------|----------------------------------------------------------------------------------------------------|
| Ink is smudged or running when using glossy photo paper.        | Be sure to check the front and back of the paper. Place the glossy surface (printing surface) face down. (See <i>Paper Type</i> on page 33.)                             |
|                                                                 | If you use glossy photo paper, make sure that the paper type setting is correct.                                                                                         |
| Prints appears dirty or the paper                               | (PC print for Windows®)                                                                                                    |
| jams when using A3 paper.                                       | Check Slow Drying Paper in the Basic tab of the printer driver.                                                                                                    |
|                                                                 | (PC print for Macintosh)                                                                                                    |
|                                                                 | Select <b>Print Settings</b> from drop-down list and then check <b>Slow Drying Paper</b> in the printer driver.                                                          |
|                                                                 | (Copy)                                                                                                    |
|                                                                 | Adjust the copy density to make copies lighter. (See Advanced User's Guide: Adjusting Density.)                                                                          |
| Stains appear on the reverse side or at the bottom of the page. | Make sure the printer platen is not dirty with ink. (See Advanced User's Guide: Cleaning the machine's printer platen.)                                                  |
|                                                                 | Make sure you are using Brother Original Innobella™ ink.                                                                                                    |
|                                                                 | Make sure you are using the paper support flap. (See Loading paper and other print media on page 21.)                                                                    |
|                                                                 | Make sure the paper feed rollers are not dirty with ink. (See Advanced User's Guide: Cleaning the paper feed rollers.)                                                   |
| The machine prints dense lines on the page.                     | (Windows <sup>®</sup> only) Check <b>Reverse Order</b> in the <b>Basic</b> tab of the printer driver.                                                                    |
| The printouts are wrinkled.                                     | (Windows <sup>®</sup> ) In the printer driver <b>Advanced</b> tab, click <b>Colour Settings</b> and uncheck <b>Bi-Directional Printing</b> .                             |
|                                                                 | (Macintosh) In the printer driver, choose <b>Print Settings</b> , click <b>Advanced</b> , choose <b>Other Print Options</b> and uncheck <b>Bi-Directional Printing</b> . |
|                                                                 | Make sure you are using Brother Original Innobella™ ink.                                                                                                    |

## **Paper Handling Difficulties**

| Difficulties                         | Suggestions                                                                                                    |
|--------------------------------------|----------------------------------------------------------------------------------------------------|
| The machine does not feed paper.     | If the Touchscreen shows the Paper Jam message and you still have a problem, see <i>Error and maintenance messages</i> on page 97.                                                                                     |
|                                      | If there is no paper, load a new stack of paper into the paper tray.                                                                                                    |
|                                      | If there is paper in the paper tray, make sure it is straight. If the paper is curled, you should straighten it. Sometimes it is helpful to remove the paper, turn the stack over and put it back into the paper tray. |
|                                      | Reduce the amount of paper in the paper tray, and then try again.                                                                                                    |
|                                      | Clean the paper pick-up rollers.                                                                                                    |
|                                      | (See Advanced User's Guide: Cleaning the paper pick-up rollers.)                                                                                                    |
| Photo paper does not feed correctly. | When you print on Brother Photo paper, load one extra sheet of the same photo paper in the paper tray. An extra sheet has been included in the paper package for this purpose.                                         |

## Paper Handling Difficulties (continued)

| Difficulties                   | Suggestions                                                                                                    |
|--------------------------------|----------------------------------------------------------------------------------------------------|
| Machine feeds multiple pages.  | Do the following:                                                                                                    |
|                                | (See Loading paper and other print media on page 21.)                                                                                                    |
|                                | Make sure the paper is loaded correctly in the paper tray.                                                                                                    |
|                                | Remove all the paper from the tray and fan the stack of paper well, then put it<br>back in the tray.                                                                                                    |
|                                | ■ Make sure you do not push the paper in too far.                                                                                                    |
|                                | Make sure the Jam Clear Cover is closed correctly. (See <i>Paper is jammed in the back of the machine</i> on page 109.)                                                                                           |
|                                | Make sure the Base Pad in the paper tray is not dirty. (See Advanced User's Guide: Cleaning the paper pick-up rollers.)                                                                                           |
| There is a paper jam.          | See <i>Printer jam or paper jam</i> on page 108. Make sure the paper guides are set to the correct paper size.                                                                                                    |
| Paper jam reoccurs.            | If there is a repeat paper jam, a small piece of paper may be stuck in the machine. Make sure paper is not still jammed in the machine. (See <i>Additional paper jam clear operations</i> on page 112.)           |
| The paper jams when you use    | Use one of the jam prevention settings, 2-sided 1 or 2-sided 2.                                                                                                    |
| 2-sided copy or 2-sided print. | For copying (See Advanced User's Guide: 2-sided copying.)                                                                                                    |
|                                | For printing                                                                                                    |
|                                | (See Software User's Guide: 2-sided / Booklet (Windows®).) (See Software User's Guide: 2-sided Printing (Macintosh).)                                                                                             |
|                                | If paper jams occur often during 2-sided copying or 2-sided printing, the paper feed rollers may be stained with ink. Clean the paper feed rollers. (See Advanced User's Guide: Cleaning the paper feed rollers.) |

### **Printing Received Faxes**

| Difficulty                                                                   | Suggestions                                                                                                    |
|------------------------------------------------------------------------------|----------------------------------------------------------------------------------------------------|
| ■ Condensed print                                                            | Usually this is caused by a poor telephone connection. Make a copy; if your copy                                                                                                    |
| ■ Horizontal streaks                                                         | looks good, you probably had a bad connection, with static or interference on the telephone line. Ask the other party to send the fax again.                                                              |
| ■ Top and bottom sentences are cut off                                       |                                                                                                    |
| Missing lines                                                                |                                                                                                    |
| Vertical black lines when receiving.                                         | The sender's scanner may be dirty. Ask the sender to make a copy to see if the problem is with the sending machine. Try receiving from another fax machine.                                               |
| Left and right margins are cut off or a single page is printed on two pages. | If the received faxes are divided and printed on two pages or if you get an extra blank page, your paper size setting may not be correct for the paper you are using. (See <i>Paper Size</i> on page 33.) |
|                                                                              | Turn on Auto Reduction. (See Advanced User's Guide: <i>Printing a reduced incoming fax.</i> )                                                                                                    |
| Received colour fax prints only in monochrome.                               | Replace the colour ink cartridges that have reached the end of their life, and then ask the other person to send the colour fax again.  (See Replacing the ink cartridges on page 86.)                    |

### **Telephone Line or Connections**

| Difficulty                               | Suggestions                                                                                                    |
|------------------------------------------|----------------------------------------------------------------------------------------------------|
| Dialling does not work.                  | Check the line cord connections.                                                                                                    |
| No dial tone)                            | Change the Tone/Pulse setting. (See Quick Setup Guide.)                                                                                                    |
|                                          | If there is no dial tone, connect a known working telephone and telephone line cord to the socket. Then lift the external telephone's handset and listen for a dial tone. If there is still no dial tone, ask your telephone company to check the line and/or wall socket.                                                                                   |
| The machine does not answer when called. | Make sure the machine is in the correct Receive Mode for your setup. (See <i>Receive Modes</i> on page 47.) Check for a dial tone. If possible, call your machine to hear it answer. If there is still no answer, check the telephone line cord connection. If there is no ringing when you call your machine, ask your telephone company to check the line. |

## Sending Faxes

| Difficulty                                            | Suggestions                                                                                                    |  |
|-------------------------------------------------------|----------------------------------------------------------------------------------------------------|--|
| Cannot send a fax.                                    | Check all line cord connections. Make sure the telephone line cord is plugged into the telephone wall socket and the LINE socket inside the machine.                                                                                                    |  |
|                                                       | Print the Transmission Verification Report and check for an error. (See Advanced User's Guide: <i>Reports</i> .)                                                                                                    |  |
|                                                       | Contact your administrator to check your Secure Function Lock Settings.                                                                                                    |  |
|                                                       | Ask the other party to check that the receiving machine has paper.                                                                                                    |  |
| Poor fax send quality.                                | Try changing your resolution to Fine or S.Fine. Make a copy to check your machine's scanner operation. If the copy quality is poor, clean the scanner. (See Cleaning the scanner glass on page 89.)                                                                                                    |  |
| Transmission Verification Report says "RESULT:ERROR". | There is probably temporary noise or static on the line. Try sending the fax again. If you send a PC FAX message and get "RESULT:ERROR" on the Transmission Verification Report, your machine may be out of memory. To gain extra memory, you can turn off Memory Receive (See Advanced User's Guide: <i>Turning off Memory Receive operations.</i> ), print fax messages from the machine's memory (See Advanced User's Guide: <i>Printing a fax from the memory.</i> ), or cancel a Delayed Fax or Polling Job. (See Cancelling a fax in progress on page 44.) (See Advanced User's Guide: <i>Checking and cancelling waiting jobs.</i> ) If the problem continues, ask the telephone company to check your telephone line. |  |
|                                                       | If you often get transmission errors due to possible interference on the telephone line, try changing the machine's Compatibility setting to <code>Basic(for VoIP)</code> . (See <i>Telephone line interference / VoIP</i> on page 125.)                                                                                                    |  |
| Vertical black lines when sending.                    | Black vertical lines on faxes you send are typically caused by dirt or correction fluid on the glass strip. Clean the glass strip. (See <i>Cleaning the scanner glass</i> on page 89.)                                                                                                    |  |

## **Handling Incoming Calls**

| Difficulty                                 | Suggestions                                                                                                    |
|--------------------------------------------|----------------------------------------------------------------------------------------------------|
| The machine "hears" a voice as a CNG Tone. | If Fax Detect is set to On, your machine is more sensitive to sounds. It may mistakenly interpret certain voices or music on the line as a fax machine calling                                                                                                    |
|                                            | and respond with fax receiving tones. Deactivate the machine by pressing X.                                                                                                    |
|                                            | Try avoiding this problem by turning Fax Detect to Off. (See Fax Detect on page 50.)                                                                                                    |
| Sending a fax call to the machine.         | If you answered on an extension or external telephone, press your Remote Activation Code (the factory default is * 5 1). If you answered on an external telephone, press Fax Start, and then press Receive to receive the fax. When your machine answers, hang up.                                                                                                    |
| Custom features on a single line.          | If you have Call Waiting, Call Waiting/Caller ID, Caller ID, Voice Mail, an answering machine, an alarm system or other custom feature on a single telephone line with your machine, it may create a problem sending or receiving faxes.                                                                                                    |
|                                            | For example: If you subscribe to Call Waiting or some other custom service and its signal comes through the line while your machine is sending or receiving a fax, the signal can temporarily interrupt the faxes. Brother's ECM (Error Correction Mode) feature should help overcome this problem. This condition is related to the telephone system industry and is common to all devices that send and receive information on a single, shared line with custom features. If avoiding a slight interruption is crucial to your business, a separate telephone line with no custom features is recommended. |

### **Copying Difficulties**

| Difficulty                                        | Suggestions                                                                                                    |
|---------------------------------------------------|----------------------------------------------------------------------------------------------------|
| Cannot make a copy.                               | Contact your administrator to check your Secure Function Lock Settings.                                                                                                    |
| Vertical black lines or streaks appear in copies. | Black vertical lines on copies are typically caused by dirt or correction fluid on the glass strip. Clean the glass strip, scanner glass, white bar and white plastic above them. (See <i>Cleaning the scanner glass</i> on page 89.) |
| Poor copy results when using the ADF.             | Try using the scanner glass. (See <i>Using the scanner glass</i> on page 40.)                                                                                                    |
| Fit to Page does not work correctly.              | Make sure your source document is not skewed. Reposition the document and try again.                                                                                                    |

### **Scanning Difficulties**

| Difficulty                                                    | Suggestions                                                                                                    |
|---------------------------------------------------------------|----------------------------------------------------------------------------------------------------|
| TWAIN or WIA errors appear when starting to scan. (Windows®)  | Make sure the Brother TWAIN/WIA driver is chosen as the primary source. In Presto! PageManager with OCR, click <b>File</b> , <b>Select Source</b> and choose the Brother TWAIN/WIA driver.                                                                                                    |
| TWAIN or ICA errors appear when starting to scan. (Macintosh) | Make sure the Brother TWAIN driver is chosen as the primary source. In PageManager, click <b>File</b> , <b>Select Source</b> and choose the Brother TWAIN driver. Mac OS X v10.6.x and 10.7.x users can also scan documents using the ICA Scanner Driver. (See Software User's Guide: Scanning a document using the ICA driver (Mac OS X v10.6.x, 10.7.x).) |
| OCR does not work.                                            | Try increasing the scanner resolution.  (Macintosh)  Presto! PageManager must be downloaded and installed before use. For more information, see <i>Accessing Brother Support (Macintosh)</i> on page 5.                                                                                                    |
| Poor scanning results when using the ADF.                     | Try using the scanner glass. (See <i>Using the scanner glass</i> on page 40.)                                                                                                    |

## PhotoCapture Center™ Difficulties

| Difficulty                                      | Suggestions                                                                                                    |
|-------------------------------------------------|----------------------------------------------------------------------------------------------------|
| Removable Disk does not work correctly.         | Take out the memory card or USB Flash memory drive and put it back in again.                                                                                               |
|                                                 | 2 If you have tried "Eject" from within Windows <sup>®</sup> , take out the memory card or<br>USB Flash memory drive before you continue.                                  |
|                                                 | 3 If an error message appears when you try to eject the memory card or USB<br>Flash memory drive, it means the card is being accessed. Wait a while and<br>then try again. |
|                                                 | 4 If all of the above do not work, turn off your PC and machine, and then turn them on again.                                                                              |
| Cannot access Removable Disk from the computer. | Make sure that you have correctly inserted the memory card or USB Flash memory drive.                                                                                      |
| Part of my photo is missing when printed.       | Make sure that Borderless printing and Cropping are turned off. (See Advanced User's Guide: <i>Borderless printing</i> and <i>Cropping</i> .)                              |

#### **Software Difficulties**

| Difficulty                                  | Suggestions                                                                                                    |
|---------------------------------------------|----------------------------------------------------------------------------------------------------|
| Cannot install software or print.           | (Windows <sup>®</sup> only) Run the <b>Repair MFL-Pro Suite</b> program on the CD-ROM. This program will repair and reinstall the software.                                                                             |
| "Device Busy"                               | Make sure the machine is not showing an error message on the Touchscreen.                                                                                                    |
| Cannot print images from FaceFilter Studio. | To use FaceFilter Studio, you must install the FaceFilter Studio application from the CD-ROM supplied with your machine. (See Quick Setup Guide.)                                                                       |
| (Windows <sup>®</sup> )                     | Also, before you start FaceFilter Studio for the first time, you must make sure your Brother machine is turned on and connected to your computer. This will allow you to access all the functions of FaceFilter Studio. |

#### **Network Difficulties**

| Difficulty                                  | Suggestions                                                                                                    |
|---------------------------------------------|----------------------------------------------------------------------------------------------------|
| Cannot print over the network.              | Make sure that your machine is powered on and is online and in the Ready mode. Print a Network Configuration Report (See Advanced User's Guide: <i>Reports.</i> ) and check the current Network settings printed in this list. Reconnect the LAN cable to the hub to verify that the cabling and network connections are good. If possible, try connecting the machine to a different port on your hub using a different cable. If the connections are good, the machine shows LAN Active for 2 seconds. |
|                                             | If you are using a wireless connection or are having Network problems, see Network User's Guide: <i>Troubleshooting</i> .                                                                                                    |
| The network scanning feature does not work. | It is necessary to configure the third-party Security/Firewall Software to allow Network scanning. To add port 54925 for Network scanning, enter the information below:                                                                                                    |
|                                             | In Name: Enter any description, for example Brother NetScan.                                                                                                    |
|                                             | In Port number: Enter 54925.                                                                                                    |
|                                             | In Protocol: UDP is selected.                                                                                                    |
|                                             | Please refer to the instruction manual that came with your third-party Security/Firewall Software or contact the software manufacturer.                                                                                                    |
|                                             | (Macintosh)                                                                                                    |
|                                             | Re-select your network machine in the <b>Device Selector</b> window from the <b>Model</b> pop-up menu in the main screen of ControlCenter2.                                                                                                    |
| The network PC-Fax Receive                  | (Windows <sup>®</sup> only)                                                                                                    |
| feature does not work.                      | It is necessary to set the third-party Security/Firewall Software to allow PC-FAX Rx. To add port 54926 for Network PC-FAX Rx, enter the information below:                                                                                                    |
|                                             | In Name: Enter any description, for example Brother PC-FAX Rx.                                                                                                    |
|                                             | In Port number: Enter 54926.                                                                                                    |
|                                             | In Protocol: UDP is selected.                                                                                                    |
|                                             | Please refer to the instruction manual that came with your third-party Security/Firewall Software or contact the software manufacturer.                                                                                                    |

## **Network Difficulties (continued)**

| Difficulty                                | Suggestions                                                                                                    |
|-------------------------------------------|----------------------------------------------------------------------------------------------------|
| The Brother software cannot be installed. | (Windows <sup>®</sup> )                                                                                                    |
| installed.                                | Allow network access to the following programs if your security software displays an alert message during MFL-Pro Suite installation.                         |
|                                           | (Macintosh)                                                                                                    |
|                                           | If you are using a firewall function of anti-spyware or antivirus security software, temporarily disable it and then install the Brother software.            |
| Cannot connect to wireless                | Investigate the problem using the WLAN Report.                                                                                                    |
| network.                                  | Press  , All Settings, and then swipe up or down, or press ▲ or ▼ to                                                                                          |
|                                           | display Print Reports. Press Print Reports. Swipe up or down, or press ▲ or ▼ to display WLAN Report, and then press WLAN Report. (See Network User's Guide.) |

## Difficulties when entering data

| Difficulty                                                      | Suggestions                                               |
|-----------------------------------------------------------------|-----------------------------------------------------------|
| The dial pad does not work when entering numbers or characters. | Use the keyboard on the Touchscreen to enter information. |

#### E

#### **Dial Tone detection**

When you send a fax automatically, by default your machine will wait for a fixed amount of time before it starts to dial the number. By changing the Dial Tone setting to Detection, you can make your machine dial as soon as it detects a dial tone. This setting can save a small amount of time when sending a fax to many different numbers. If you change the setting and start having problems when dialling, you should change it back to the No Detection setting.

- 1 Press
- Press All Settings.
- 3 Swipe up or down, or press ▲ or ▼ to display Initial Setup.
- 4 Press Initial Setup.
- 5 Swipe up or down, or press ▲ or ▼ to display Dial Tone.
- 6 Press Dial Tone.
- 7 Press Detection or No Detection.
- 8 Press .

## Telephone line interference / VoIP

If you are having problems sending or receiving a fax due to possible interference on the telephone line, you can change the compatibility setting which reduces the modem speed to minimise errors.

- 1 Press
- Press All Settings.
- 3 Swipe up or down, or press ▲ or ▼ to display Initial Setup.

- 4 Press Initial Setup.
- 5 Swipe up or down, or press ▲ or ▼ to display Compatibility.
- 6 Press Compatibility.
- Press High, Normal or Basic (for VoIP).
  - Basic (for VoIP) cuts the modem speed to 9,600 bps and turns off colour fax receiving and ECM, except for colour fax-sending. Unless interference is a recurring problem on your telephone line, you may prefer to use it only when needed.

To improve compatibility with most VoIP services, Brother recommends changing the compatibility setting to Basic (for VoIP).

- Normal sets the modem speed at 14,400 bps.
- High increases the modem speed to 33,600 bps. (factory default)
- 8 Press .

#### NOTE

- VoIP (Voice over IP) is a type of phone system that uses an internet connection, rather than a traditional phone line.
- Brother does not recommend the use of a VoIP line. VoIP limitations in general can cause some functions of the fax machine not to work correctly.

### **Machine Information**

## Checking the serial number

You can see the machine's serial number on the Touchscreen.

- 1 Press
- 2 Press All Settings.
- 3 Swipe up or down, or press ▲ or ▼ to display Machine Info.
- 4 Press Machine Info.
- 5 Press Serial No.
  Your machine's serial number will appear on the Touchscreen.
- 6 Press .

#### **Reset functions**

The following reset functions are available:

1 Network

You can reset the print server back to its default factory settings, such as the password and IP address information.

2 Address Book & Fax

Address Book & Fax resets the following settings:

- Address Book (Address Book and Setup Groups)
- Programmed fax jobs in the memory (Polled Transmit, Delayed Fax and Delayed Batch Transmission)
- Station ID (Name and Number)
- Remote Fax Options (Fax Forwarding)

Report settings

(Transmission Verification Report, Address Book and Fax Journal)

- History(Caller ID history and Outgoing Call)
- Faxes in memory
- 3 All Settings

You can restore all settings to the factory default.

Brother strongly recommends performing this procedure before handing over or disposing of the machine.

#### NOTE

Unplug the interface cable before you choose Network or All Settings.

#### How to reset the machine

- 1 Press
- 2 Press All Settings.
- 3 Swipe up or down, or press ▲ or ▼ to display Initial Setup.
- 4 Press Initial Setup.
- 5 Swipe up or down, or press ▲ or ▼ to display Reset.
- 6 Press Reset.
- Press the option you want to reset.
- 8 Press Yes to confirm.
- 9 Press Yes for 2 seconds to reboot the machine.

# C

## **Settings and features tables**

# Using the Settings Tables

Your machine's Touchscreen LCD is easy to set up and operate. All you have to do is press the settings and options you want to set as they are displayed on the screen.

We have created step-by-step Settings
Tables so you can see at-a-glance all the
available choices for each setting and
feature. You can use these tables to quickly
choose your preferred settings in the
machine.

## **Settings tables**

The Settings tables will help you understand the settings selections that are found in the machine's programs. The factory settings are shown in Bold with an asterisk.

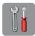

### (Settings)

| Level1                                                       | Level2             | Level3        | Options                              | Descriptions                                    | Page   |
|--------------------------------------------------------------|--------------------|---------------|--------------------------------------|-------------------------------------------------|--------|
|                                                              | Date               | _             | _                                    | Sets the date and time on                       | See ‡. |
|                                                              | Time               | _             | _                                    | the screen and in the headings of the faxes you |        |
| (Date & Time)                                                |                    |               |                                      | send.                                           |        |
|                                                              | Time Zone          | _             | _                                    | Sets the time zone for                          |        |
|                                                              |                    |               |                                      | your country.                                   |        |
| Ink                                                          | (See (Ink) on page | 164.)         |                                      |                                                 |        |
| Wi-Fi                                                        | (See (Wi-Fi Setup) | on page 164.) |                                      |                                                 |        |
| Fax Preview                                                  | _                  | _             | On                                   | You can view faxes you                          | 51     |
|                                                              |                    |               | Off*                                 | receive on the Touchscreen.                     |        |
| A                                                            | _                  | _             | Plain Paper*                         | Sets the type of paper in                       | 33     |
| man and an and an and an an an an an an an an an an an an an |                    |               | Inkjet Paper                         | the paper tray.                                 |        |
| (Paper Type)                                                 |                    |               | Brother BP71                         |                                                 |        |
|                                                              |                    |               | Other Glossy                         |                                                 |        |
|                                                              |                    |               | Transparency                         |                                                 |        |
|                                                              | _                  | _             | A4*                                  | Sets the size of paper in                       | 33     |
|                                                              |                    |               | A5                                   | the paper tray.                                 |        |
| (Paper Size)                                                 |                    |               | 10x15cm                              |                                                 |        |
|                                                              |                    |               | Letter                               |                                                 |        |
| All Settings                                                 | _                  | _             | For details, see                     | Configures the detailed                         | _      |
|                                                              |                    |               | All Settings in the following table. | settings.                                       |        |

<sup>‡</sup> See Quick Setup Guide.

◆ See Advanced User's Guide.

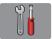

### All Settings

| Level1        | Level2       | Level3     | Options       | Descriptions                                  | Page   |
|---------------|--------------|------------|---------------|-----------------------------------------------|--------|
| General Setup | Ink          | Test Print | Print Quality | Lets you check the print                      | 90     |
|               |              |            | Alignment     | quality or alignment.                         | 92     |
|               |              | Cleaning   | Black         | Lets you clean the print                      | 90     |
|               |              |            | Colour        | head.                                         |        |
|               |              |            | All           |                                               |        |
|               |              | Ink Volume | _             | Lets you check the available ink volume.      | See ◆. |
|               | Paper Type   | _          | Plain Paper*  | Sets the type of paper in                     | 33     |
|               |              |            | Inkjet Paper  | the paper tray.                               |        |
|               |              |            | Brother BP71  |                                               |        |
|               |              |            | Other Glossy  |                                               |        |
|               |              |            | Transparency  |                                               |        |
|               | Paper Size   | _          | A4*           | Sets the size of paper in                     | 33     |
|               |              |            | A5            | the paper tray.                               |        |
|               |              |            | 10x15cm       |                                               |        |
|               |              |            | Letter        |                                               |        |
|               | Volume       | Ring       | Off           | Adjusts the ring volume.                      | 17     |
|               |              |            | Low           |                                               |        |
|               |              |            | Med*          |                                               |        |
|               |              |            | High          |                                               |        |
|               |              | Веер       | Off           | Adjusts the volume of the                     | 18     |
|               |              |            | Low*          | sounds when you press the Touchscreen or      |        |
|               |              |            | Med           | Touchpanel.                                   |        |
|               |              |            | High          |                                               |        |
|               |              | Speaker    | Off           | Adjusts the speaker                           | 18     |
|               |              |            | Low           | volume.                                       |        |
|               |              |            | Med*          |                                               |        |
|               |              |            | High          |                                               |        |
|               | LCD Settings | Backlight  | Light*        | You can adjust the                            | 19     |
|               |              |            | Med           | brightness of the Touchscreen backlight.      |        |
|               |              |            | Dark          | TOUCHSCIECH DACKIIGHT.                        |        |
|               |              | Dim Timer  | Off           | You can set how long the                      | See ◆. |
|               |              |            | 10Secs        | Touchscreen backlight stays on after the last |        |
|               |              |            | 20Secs        | finger press.                                 |        |
|               |              |            | 30Secs*       |                                               |        |

| Level1                       | Level2              | Level3                                                                                       | Options                                                                                                    | Descriptions                                                                                                    | Page |
|------------------------------|---------------------|----------------------------------------------------------------------------------------------|----------------------------------------------------------------------------------------------------|----------------------------------------------------------------------------------------------------|------|
| General Setup<br>(Continued) |                     | Home* More Shortcuts 1 Shortcuts 2 Shortcuts 3  1Min 2Mins 3Mins 5Mins* 10Mins 30Mins 60Mins | Chooses the screen that is displayed when you press Home ( ) on the Touchpanel.  You can choose how long the machine will remain idle before it goes into Sleep mode. | 11 See ◆.                                                                                                    |      |
|                              | Function Lock       | Set Password  Lock Off→On                                                                    | _                                                                                                    | You can restrict selected machine operation for up to 10 restricted users and for all other non-authorized Public users. |      |
| Shortcut<br>Settings         | Shortcut Name       | Edit Shortcut<br>Name                                                                        | _                                                                                                    | You can change the shortcut name.                                                                                        | 16   |
| ◆ See Advance                | ed User's Guide.    | Delete                                                                                       | _                                                                                                    | Deletes the shortcut.                                                                                                    | 17   |
| The default setting          | s are shown in Bold | with an asterisk.                                                                            |                                                                                                    |                                                                                                    |      |

| Level1              | Level2              | Level3            | Options             | Descriptions                                      | Page   |
|---------------------|---------------------|-------------------|---------------------|---------------------------------------------------|--------|
| Fax                 | Setup Receive       | Ring Delay        | 0                   | Sets the number of rings                          | 49     |
|                     |                     |                   | 1                   | before the machine answers in Fax Auto or         |        |
|                     |                     |                   | 2*                  | Fax/Tel mode.                                     |        |
|                     |                     |                   | 3                   |                                                   |        |
|                     |                     |                   | 4                   |                                                   |        |
|                     |                     |                   | 5                   |                                                   |        |
|                     |                     |                   | 6                   |                                                   |        |
|                     |                     |                   | 7                   |                                                   |        |
|                     |                     |                   | 8                   |                                                   |        |
|                     |                     |                   | 9                   |                                                   |        |
|                     |                     |                   | 10                  |                                                   |        |
|                     |                     | F/T Ring Time     | 20Secs              | Sets the length of the fast                       | 49     |
|                     |                     |                   | 30Secs*             | double-ring time in Fax/Tel mode.                 |        |
|                     |                     |                   | 40Secs              |                                                   |        |
|                     |                     |                   | 70Secs              |                                                   |        |
|                     |                     | Fax Preview       | On                  | You can view faxes you receive on the             | 51     |
|                     |                     |                   | Off*                | Touchscreen.                                      |        |
|                     |                     | Fax Detect        | On*                 | Receives fax messages                             | 50     |
|                     |                     |                   | Off                 | automatically when you answer a call and hear fax |        |
|                     |                     |                   |                     | tones.                                            |        |
|                     |                     | Remote Codes      | Remote Codes        | Allows you to answer all                          | 62     |
|                     |                     |                   | (Options)           | calls at an extension or external telephone and   |        |
|                     |                     |                   | On*                 | use codes to turn the                             |        |
|                     |                     |                   | Off                 | machine on or off. You can personalize these      |        |
|                     |                     |                   | Act.Code            | codes.                                            |        |
|                     |                     |                   | ( <del>×</del> 51)  |                                                   |        |
|                     |                     |                   | Deact.Code<br>(#51) |                                                   |        |
|                     |                     | Auto Reduction    | On*                 | Cuts the size of incoming                         | See ◆. |
|                     |                     |                   | Off                 | faxes to fit the paper size.                      |        |
| ◆ See Advance       | ed User's Guide.    |                   |                     |                                                   |        |
| The default setting | s are shown in Bold | with an asterisk. |                     |                                                   |        |

| Level1             | Level2                       | Level3                                                                              | Options                                     | Descriptions                                                                                                    | Page      |
|--------------------|------------------------------|-------------------------------------------------------------------------------------|---------------------------------------------|----------------------------------------------------------------------------------------------------|-----------|
| Fax<br>(Continued) | Setup Receive<br>(Continued) | Memory Receive                                                                      | Off* Fax Forward Fax Storage PC Fax Receive | You can set the machine to either forward fax messages, store incoming faxes in the memory (so you can retrieve them while you are away from your machine) or send faxes to your PC.  If you choose Fax Forward or PC-Fax Receive, you can turn on the safety | See ◆. 54 |
|                    | Report Setting               | Transmission                                                                        | On On+Image Off*                            | feature Backup Print.  Choose the initial setup for the Transmission Verification Report.                                                                                                    | 46        |
|                    |                              | Day  Day  Day  automatic printing Fax Journal.  If you have chose other option than |                                             | Sets the interval for the automatic printing of the Fax Journal.  If you have chosen any other option than Off and Every 50 Faxes, you                                                                                                    |           |
|                    |                              |                                                                                     |                                             | can set the time for the chosen option.  If you have chosen  Every 7 Days, you can set the day of the week.                                                                                                    |           |
|                    | Print Document Remote Access | _                                                                                   | *                                           | Prints incoming faxes stored in the memory.  Set your own code for Remote Retrieval.                                                                                                    |           |
|                    | Dial Restriction             | Dial Pad                                                                            | Enter # Twice On Off*                       | You can set whether to restrict fax transmissions, or require that the user enters the number twice                                                                                                    |           |
|                    |                              | Address Book                                                                        | Enter # Twice On Off*                       | in order to prevent transmissions to an incorrect address.                                                                                                    |           |
|                    |                              | Shortcuts                                                                           | Enter # Twice On Off*                       |                                                                                                    |           |
|                    | Remaining Jobs               | _                                                                                   | _                                           | Check which jobs are in the memory and cancel chosen jobs.                                                                                                    |           |

| Level1      | Level2        | Level3         | Options       | Descriptions                                       | Page |
|-------------|---------------|----------------|---------------|----------------------------------------------------|------|
| Fax         | Miscellaneous | Caller ID Type | Auto*         | You can switch the mode                            | 58   |
| (Continued) |               |                | FSK           | if Caller ID cannot be displayed normally.         |      |
|             |               |                | DTMF          |                                                    |      |
|             |               | Fax Mode       | Easy Mode*    | Selects the transmission                           | 20   |
|             |               |                | Advanced Mode | process when sending/receiving the faxes manually. |      |

#### ◆ See Advanced User's Guide.

| Level1  | Level2    | Level3 | Level4                | Options                                                        | Descriptions                                                                          | Page   |
|---------|-----------|--------|-----------------------|----------------------------------------------------------------|---------------------------------------------------------------------------------------|--------|
| Network | Wired LAN | TCP/IP | BOOT Method           | Auto*                                                          | Choose the                                                                            | See +. |
|         |           |        |                       | Static                                                         | BOOT method that best suits                                                           |        |
|         |           |        |                       | RARP                                                           | your needs.                                                                           |        |
|         |           |        |                       | BOOTP                                                          |                                                                                       |        |
|         |           |        |                       | DHCP                                                           |                                                                                       |        |
|         |           |        | IP Address [000-28    | [000-255].                                                     | Enter the IP address.                                                                 |        |
|         |           |        |                       | [000-255].                                                     |                                                                                       |        |
|         |           |        |                       | [000-255].                                                     |                                                                                       |        |
|         |           |        |                       | [000-255]                                                      |                                                                                       |        |
|         |           |        | Subnet Mask           | [000-255].                                                     | Enter the Subnet                                                                      |        |
|         |           |        |                       | [000-255].                                                     | mask.                                                                                 |        |
|         |           |        |                       | [000-255].                                                     |                                                                                       |        |
|         |           |        |                       | [000-255]                                                      |                                                                                       |        |
|         |           |        | Gateway               | [000-255].                                                     | Enter the Gateway address.  Enter the Node name. Chooses the WINS configuration mode. | -      |
|         |           |        |                       | [000-255].                                                     |                                                                                       |        |
|         |           |        |                       | [000-255].                                                     |                                                                                       |        |
|         |           |        |                       | [000-255]                                                      |                                                                                       |        |
|         |           |        | Node Name             | BRNXXXXXXXXXXX                                                 |                                                                                       |        |
|         |           |        | WINS<br>Configuration | Auto*<br>Static                                                |                                                                                       |        |
|         |           |        | WINS Server           | (Primary) 000.000.000.000 (Secondary) 000.000.000.000          | Specifies the IP address of the primary or secondary WINS server.                     |        |
|         |           |        | DNS Server            | (Primary)<br>000.000.000.000<br>(Secondary)<br>000.000.000.000 | Specifies the IP address of the primary or secondary DNS server.                      |        |
|         |           |        | APIPA                 | On*                                                            | Automatically allocates the IP address from the link-local address range.             |        |

<sup>+</sup> See Network User's Guide.

<sup>♣</sup> Please go to the Brother Solutions Center to download the Wi-Fi Direct™ Guide at <a href="http://solutions.brother.com/">http://solutions.brother.com/</a>.

| Level1                 | Level2 | Level3             | Level4        | Options                                             | Descriptions                                                                                                    | Page                                 |
|------------------------|--------|--------------------|---------------|-----------------------------------------------------|----------------------------------------------------------------------------------------------------|--------------------------------------|
| Network<br>(Continued) |        | TCP/IP (Continued) | IPv6          | On<br>Off*                                          | Enable or disable the IPv6 protocol. If you want to use the IPv6 protocol, visit <a href="http://solutions.brother.com/">http://solutions.brother.com/</a> for more information. | See +.                               |
|                        |        | Ethernet           | _             | Auto*  100B-FD  100B-HD  10B-FD  10B-HD             | Chooses the<br>Ethernet link<br>mode.                                                                                                    |                                      |
|                        |        | MAC Address        | _             | _                                                   | You can see your machine's MAC address.                                                                                                    |                                      |
|                        | WLAN   | TCP/IP             | BOOT Method   | Auto* Static RARP BOOTP DHCP                        | Chooses the BOOT method that best suits your needs.  Enter the IP address.  Enter the Subnet mask.  Enter the Gateway address.  Enter the Node name.                             |                                      |
|                        |        |                    | IP Address    | [000-255].<br>[000-255].<br>[000-255].<br>[000-255] |                                                                                                    |                                      |
|                        |        |                    | Subnet Mask   | [000-255].<br>[000-255].<br>[000-255].<br>[000-255] |                                                                                                    |                                      |
|                        |        |                    | Gateway       | [000-255].<br>[000-255].<br>[000-255].<br>[000-255] |                                                                                                    |                                      |
|                        |        |                    | Node Name     | BRWXXXXXXXXXX                                       |                                                                                                    |                                      |
|                        |        |                    | WINS<br>Confi | WINS<br>Configuration                               | Auto*<br>Static                                                                                                    | Chooses the WINS configuration mode. |

<sup>+</sup> See Network User's Guide.

<sup>♣</sup> Please go to the Brother Solutions Center to download the Wi-Fi Direct™ Guide at <a href="http://solutions.brother.com/">http://solutions.brother.com/</a>.

The default settings are shown in Bold with an asterisk.

| Level1                 | Level2                    | Level3            | Level4                                                         | Options                                                           | Descriptions                                                                                                    | Page                                                                               |
|------------------------|---------------------------|-------------------|----------------------------------------------------------------|-------------------------------------------------------------------|----------------------------------------------------------------------------------------------------|------------------------------------------------------------------------------------|
| Network<br>(Continued) | WLAN TCP/IP (Continued)   | WINS Server       | (Primary)<br>000.000.000.000<br>(Secondary)<br>000.000.000.000 | Specifies the IP address of the primary or secondary WINS server. | See +.                                                                                                    |                                                                                    |
|                        |                           |                   | DNS Server                                                     | (Primary)<br>000.000.000.000<br>(Secondary)<br>000.000.000.000    | Specifies the IP address of the primary or secondary DNS server.                                                                                     |                                                                                    |
|                        |                           |                   | APIPA                                                          | On*                                                               | Automatically allocates the IP address from the link-local address range.                                                                            |                                                                                    |
|                        |                           |                   | IPv6                                                           | On Off*                                                           | Enable or disable IPv6 protocol for a wireless LAN. If you want to use the IPv6 protocol, visit http://solutions. brother.com/ for more information. |                                                                                    |
|                        |                           | Setup Wizard      | _                                                              | _                                                                 | You can manually configure your print server for a wireless network.                                                                                 |                                                                                    |
|                        | WPS/AOSS  WPS w/ PIN Code | WPS/AOSS          | _                                                              | _                                                                 | You can easily configure your wireless network settings using the one-button push method.                                                            |                                                                                    |
|                        |                           | WPS w/ PIN — Code |                                                                | _                                                                 | _                                                                                                    | You can easily configure your wireless network settings using WPS with a PIN code. |

<sup>+</sup> See Network User's Guide.

<sup>♣</sup> Please go to the Brother Solutions Center to download the Wi-Fi Direct™ Guide at <a href="http://solutions.brother.com/">http://solutions.brother.com/</a>.

| Level1                          | Level2       | Level3      | Level4     | Options | Descriptions                                                                                   | Page   |
|---------------------------------|--------------|-------------|------------|---------|------------------------------------------------------------------------------------------------|--------|
| Network (Continued) (Continued) |              | WLAN Status | Status     | _       | You can see the current wireless network status.                                               | See +. |
|                                 |              |             | Signal     | _       | You can see the current wireless network signal strength.                                      |        |
|                                 |              |             | SSID       | _       | You can see the current SSID.                                                                  |        |
| Wi-Fi Direct                    |              |             | Comm. Mode | _       | You can see the current Communication Mode.                                                    |        |
|                                 |              | MAC Address | _          | _       | You can see your machine's MAC address.                                                        |        |
|                                 | Wi-Fi Direct | Push Button | _          | _       | You can easily configure your Wi-Fi Direct™ network settings using the one-button push method. | See ♣. |
|                                 |              | PIN Code    | _          |         | You can easily configure your Wi-Fi Direct™ network settings using WPS with a PIN code.        |        |
|                                 |              | Manual      | _          | _       | You can<br>manually<br>configure your<br>Wi-Fi Direct™<br>network settings.                    |        |
|                                 |              | Group Owner | _          | On Off* | Sets your machine as the Group Owner.                                                          |        |

<sup>+</sup> See Network User's Guide.

<sup>♣</sup> Please go to the Brother Solutions Center to download the Wi-Fi Direct™ Guide at <a href="http://solutions.brother.com/">http://solutions.brother.com/</a>.

The default settings are shown in Bold with an asterisk.

| Level1                 | Level2                   | Level3                | Level4      | Options                    | Descriptions                                                                                                    | Page   |
|------------------------|--------------------------|-----------------------|-------------|----------------------------|----------------------------------------------------------------------------------------------------|--------|
| Network<br>(Continued) | Wi-Fi Direct (Continued) | Device<br>Information | Device Name | _                          | You can see the device name of your machine.                                                                        | See ♣. |
|                        |                          |                       | SSID        | _                          | Shows SSID of<br>Group Owner.<br>When the<br>machine is not<br>connected,<br>Touchscreen<br>shows<br>Not Connected. |        |
|                        |                          |                       | IP Address  | _                          | You can see the current IP address of your machine.                                                                 |        |
|                        |                          | Status                | Status      | G/O Active (**)            | You can see the current Wi-Fi Direct™ network status.                                                               |        |
|                        |                          | Information           |             | Client Active              |                                                                                                    |        |
|                        |                          |                       |             | Not Connected              |                                                                                                    |        |
|                        |                          |                       |             | Off                        |                                                                                                    |        |
|                        |                          |                       |             | Wired LAN<br>Active        |                                                                                                    |        |
|                        |                          |                       |             | ** = the number of devices |                                                                                                    |        |
|                        |                          |                       | Signal      | Strong                     | You can see the                                                                                                    |        |
|                        |                          |                       |             | Medium                     | current Wi-Fi<br>Direct™ network                                                                                    |        |
|                        |                          |                       |             | Weak                       | signal strength.<br>When your                                                                                       |        |
|                        |                          |                       |             | None                       | machine acts as                                                                                                    |        |
|                        |                          |                       |             |                            | Group Owner, the Touchscreen                                                                                        |        |
|                        |                          |                       |             |                            | always shows                                                                                                    |        |
|                        |                          |                       |             |                            | Strong.                                                                                                    |        |
|                        |                          | I/F Enable            | _           | On Off*                    | Enable or Disable the Wi-Fi Direct™ connection.                                                                     |        |

<sup>+</sup> See Network User's Guide.

 $<sup>\</sup>clubsuit \ \text{Please go to the Brother Solutions Center to download the Wi-Fi Direct}^{\intercal} \ \text{Guide at } \underline{\text{http://solutions.brother.com/}}.$ 

| Level1                                                   | Level2                   | Level3            | Level4                           | Options                                                           | Descriptions                                                          | Page   |
|----------------------------------------------------------|--------------------------|-------------------|----------------------------------|-------------------------------------------------------------------|-----------------------------------------------------------------------|--------|
| Network (Continued) (Available after IFAX is downloaded) | (Available after IFAX is | Mail Address      | _                                | _                                                                 | Enter the mail<br>address. (Up to<br>60 characters)                   | See +. |
|                                                          | Setup Server             | SMTP Server       | Name<br>(Up to 30<br>characters) | Enter the SMTP server address.                                    |                                                                       |        |
|                                                          |                          |                   |                                  | IP Address<br>[000-255].<br>[000-255].<br>[000-255].<br>[000-255] |                                                                       |        |
|                                                          |                          | SMTP Port         | [00001-65535]                    | Enter the SMTP port number.                                       |                                                                       |        |
|                                                          |                          | Auth. for<br>SMTP | None* SMTP-AUTH POP bef.SMTP     | Selects the<br>Security method<br>for E-mail<br>notification.     |                                                                       |        |
|                                                          |                          |                   | POP3 Server                      | Name<br>(Up to 30<br>characters)                                  | Enter the POP3 server address.                                        |        |
|                                                          |                          |                   |                                  | IP Address [000-255]. [000-255]. [000-255]. [000-255]             |                                                                       |        |
|                                                          |                          |                   | POP3 Port                        | [00001-65535]                                                     | Enter the POP3 port number.                                           |        |
|                                                          |                          |                   | Mailbox Name                     | _                                                                 | Enter the mail box name. (Up to 60 characters)                        |        |
|                                                          |                          |                   | Mailbox<br>Password              | _                                                                 | Enter the password to login to the POP3 server. (Up to 32 characters) |        |
|                                                          |                          |                   | APOP                             | On Off*                                                           | Enables or disables APOP.                                             |        |

<sup>+</sup> See Network User's Guide.

<sup>♣</sup> Please go to the Brother Solutions Center to download the Wi-Fi Direct™ Guide at <a href="http://solutions.brother.com/">http://solutions.brother.com/</a>.

The default settings are shown in Bold with an asterisk.

| Level1                 | Level2                                                       | Level3        | Level4               | Options                                                      | Descriptions                                                                    | Page   |
|------------------------|--------------------------------------------------------------|---------------|----------------------|--------------------------------------------------------------|---------------------------------------------------------------------------------|--------|
| Network<br>(Continued) | E-mail/IFAX (Available after IFAX is downloaded) (Continued) | Setup Mail RX | Auto Polling         | Auto Polling (Options) On* Off                               | Automatically<br>checks the POP3<br>server for new<br>messages.                 | See +. |
|                        |                                                              |               |                      | (When On chosen) Poll Frequency (Options)  1Min  3Mins 5Mins | Sets the interval<br>for checking for<br>new messages<br>on the POP3<br>server. |        |
|                        |                                                              |               |                      | 10Mins* 30Mins 60Mins                                        |                                                                                 |        |
|                        |                                                              |               | Header               | All Subject+From+To None*                                    | Selects the contents of the mail header to be printed.                          |        |
|                        |                                                              |               | Delete Error<br>Mail | On*                                                          | Deletes error mails automatically.                                              |        |
|                        |                                                              |               | Notification         | On MDN Off*                                                  | Receives<br>notification<br>messages.                                           |        |
|                        |                                                              | Setup Mail TX | Sender<br>Subject    | _                                                            | Displays the subject that is attached to the Internet Fax data.                 |        |
|                        |                                                              |               | Size Limit           | On Off*                                                      | Limits the size of E-mail documents.                                            |        |
|                        |                                                              |               | Notification         | On<br>Off*                                                   | Sends<br>notification<br>messages.                                              |        |

<sup>+</sup> See Network User's Guide.

<sup>♣</sup> Please go to the Brother Solutions Center to download the Wi-Fi Direct™ Guide at <a href="http://solutions.brother.com/">http://solutions.brother.com/</a>.

The default settings are shown in Bold with an asterisk.

| Level1                 | Level2                                                         | Level3                 | Level4             | Options    | Descriptions                                                               | Page   |
|------------------------|----------------------------------------------------------------|------------------------|--------------------|------------|----------------------------------------------------------------------------|--------|
| Network<br>(Continued) | E-mail/IFAX  (Available after IFAX is downloaded)  (Continued) | Setup Relay            | Relay<br>Broadcast | On<br>Off* | Relays a document to another fax machine over the Internet.                | See +. |
|                        |                                                                |                        | Relay Domain       | _          | Registers the Domain name.                                                 |        |
|                        |                                                                |                        | Relay Report       | On Off*    | Prints the Relay<br>Broadcast<br>Report.                                   |        |
|                        |                                                                | Manual POP3<br>Receive | _                  | _          | Accesses the POP3 server and confirms whether an e-mail has been received. |        |
|                        | Network I/F                                                    | _                      | Wired LAN*         | _          | You can choose the network connection type.                                |        |
|                        | Network Reset                                                  | _                      | _                  | Yes        | Restore all<br>network settings<br>back to the<br>factory default.         |        |

<sup>+</sup> See Network User's Guide.

<sup>♣</sup> Please go to the Brother Solutions Center to download the Wi-Fi Direct™ Guide at <a href="http://solutions.brother.com/">http://solutions.brother.com/</a>.

The default settings are shown in Bold with an asterisk.

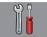

# All Settings (continued)

| Level1        | Level2                   | Level3      | Options                               | Descriptions                                                                              | Page   |
|---------------|--------------------------|-------------|---------------------------------------|-------------------------------------------------------------------------------------------|--------|
| Print Reports | XMIT Verify              | _           | _                                     | Prints these lists and                                                                    | See ◆. |
|               | Address Book             | _           | _                                     | reports.                                                                                  |        |
|               | Fax Journal              | _           | _                                     |                                                                                           |        |
|               | User Settings            | _           | _                                     |                                                                                           |        |
|               | Network<br>Configuration | _           | _                                     |                                                                                           |        |
|               | WLAN Report              | _           | _                                     |                                                                                           |        |
|               | Caller ID history        | _           | _                                     |                                                                                           |        |
| Machine Info. | Serial No.               | _           | _                                     | Lets you check the serial number of your machine.                                         | 126    |
| Initial Setup | Receive Mode             |             | Fax Auto* Fax/Tel External TAD Manual | Choose the Receive<br>Mode that best suits your<br>needs.                                 | 47     |
|               | Date & Time              | Date Time   | _                                     | Sets the date and time on<br>the screen and in the<br>headings of the faxes you<br>send.  | See ‡. |
|               |                          | Time Zone   | _                                     | Sets the time zone for your country.                                                      |        |
|               | Station ID               | Fax<br>Name | _                                     | Enter your name and fax number to appear on each page you fax.                            |        |
|               | Tone/Pulse               | _           | Tone* Pulse                           | Choose the dialling mode.                                                                 |        |
|               | Dial Tone                | _           | Detection No Detection*               | Turns Dial Tone Detection on or off.                                                      | 125    |
|               | Dial Prefix              | _           | On<br>Off*                            | Sets a prefix number that will always be added before the fax number every time you dial. | See ◆. |
|               | Compatibility            | _           | High* Normal Basic(for VoIP)          | Adjusts the modem speed to help resolve transmission problems.                            | 125    |

<sup>◆</sup> See Advanced User's Guide.

<sup>‡</sup> See Quick Setup Guide.

| Level1                    | Level2         | Level3                  | Options                          | Descriptions                                                                                                    | Page   |
|---------------------------|----------------|-------------------------|----------------------------------|----------------------------------------------------------------------------------------------------|--------|
| Initial Setup (Continued) | Reset          | Network                 | Yes<br>No                        | Resets the print server back to its factory default settings, such as the password and IP address information.                                                                        | 126    |
|                           |                | Address Book & Fax      | Yes                              | Deletes all stored Address Book numbers and faxes, restores the Station ID, Address Book List, Transmission Verification Report and Fax Journal back to the factory default settings. |        |
|                           |                | All Settings            | Yes                              | Resets all the machine's settings back to the factory default.                                                                                                    |        |
|                           | Miscellaneous  | Temporary Fax<br>Backup | Backup (Options) On Off* Reprint | Prints or deletes fax data that is stored in the memory.                                                                                                    | See ◆. |
|                           |                |                         | Delete                           |                                                                                                    |        |
|                           | Local Language | _                       | Chinese*                         | Allows you to change the                                                                                                    | 19     |
|                           |                |                         | English                          | LCD language.                                                                                                    |        |

<sup>◆</sup> See Advanced User's Guide.

<sup>‡</sup> See Quick Setup Guide.

The default settings are shown in Bold with an asterisk.

# **Features tables**

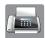

## Fax (When Fax Preview is Off.)

| Level1         | Level2         | Level3 | Options         | Descriptions                                                                                                    | Page   |
|----------------|----------------|--------|-----------------|----------------------------------------------------------------------------------------------------|--------|
| Redial (Pause) |                |        |                 | Redials the last number called. When you are entering a fax or telephone number on the Touchpanel, Redial changes to Pause on the Touchscreen. Press Pause when you need a delay while dialling numbers, such as access codes and credit card numbers. You can also store a pause when you set up addresses. | 64     |
| Hook           | _              | _      | _               | Press before dialling when you want to listen to make sure a fax machine has answered, and then press Fax Start.                                                                                                    | See ◆. |
| Address Book   | Q<br>(Search:) | _      | _               | The search will be within the Address Book.                                                                                                    | 63     |
|                | Edit           | _      | Add New Address | Stores Address Book<br>numbers so you can dial<br>by pressing<br>Address Book on the<br>Touchscreen (and Apply,<br>then Fax Start).                                                                                                    | 66     |
|                |                |        | Setup Groups    | You can set up Group numbers for Broadcasting.                                                                                                    | See ◆. |
|                |                |        | Change          | You can change Address Book numbers.                                                                                                    | 67     |
|                |                |        | Delete          | You can delete Address<br>Book numbers.                                                                                                    |        |
|                | _              | Apply  | _               | You can send a fax using the Address Book.                                                                                                    | 63     |

- + See Network User's Guide.
- ◆ See Advanced User's Guide.

| Level1       | Level2         | Level3      | Options                   | Descriptions                                                                      | Page   |
|--------------|----------------|-------------|---------------------------|-----------------------------------------------------------------------------------|--------|
| Call History | Outgoing Call  | Apply       | _                         | You can choose a number                                                           | 64     |
|              |                | Edit        | Add to Address            | from the Outgoing Call history and then send a                                    |        |
|              |                |             | Book                      | fax to it, add it to the                                                          |        |
|              |                |             | Delete                    | Address Book, or delete it.                                                       |        |
|              | Caller ID      | Apply       | _                         | You can choose a number                                                           | 65     |
| nistory      | history        | Edit        | Add to Address<br>Book    | from the Caller ID history<br>and then send a fax to it,<br>add it to the Address |        |
|              |                |             | Delete                    | Book, or delete it.                                                               | 1      |
| Fax Start    | _              | _           | _                         | Lets you send a fax.                                                              | 42     |
| Options      | Fax Resolution | _           | Standard*                 | Sets the resolution for outgoing faxes.                                           | See ◆. |
|              |                |             | Fine                      |                                                                                   |        |
|              |                |             | S.Fine                    |                                                                                   |        |
|              |                |             | Photo                     |                                                                                   |        |
|              | Contrast       | _           | Auto*                     | Changes the brightness                                                            |        |
|              |                |             | Light                     | of faxes you send.                                                                |        |
| Broad        |                |             | Dark                      |                                                                                   |        |
|              | Broadcasting   | Add Number  | Add Number                | You can send the same                                                             |        |
|              |                |             | Add from<br>Address book  | fax message to more than one fax number.                                          |        |
|              |                |             | Search in<br>Address book |                                                                                   |        |
|              | Preview        | _           | On                        | You can preview a fax                                                             | 45     |
|              | ITEVIEW        |             | Off*                      | message before you send                                                           | 10     |
|              |                |             | Off                       | it.                                                                               |        |
|              | Colour Setting | _           | Mono*                     | Sets whether faxes are                                                            | 44     |
|              |                |             | Colour                    | sent in monochrome or colour.                                                     |        |
|              | Delayed Fax    | Delayed Fax | On                        | Sets the time of day in                                                           | See ◆. |
|              | •              | •           | Off*                      | 24-hour format that the                                                           |        |
|              |                | Set Time    | _                         | delayed faxes will be sent.                                                       |        |
|              | Batch TX       | _           | On                        | Combines delayed faxes                                                            |        |
|              |                |             | Off*                      | to the same fax number at                                                         |        |
| Real         |                |             |                           | the same time of day into one transmission.                                       |        |
|              | Deal mine my   |             | 05                        | You can send a fax                                                                | _      |
|              | Real Time TX   | _           | On                        | without using the memory.                                                         |        |
|              |                |             | Off*                      |                                                                                   |        |
|              | Polled TX      | _           | Standard                  | Sets up the document on your machine to be                                        |        |
|              |                |             | Secure                    | retrieved by another fax                                                          |        |
|              |                |             | Off*                      | machine.                                                                          |        |

- + See Network User's Guide.
- ◆ See Advanced User's Guide.

| Level1              | Level2          | Level3 | Options  | Descriptions                              | Page   |
|---------------------|-----------------|--------|----------|-------------------------------------------|--------|
| Options             | Polling RX      | _      | Standard | Sets up your machine to                   | See ♦. |
| (continued)         |                 |        | Secure   | poll another fax machine.                 |        |
|                     |                 |        | Timer    |                                           |        |
|                     |                 |        | Off*     |                                           |        |
|                     | Overseas Mode   | _      | On       | If you are having difficulty              |        |
|                     |                 |        | Off*     | sending faxes overseas, set this to On.   |        |
|                     | Glass Scan Size | _      | Letter   | Sets the glass scan size                  | 44     |
|                     |                 |        | A4*      | for faxes.                                |        |
|                     | Set New Default | _      | Yes      | You can save your fax                     | See ◆. |
|                     |                 |        | No       | settings.                                 |        |
|                     | Factory Reset   | _      | Yes      | You can restore all settings              |        |
|                     |                 |        | No       | back to the factory default.              |        |
| Save as<br>Shortcut | _               | _      | _        | Saves the current settings as a shortcut. |        |

- + See Network User's Guide.
- ◆ See Advanced User's Guide.

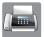

### Fax (When Fax Preview is On.)

| Level1              | Level2                                                            | Level3                                                            | Options      | Descriptions                    | Page |  |  |
|---------------------|-------------------------------------------------------------------|-------------------------------------------------------------------|--------------|---------------------------------|------|--|--|
| Sending Faxes       | (See Fax (When Fa                                                 | ax Preview is Off.) o                                             | n page 144.) |                                 |      |  |  |
| Received Faxes      | Print/Delete                                                      | Print All(New Faxes)                                              | _            | Prints the new received faxes.  | 53   |  |  |
|                     |                                                                   | Print All(Old<br>Faxes)                                           | _            | Prints the old received faxes.  |      |  |  |
|                     |                                                                   | Delete All(New Faxes)                                             | _            | Deletes the new received faxes. | 53   |  |  |
|                     |                                                                   | Delete All(Old<br>Faxes)                                          | _            | Deletes the old received faxes. |      |  |  |
| Address Book        | (See Address Bo                                                   | (See Address Book in Fax (When Fax Preview is Off.) on page 144.) |              |                                 |      |  |  |
| Call History        | (See Call History in Fax (When Fax Preview is Off.) on page 144.) |                                                                   |              |                                 |      |  |  |
| The default setting | s are shown in Bold                                               | with an asterisk.                                                 |              |                                 |      |  |  |

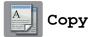

| Level1       | Level2 | Level3 | Options | Descriptions                            | Page |
|--------------|--------|--------|---------|-----------------------------------------|------|
| Mono Start   | _      | _      | _       | Lets you make a monochrome copy.        | 68   |
| Colour Start | _      | _      | _       | Lets you make a colour copy.            |      |
| Best Quality | _      | _      | _       | You can choose the                      | 69   |
| Normal*      |        |        |         | desired settings from the preset items. |      |
| 2-sided(1→2) |        |        |         |                                         |      |
| A4 → A3      |        |        |         |                                         |      |
| 2in1(ID)     |        |        |         |                                         |      |
| 2in1         |        |        |         |                                         |      |
| Poster       |        |        |         |                                         |      |
| Ink Save     |        |        |         |                                         |      |
| Book         |        |        |         |                                         |      |

### ◆ See Advanced User's Guide.

| Level1  | Level2         | Level3          | Options               | Descriptions                                                                 | Page   |
|---------|----------------|-----------------|-----------------------|------------------------------------------------------------------------------|--------|
| Options | Quality        | _               | Normal*               | Choose the Copy                                                              | See ◆. |
|         |                |                 | Best                  | resolution for the next copy.                                                |        |
|         | Paper Type     | _               | Plain Paper*          | Choose the paper type                                                        | 70     |
|         |                |                 | Inkjet Paper          | that matches the paper in the tray.                                          |        |
|         |                |                 | Brother BP71          |                                                                              |        |
|         |                |                 | Other Glossy          |                                                                              |        |
|         |                |                 | Transparency          |                                                                              |        |
|         | Paper Size     | _               | A4*                   | Choose the paper size                                                        | 71     |
|         |                |                 | A5                    | that matches the paper in the tray.                                          |        |
|         |                |                 | A3                    | the tray.                                                                    |        |
|         |                |                 | 10x15cm               |                                                                              |        |
|         |                |                 | Letter                |                                                                              |        |
|         |                |                 | Legal                 |                                                                              |        |
|         |                |                 | Ledger                |                                                                              |        |
|         | Enlarge/Reduce | 100%*           | _                     | _                                                                            | See ◆. |
|         |                | Enlarge         | 198% 10x15cm → A4     | You can choose the enlargement ratio for the next copy.                      |        |
|         |                |                 | 186% 10x15cm → Letter |                                                                              |        |
|         |                |                 | 141% A4→A3, A5→A4     |                                                                              |        |
|         |                | Reduce          | 97% Letter → A4       | You can choose the reduction ratio for the next                              |        |
|         |                |                 | 93% A4 → Letter       |                                                                              |        |
|         |                |                 | 83% Legal → A4        | copy.                                                                        |        |
|         |                |                 | 69% A4 → A5           |                                                                              |        |
|         |                |                 | 47% A4 → 10x15cm      |                                                                              |        |
|         |                | Fit to Page     | _                     | Your machine will adjust the size automatically to the paper size you set.   | -      |
|         |                | Custom(25-400%) | _                     | You can choose the enlargement or reduction ratio for your type of document. | _      |
|         | Density        | _               | -2                    | Adjusts the density of copies.                                               | -      |
|         |                |                 | *1                    |                                                                              |        |
|         | Stack/Sort     | _               | Stack*                | You can choose to stack or sort multiple copies.                             | -      |

| Level1      | Level2              | Level3                       | Options                        | Descriptions                              | Page  |
|-------------|---------------------|------------------------------|--------------------------------|-------------------------------------------|-------|
| Options     | Page Layout         | _                            | Off(lin1)*                     | You can make N in 1, 2 in                 | See ◆ |
| (Continued) |                     |                              | 2in1(Portrait)                 | 1 ID, or Poster copies.                   |       |
|             |                     |                              | 2in1(Landscape)                |                                           |       |
|             |                     |                              | 2in1(ID)                       |                                           |       |
|             |                     |                              | 4in1(Portrait)                 |                                           |       |
|             |                     |                              | 4in1(Landscape)                |                                           |       |
|             |                     |                              | Poster(2x1)                    |                                           |       |
|             |                     |                              | Poster(2x2)                    |                                           |       |
|             |                     |                              | Poster(3x3)                    |                                           |       |
|             | 2-sided Copy        | Off*                         | _                              | You can choose the                        |       |
|             |                     | Portrait Long<br>Edge Flip   | _                              | 2-sided print settings.                   |       |
|             |                     | Landscape Long<br>Edge Flip  | _                              |                                           |       |
|             |                     | Portrait Short<br>Edge Flip  | _                              |                                           |       |
|             |                     | Landscape Short<br>Edge Flip | _                              |                                           |       |
|             |                     | Advanced                     | Normal*                        |                                           |       |
|             |                     |                              | 2-sided 1                      |                                           |       |
|             |                     |                              | 2-sided 2                      |                                           |       |
|             | Advanced            | _                            | Off*                           | You can choose various                    |       |
|             | Settings            |                              | Ink Save Mode                  | copy settings.                            |       |
|             |                     |                              | Thin Paper Copy                |                                           |       |
|             |                     |                              | Book Copy                      |                                           |       |
|             |                     |                              | Watermark Copy                 |                                           |       |
|             |                     |                              | Remove<br>Background<br>Colour |                                           |       |
|             | Save as<br>Shortcut | _                            | _                              | Saves the current settings as a shortcut. |       |

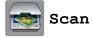

| to OCR (Available after                                                | PC Select |                     |                                                          |                                           | i e    |
|------------------------------------------------------------------------|-----------|---------------------|----------------------------------------------------------|-------------------------------------------|--------|
| Presto!                                                                |           | Options             | (For details, see<br>the <i>Options</i><br>on page 152.) | Configure the detailed settings.          | See □. |
| PageManager is downloaded for                                          |           | Save as<br>Shortcut | _                                                        | Saves the current settings as a shortcut. |        |
| Macintosh users. See Accessing Brother Support (Macintosh) on page 5.) |           | Start               | _                                                        | Start scanning.                           |        |
| to File* PC Se                                                         | PC Select | Options             | (For details, see<br>the <i>Options</i><br>on page 153.) | Configure the detailed settings.          |        |
|                                                                        |           | Save as<br>Shortcut | _                                                        | Saves the current settings as a shortcut. |        |
|                                                                        |           | Start               | _                                                        | Start scanning.                           |        |
| to Image                                                               | PC Select | Options             | (For details, see<br>the <i>Options</i><br>on page 153.) | Configure the detailed settings.          |        |
|                                                                        |           | Save as<br>Shortcut | _                                                        | Saves the current settings as a shortcut. |        |
|                                                                        |           | Start               | _                                                        | Start scanning.                           |        |
| to Media - (when a memory                                              | _         | Options             | (For details, see<br>the <i>Options</i><br>on page 154.) | Configure the detailed settings.          | 76     |
| card or USB Flash memory drive is inserted)                            |           | Save as<br>Shortcut | _                                                        | Saves the current settings as a shortcut. | See ◆. |
|                                                                        |           | Start               | _                                                        | Start scanning.                           | 76     |

 $<sup>\</sup>hfill\Box$  See Software User's Guide.

<sup>◆</sup> See Advanced User's Guide.

| Level1                                                                                                    | Level2       | Level3              | Options1                                                 | Descriptions                                               | Page     |
|----------------------------------------------------------------------------------------------------|--------------|---------------------|----------------------------------------------------------|------------------------------------------------------------|----------|
| to E-mail                                                                                                    | PC Select    | Options             | (For details, see<br>the <i>Options</i><br>on page 153.) | Configure the detailed settings.                           | See □.   |
|                                                                                                    |              | Save as<br>Shortcut | _                                                        | Saves the current settings as a shortcut.                  |          |
|                                                                                                    |              | Start               | _                                                        | Start scanning.                                            |          |
| to E-mail Server (Available after                                                                                           | Address Book | _                   | _                                                        | Choose the address of the recipient from the address book. |          |
| IFAX is downloaded)                                                                                                    | Manual       | _                   | _                                                        | Manually enter the address of the recipient.               |          |
|                                                                                                    | OK           | Options             | (For details, see<br>the <i>Options</i><br>on page 155.) | Configure the detailed settings.                           |          |
|                                                                                                    |              | Save as<br>Shortcut | _                                                        | Saves the current settings as a shortcut.                  |          |
|                                                                                                    |              | Start               | _                                                        | Start scanning.                                            |          |
|                                                                                                    | Detail       | _                   | _                                                        | You can view the list of addresses you have entered.       |          |
| to FTP                                                                                                    | Profile Name | Options             | (For details, see<br>the <i>Options</i><br>on page 156.) | Configure the detailed settings.                           |          |
|                                                                                                    |              | Save as<br>Shortcut | _                                                        | Saves the current settings as a shortcut.                  |          |
|                                                                                                    |              | Start               | _                                                        | Start scanning.                                            |          |
| to Network                                                                                                    | Profile Name | Options             | (For details, see<br>the <i>Options</i><br>on page 156.) | Configure the detailed settings.                           |          |
|                                                                                                    |              | Save as<br>Shortcut | _                                                        | Saves the current settings as a shortcut.                  |          |
|                                                                                                    |              | Start               | _                                                        | Start scanning.                                            | ]        |
| WS Scan                                                                                                    | _            | Scan                | PC Select                                                | You can scan data by                                       |          |
| (Appears when                                                                                                    |              | Scan for E-mail     |                                                          | using the Web Services protocol.                           |          |
| you install a Web<br>Services<br>Scanner, which is<br>displayed in your<br>computer's<br>Windows <sup>®</sup><br>Explorer.) |              | Scan for Fax        |                                                          | P                                                          |          |
|                                                                                                    |              | Scan for Print      |                                                          |                                                            |          |
| See Software L                                                                                                    | Loor's Cuido | <u> </u>            | 1                                                        | 1                                                          | <u> </u> |

 $<sup>\</sup>square$  See Software User's Guide.

<sup>♦</sup> See Advanced User's Guide.

# Options

## (for to OCR)

| Level1                  | Level2                                                                      | Options1                   | Descriptions                                                                    | Page   |  |
|-------------------------|-----------------------------------------------------------------------------|----------------------------|---------------------------------------------------------------------------------|--------|--|
| Options                 | Set with Touch<br>Panel                                                     | Off(Set with<br>Computer)* | If you want to use the Touchscreen to change the machine's settings, choose On. | See □. |  |
|                         |                                                                             | On                         | machine's settings, choose on.                                                  |        |  |
|                         | The settings below will appear when On is selected in Set with Touch Panel. |                            |                                                                                 |        |  |
|                         | Scan Type                                                                   | Colour                     | You can choose the scan type                                                    |        |  |
|                         |                                                                             | Black and White*           | for your document.                                                              |        |  |
|                         | Resolution                                                                  | 100 dpi                    | You can choose the scan                                                         |        |  |
|                         |                                                                             | 200 dpi*                   | resolution for your document.                                                   |        |  |
|                         |                                                                             | 300 dpi                    |                                                                                 |        |  |
|                         |                                                                             | 600 dpi                    |                                                                                 |        |  |
|                         | File Type                                                                   | Text*                      | You can choose the file format                                                  | 1      |  |
|                         |                                                                             | HTML                       | for your document.                                                              |        |  |
|                         |                                                                             | RTF                        |                                                                                 |        |  |
| ☐ See Software U        | ser's Guide.                                                                |                            |                                                                                 |        |  |
| The default cottings or | a shown in Pold with an                                                     | actorials                  |                                                                                 |        |  |

# Options (for to File, to Image or to E-mail)

| Level1       | Level2                       | Options1                                                                    | Descriptions                                      | Page   |  |  |  |
|--------------|------------------------------|-----------------------------------------------------------------------------|---------------------------------------------------|--------|--|--|--|
| Options      | Set with Touch<br>Panel      | Off(Set with Computer)*                                                     | If you want to use the Touchscreen to change the  | See □. |  |  |  |
|              |                              | On                                                                          | machine's settings, choose On.                    |        |  |  |  |
|              | _                            | The settings below will appear when On is selected in Set with Touch Panel. |                                                   |        |  |  |  |
|              | Scan Type                    | Colour*                                                                     | You can choose the scan type                      |        |  |  |  |
|              |                              | Black and White                                                             | for your document.                                |        |  |  |  |
|              | Resolution                   | 100 dpi                                                                     | You can choose the scan                           | -      |  |  |  |
|              |                              | 200 dpi*                                                                    | resolution for your document.                     |        |  |  |  |
|              |                              | 300 dpi                                                                     |                                                   |        |  |  |  |
|              |                              | 600 dpi                                                                     |                                                   |        |  |  |  |
|              | File Type                    | (If you choose the<br>Colour option in the<br>Quality setting)              | You can choose the file format for your document. |        |  |  |  |
|              |                              | PDF*                                                                        |                                                   |        |  |  |  |
|              |                              | JPEG                                                                        |                                                   |        |  |  |  |
|              |                              | (If you choose the Mono option in the Quality setting)                      |                                                   |        |  |  |  |
|              |                              | PDF*                                                                        |                                                   |        |  |  |  |
|              |                              | TIFF                                                                        |                                                   |        |  |  |  |
|              | Remove                       | Off*                                                                        | Change the amount of                              | 1      |  |  |  |
|              | Background<br>Colour         | Low                                                                         | background colour that is removed.                |        |  |  |  |
|              |                              | Medium                                                                      |                                                   |        |  |  |  |
|              |                              | High                                                                        |                                                   |        |  |  |  |
| □ See Softwa | are User's Guide.            |                                                                             |                                                   |        |  |  |  |
|              | age are shown in Bold with a |                                                                             |                                                   |        |  |  |  |

# Options (for to Media)

| Level1             | Level2                       | Options1                                                       | Descriptions                                                                                | Page   |
|--------------------|------------------------------|----------------------------------------------------------------|---------------------------------------------------------------------------------------------|--------|
| Options            | Scan Type                    | Colour*                                                        | You can choose the scan type                                                                | 76     |
|                    |                              | Black and White                                                | for your document.                                                                          |        |
|                    | Resolution                   | 100 dpi                                                        | You can choose the scan                                                                     |        |
|                    |                              | 200 dpi*                                                       | resolution for your document.                                                               |        |
|                    |                              | 300 dpi                                                        |                                                                                             |        |
|                    |                              | 600 dpi                                                        |                                                                                             |        |
|                    |                              | Auto                                                           |                                                                                             |        |
|                    | File Type                    | (If you choose the<br>Colour option in the<br>Quality setting) | You can choose the file format for your document.                                           |        |
|                    |                              | PDF*                                                           |                                                                                             |        |
|                    |                              | JPEG                                                           |                                                                                             |        |
|                    |                              | (If you choose the<br>Mono option in the<br>Quality setting)   |                                                                                             |        |
|                    |                              | PDF*                                                           |                                                                                             |        |
|                    |                              | TIFF                                                           |                                                                                             |        |
|                    | File Name                    | _                                                              | You can rename the file.                                                                    | 1      |
|                    | Auto Crop                    | On                                                             | Scan multiple documents                                                                     | 76     |
|                    |                              | Off*                                                           | placed on the scanner glass to<br>a memory card or USB Flash<br>memory drive one at a time. | See ◆. |
|                    | Remove                       | Off*                                                           | Change the amount of                                                                        | 76     |
|                    | Background<br>Colour         | Low                                                            | background colour that is removed.                                                          |        |
|                    | Colour                       | Medium                                                         | Temoveu.                                                                                    |        |
|                    |                              | High                                                           |                                                                                             |        |
|                    | Set New Default              | Yes                                                            | You can save your scan                                                                      | See ♦. |
|                    |                              | No                                                             | settings as the default settings.                                                           |        |
|                    | Factory Reset                | Yes                                                            | You can restore all settings to                                                             | 1      |
|                    |                              | No                                                             | the original factory default settings.                                                      |        |
| ♦ See Advance      | ced User's Guide.            |                                                                |                                                                                             |        |
| The default settin | gs are shown in Bold with an | asterisk.                                                      |                                                                                             |        |

#### C

### Options

(for to E-mail Server)

## NOTE -

It is available after IFAX is downloaded.

| Level1               | Level2                    | Options1                                                       | Descriptions                                      | Page   |
|----------------------|---------------------------|----------------------------------------------------------------|---------------------------------------------------|--------|
| Options              | Scan Type                 | Colour*                                                        | You can choose the scan type                      | See □. |
|                      |                           | Black and White                                                | for your document.                                |        |
|                      | Resolution                | 100 dpi                                                        | You can choose the scan                           | 1      |
|                      |                           | 200 dpi*                                                       | resolution for your document.                     |        |
|                      |                           | 300 dpi                                                        |                                                   |        |
|                      |                           | 600 dpi                                                        |                                                   |        |
|                      |                           | Auto                                                           |                                                   |        |
|                      | File Type                 | (If you choose the<br>Colour option in the<br>Quality setting) | You can choose the file format for your document. |        |
|                      |                           | PDF*                                                           |                                                   |        |
|                      |                           | JPEG                                                           |                                                   |        |
|                      |                           | (If you choose the<br>Mono option in the<br>Quality setting)   |                                                   |        |
|                      |                           | PDF*                                                           |                                                   |        |
|                      |                           | TIFF                                                           |                                                   |        |
|                      | Set New Default           | Yes                                                            | You can save your scan                            | -      |
|                      |                           | No                                                             | settings as the default settings.                 |        |
|                      | Factory Reset             | Yes                                                            | You can restore all settings to                   |        |
|                      |                           | No                                                             | the original factory default settings.            |        |
| □ See Software       | User's Guide.             |                                                                |                                                   |        |
| The default settings | are shown in Bold with an | asterisk.                                                      |                                                   |        |

Options

### (for to FTP or to Network)

| Level1           | Level2               | Options1                                                       | Descriptions                                      | Page   |
|------------------|----------------------|----------------------------------------------------------------|---------------------------------------------------|--------|
| Options          | Scan Type            | Colour*                                                        | You can choose the scan type                      | See □. |
|                  |                      | Black and White                                                | for your document.                                |        |
|                  | Resolution           | 100 dpi                                                        | You can choose the scan                           |        |
|                  |                      | 200 dpi*                                                       | resolution for your document.                     |        |
|                  |                      | 300 dpi                                                        |                                                   |        |
|                  |                      | 600 dpi                                                        |                                                   |        |
|                  |                      | Auto                                                           |                                                   |        |
|                  | File Type            | (If you choose the<br>Colour option in the<br>Quality setting) | You can choose the file format for your document. |        |
|                  |                      | PDF*                                                           |                                                   |        |
|                  |                      | JPEG                                                           |                                                   |        |
|                  |                      | (If you choose the<br>Mono option in the<br>Quality setting)   |                                                   |        |
|                  |                      | PDF*                                                           |                                                   |        |
|                  |                      | TIFF                                                           |                                                   |        |
|                  | Remove               | Off*                                                           | Change the amount of                              |        |
|                  | Background<br>Colour | Low                                                            | background colour that is removed.                |        |
|                  | - COTOUT             | Medium                                                         | Tomovou.                                          |        |
|                  |                      | High                                                           |                                                   |        |
|                  | User Name            | _                                                              | Enter the user name.                              |        |
| ☐ See Software U | ser's Guide.         |                                                                | ,                                                 |        |
|                  |                      |                                                                |                                                   |        |

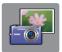

# Photo (More screen)

| Level1         | Level2                             | Level3                           | Options                                                 | Descriptions                                                            | Page   |
|----------------|------------------------------------|----------------------------------|---------------------------------------------------------|-------------------------------------------------------------------------|--------|
| Index Print    | Print Index<br>Sheet               | Print Settings                   | For details, see the <i>Print Settings</i> on page 161. | You can print a thumbnail page.                                         | See ◆. |
|                | Print Photos<br>Using Index<br>No. | Print Settings                   | For details, see the <i>Print Settings</i> on page 158. | You can print photos by choosing the index numbers.                     |        |
| View Photos*   | OK                                 | Print Settings                   | For details, see the <i>Print Settings</i> on page 158. | You can adjust your photos with the options.                            | 75     |
|                | Print All                          | _                                | _                                                       | You can print all photos in your memory card or USB Flash memory drive. |        |
| Enhance Photos | Enhance                            | Auto Correct                     | Print Settings                                          | You can adjust your                                                     | See ◆. |
|                |                                    | Enhance Skin                     | (For details, see the <i>Print Settings</i>             | photos with these settings.                                             |        |
|                |                                    | Enhance Scenery                  | on page 158.)                                           |                                                                         |        |
|                |                                    | Remove Red-Eye                   |                                                         |                                                                         |        |
|                |                                    | Night Scene                      |                                                         |                                                                         |        |
|                |                                    | Fill Light                       |                                                         |                                                                         |        |
|                |                                    | Whiteboard                       |                                                         |                                                                         |        |
|                |                                    | Monochrome                       |                                                         |                                                                         |        |
|                |                                    | Sepia                            |                                                         |                                                                         |        |
|                |                                    | Auto Correct & Remove Red-Eye    |                                                         |                                                                         |        |
|                | Crop                               | Print Settings                   | For details, see the <i>Print Settings</i> on page 158. | You can crop your photo and print a part of the image.                  |        |
|                | Enhance and                        | Auto Correct                     | Print Settings                                          | You can adjust your                                                     |        |
|                | Crop                               | Enhance Skin                     | (For details, see the <i>Print Settings</i>             | photos with these settings and crop your                                |        |
|                |                                    | Enhance Scenery                  | on page 158.)                                           | photo.                                                                  |        |
|                |                                    | Remove Red-Eye                   |                                                         |                                                                         |        |
|                |                                    | Night Scene                      |                                                         |                                                                         |        |
|                |                                    | Fill Light                       |                                                         |                                                                         |        |
|                |                                    | Whiteboard                       |                                                         |                                                                         |        |
|                |                                    | Monochrome                       |                                                         |                                                                         |        |
|                |                                    | Sepia                            |                                                         |                                                                         |        |
|                |                                    | Auto Correct &<br>Remove Red-Eye |                                                         |                                                                         |        |

◆ See Advanced User's Guide.

| Level1           | Level2        | Level3   | Options | Descriptions                                                              | Page   |
|------------------|---------------|----------|---------|---------------------------------------------------------------------------|--------|
| Slide Show       | Show Each     | 3Secs*   | _       | Sets the time each photo                                                  | See ♦. |
|                  | Photo for     | 10Secs   |         | in the Slide Show is shown before the                                     |        |
|                  |               | 30Secs   |         | machine switches to the                                                   |        |
|                  |               | 1Min     |         | next photo.                                                               |        |
|                  |               | 5Mins    |         |                                                                           |        |
|                  | Effect        | Off*     | _       | Sets the effect that is                                                   |        |
|                  |               | Slide In |         | used when the machine switches to the next                                |        |
|                  |               | Fade In  |         | photo in the Slide Show.                                                  |        |
|                  |               | Zoom In  |         |                                                                           |        |
|                  | Start         | _        | _       | The machine starts a Slide Show of your photos. You can choose a photo    |        |
|                  |               |          |         | during the Slide Show<br>and change the print                             |        |
|                  |               |          |         | settings. (For details, see<br>the <i>Print Settings</i><br>on page 158.) |        |
| ◆ See Advanced I | Jser's Guide. | l        |         |                                                                           |        |

### **Print Settings**

(for View Photos, Print Photos Using Index No., Enhance Photos or Slide Show)

| Option1                            | Option2       | Option3 | Option4 | Descriptions              | Page   |
|------------------------------------|---------------|---------|---------|---------------------------|--------|
| Print Quality                      | Normal        | _       | _       | Choose the print quality. | See ◆. |
| (Not available for DPOF printing.) | Photo*        |         |         |                           |        |
| Paper Type                         | Plain Paper   | _       | _       | Choose the paper type.    |        |
|                                    | Inkjet Paper  |         |         |                           |        |
|                                    | Brother BP71  |         |         |                           |        |
|                                    | Other Glossy* |         |         |                           |        |

#### ◆ See Advanced User's Guide.

| Option1                       | Option2    | Option3 | Option4 | Descriptions                           | Page   |
|-------------------------------|------------|---------|---------|----------------------------------------|--------|
| Paper Size                    | 10x15cm*   | _       | _       | Choose the paper size.                 | See ◆. |
|                               | 13x18cm    |         |         |                                        |        |
|                               | A4         |         |         |                                        |        |
|                               | A3         |         |         |                                        |        |
|                               | Letter     |         |         |                                        |        |
|                               | Ledger     |         |         |                                        |        |
| (When A4 or                   | 8x10cm     | _       | _       | Choose the print size if               |        |
| Letter is chosen)             | 9x13cm     |         |         | you are using A4 or Letter size paper. |        |
| Print Size                    | 10x15cm    |         |         | 0120 paper.                            |        |
|                               | 13x18cm    |         |         |                                        |        |
|                               | 15x20cm    |         |         |                                        |        |
|                               | Max. Size* |         |         |                                        |        |
| Auto Correct                  | On         | _       | _       | The machine decides the                |        |
| (Does not appear              | Off*       |         |         | appropriate effect for your photo.     |        |
| when DPOF Print is chosen.)   |            |         |         | prioto.                                |        |
| (View Photos                  |            |         |         |                                        |        |
| and<br>Slide Show             |            |         |         |                                        |        |
| only)                         |            |         |         |                                        |        |
| Brightness                    |            | _       | _       | Adjusts the brightness.                |        |
| (Does not appear              | -2         |         |         |                                        |        |
| when Enhance or               | -1         |         |         |                                        |        |
| Enhance and Crop              | *          |         |         |                                        |        |
| is chosen.)                   | +1         |         |         |                                        |        |
|                               | +2         |         |         |                                        |        |
|                               | _          |         |         | A diviste the a sentence               |        |
| Contrast                      | +          |         |         | Adjusts the contrast.                  |        |
| (Does not appear when Enhance | -2         |         |         |                                        |        |
| or                            | -1         |         |         |                                        |        |
| Enhance and Crop              | *          |         |         |                                        |        |
|                               |            |         |         |                                        |        |
| is chosen.)                   | +1         |         |         |                                        |        |
|                               | +1         |         |         |                                        |        |

| Option1                                                                      | Option2             | Option3           | Option4   | Descriptions                                                                                                    | Page   |
|------------------------------------------------------------------------------|---------------------|-------------------|-----------|----------------------------------------------------------------------------------------------------|--------|
| Colour Enhance (Does not appear when Enhance or Enhance and Crop is chosen.) | On<br>Off*          | White Balance     | - + + + + | Adjusts the hue of the white areas.                                                                                                    | See ◆. |
|                                                                              |                     | Sharpness         | - + +     | Enhances the detail of the image.                                                                                                    |        |
|                                                                              |                     | Colour Density    | - + +     | Adjusts the total amount of colour in the image.                                                                                                    |        |
| Cropping                                                                     | On*                 | _                 | _         | Crops the image around the margin to fit the paper size or print size. Turn this feature off if you want to print whole images or prevent unwanted cropping. |        |
| Borderless                                                                   | On*                 | _                 | _         | Expands the printable area to fit the edges of the paper.                                                                                                    |        |
| Date Print (Not available for DPOF printing.)                                | On Off*             | _                 | _         | Prints the date on your photo.                                                                                                    |        |
| Set New Default                                                              | Yes<br>No           | _                 | _         | You can save your print settings as the default settings.                                                                                                    |        |
| Factory Reset                                                                | Yes                 | _                 | _         | You can restore all the settings back to the factory default.                                                                                                |        |
| ◆ See Advanced U                                                             | Jser's Guide.       |                   |           |                                                                                                    |        |
| The default setting                                                          | s are shown in Bold | with an asterisk. |           |                                                                                                    |        |

#### C

#### Print Settings

#### (for Print Index Sheet)

| Level1         | Level2        | Level3 | Options | Descriptions           | Page   |
|----------------|---------------|--------|---------|------------------------|--------|
| Paper Type     | Plain Paper*  | _      | _       | Choose the paper type. | See ◆. |
|                | Inkjet Paper  |        |         |                        |        |
|                | Brother BP71  |        |         |                        |        |
|                | Other Glossy  |        |         |                        |        |
| Paper Size     | Letter        | _      | _       | Choose the paper size. |        |
|                | A4*           |        |         |                        |        |
| ♠ Soo Advanced | Llear's Cuida | •      |         | •                      | •      |

#### ◆ See Advanced User's Guide.

The default settings are shown in Bold with an asterisk.

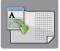

# A3 Copy Shortcuts (More screen)

| Level1                    | Level2  | Option1    | Option2     | Descriptions                              | Page   |
|---------------------------|---------|------------|-------------|-------------------------------------------|--------|
| A3 2in1                   | Options | Quality    | Normal*     | Choose the Copy resolution for the next   | See ◆. |
| A4 → A3*                  |         |            | Best        | copy.                                     |        |
| A4 + Note(L) A4 + Note(P) |         | Paper Type | Plain Paper | Displays the available paper type.        |        |
| A4 + Grid                 |         | Paper Size | A3*         | Sets the size of paper in the paper tray. |        |
| A4 + Blank                |         |            | Ledger      | the paper tray.                           |        |
| A4 Centre                 |         | Density    | -2          | Adjusts the density of copies.            |        |
|                           |         |            | -1 *        |                                           |        |
|                           |         | +1         |             |                                           |        |
|                           |         |            | +2          |                                           |        |

### ◆ See Advanced User's Guide.

# (Shortcuts)

| Level1             | Level2             | Level3               | Options                         | Descriptions                                      | Page |
|--------------------|--------------------|----------------------|---------------------------------|---------------------------------------------------|------|
| Add Shortcut       | Сору               | Normal               | Move to Copy<br>Options Screen. | You can choose the                                | 13   |
|                    |                    | Best Quality         | Options Screen.                 | desired settings from the preset items.           |      |
|                    |                    | 2-sided(1→2)         |                                 |                                                   |      |
|                    |                    | A4 → A3              |                                 |                                                   |      |
|                    |                    | 2in1(ID)             |                                 |                                                   |      |
|                    |                    | 2in1                 |                                 |                                                   |      |
|                    |                    | Poster               |                                 |                                                   |      |
|                    |                    | Ink Save             |                                 |                                                   |      |
|                    |                    | Book                 |                                 |                                                   |      |
|                    | Fax                | Fax Resolution       | Standard*                       | Sets the resolution for                           |      |
|                    | (Options)          |                      | Fine                            | outgoing faxes.                                   |      |
|                    |                    |                      | S.Fine                          |                                                   |      |
|                    |                    |                      | Photo                           |                                                   |      |
|                    |                    | Contrast             | Auto*                           | Changes the brightness of faxes you send.         |      |
|                    |                    |                      | Light                           |                                                   |      |
|                    |                    |                      | Dark                            |                                                   |      |
|                    |                    | Broadcasting         | Add Number                      | You can send the same                             |      |
|                    |                    |                      | (Options)                       | fax message to more than one fax number.          |      |
|                    |                    |                      | Add Number                      | one lax number.                                   |      |
|                    |                    |                      | Add from<br>Address book        |                                                   |      |
|                    |                    |                      | Search in<br>Address book       |                                                   | _    |
|                    |                    | Preview              | On Off*                         | You can preview a fax message before you send it. |      |
|                    |                    | Colour Setting       | Mono*                           | Sets whether faxes are                            |      |
|                    |                    |                      | Colour                          | sent in monochrome or colour.                     |      |
|                    |                    | Real Time TX         | On                              | You can send a fax                                |      |
|                    |                    |                      | Off*                            | without using the memory.                         |      |
|                    |                    | Overseas Mode        | On                              | If you are having difficulty                      |      |
|                    |                    |                      | Off*                            | sending faxes overseas, set this to On.           |      |
|                    |                    | Glass Scan Size      | Letter                          | Adjust the scan area of                           | 1    |
|                    |                    |                      | A4*                             | the scanner glass to the size of the document.    |      |
| he default setting | gs are shown in Bo | ld with an asterisk. |                                 |                                                   |      |

| Level1                                  | Level2                | Level3                         | Options                                                       | Descriptions                                                                         | Page                                                                         |
|-----------------------------------------|-----------------------|--------------------------------|---------------------------------------------------------------|--------------------------------------------------------------------------------------|------------------------------------------------------------------------------|
| Add Shortcut<br>(Continued)             | Scan                  | to File                        | PC Select                                                     | You can scan a monochrome or a colour document into your computer.                   | 14                                                                           |
|                                         |                       | to OCR                         | PC Select                                                     | You can have your text document converted to an editable text file.                  |                                                                              |
|                                         | to Image              | PC Select                      | You can scan a colour picture into your graphics application. |                                                                                      |                                                                              |
|                                         |                       | to Media                       | Scan Type                                                     | You can scan documents                                                               |                                                                              |
|                                         |                       | (Options)                      | Resolution                                                    | into a memory card or USB Flash memory drive.                                        |                                                                              |
|                                         |                       |                                | File Type                                                     |                                                                                      |                                                                              |
|                                         |                       |                                | File Name                                                     |                                                                                      |                                                                              |
|                                         |                       |                                | Auto Crop                                                     |                                                                                      |                                                                              |
|                                         | to E-mail             | Remove<br>Background<br>Colour |                                                               |                                                                                      |                                                                              |
|                                         |                       | to E-mail                      | to E-mail                                                     | PC Select                                                                            | You can scan a monochrome or a colour document into your E-mail application. |
|                                         |                       | to E-mail                      | Scan Type                                                     | You can scan a                                                                       | 1                                                                            |
|                                         |                       | Server                         | Resolution                                                    | monochrome or a colour document into your E-mail                                     |                                                                              |
|                                         |                       | (Options)                      | File Type                                                     | Server.                                                                              |                                                                              |
|                                         |                       | to Network                     | Profile Name                                                  | You can send scanned data to a CIFS server on your local network or on the Internet. |                                                                              |
|                                         |                       | to FTP                         | Profile Name                                                  | You can send scanned data via FTP.                                                   |                                                                              |
| This list appears when each             | Edit Shortcut<br>Name | _                              | _                                                             | You can change the shortcut name.                                                    | 16                                                                           |
| Shortcut name is pressed for 2 seconds. | Delete                | _                              | _                                                             | Deletes the shortcut.                                                                | 17                                                                           |
| The default setting                     | s are shown in Bold   | with an asterisk.              |                                                               |                                                                                      |                                                                              |

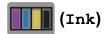

| Level1 | Level2     | Level3 | Options       | Descriptions                             | Page   |
|--------|------------|--------|---------------|------------------------------------------|--------|
| (= 1)  | Test Print | _      | Print Quality | Lets you check the print                 | 90     |
| (Ink)  |            |        | Alignment     | quality or alignment.                    | 92     |
|        | Cleaning   | _      | Black         | Lets you clean the print                 | 90     |
|        |            |        | Colour        | head.                                    |        |
|        |            |        | All           |                                          |        |
|        | Ink Volume | _      | _             | Lets you check the available ink volume. | See ◆. |

<sup>◆</sup> See Advanced User's Guide.

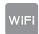

# wiFi (Wi-Fi Setup)

### NOTE -

After the Wi-Fi $^{\circledR}$  is set up, you cannot change the settings from your Home screen. Change any settings for the Wi-Fi connection in the Settings screen.

| Level1                | Level2          | Level3 | Options | Descriptions                                                                              | Page   |
|-----------------------|-----------------|--------|---------|-------------------------------------------------------------------------------------------|--------|
| WiFi<br>(Wi-Fi Setup) | Setup Wizard    | _      | _       | You can manually configure your print server for a wireless network.                      | See ‡. |
|                       | Setup with PC   | _      | _       | You can configure the Wi-Fi settings using a PC.                                          |        |
|                       | WPS/AOSS        | _      | _       | You can easily configure your wireless network settings using the one-button push method. |        |
|                       | WPS w/ PIN Code | _      | _       | You can easily configure your wireless network settings using WPS with a PIN code.        | See +. |

<sup>‡</sup> See Quick Setup Guide.

<sup>+</sup> See Network User's Guide.

### C

## When using memory cards or USB Flash memory drives in the correct slot

| Level1                                                   | Level2           | Level3                                 | Options | Descriptions                      | Page   |  |  |
|----------------------------------------------------------|------------------|----------------------------------------|---------|-----------------------------------|--------|--|--|
| Photo                                                    | (See Photo (More | (See Photo (More screen) on page 157.) |         |                                   |        |  |  |
| Scan to Media                                            | (See to Media or | (See to Media on page 150.)            |         |                                   |        |  |  |
| DPOF                                                     | _                | _                                      | _       | Displays the DPOF setting screen. | See ◆. |  |  |
| ◆ See Advanced User's Guide.                             |                  |                                        |         |                                   |        |  |  |
| The default settings are shown in Bold with an asterisk. |                  |                                        |         |                                   |        |  |  |

# **Entering Text**

When you need to enter text into the machine the keyboard will appear on the Touchscreen. Press 1 0 to cycle between letters, numbers and special characters.

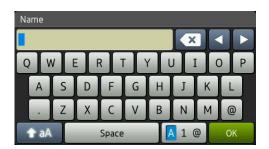

#### **NOTE**

To change between lowercase or uppercase, press • aA

### **Inserting spaces**

To enter a space, press Space. Or, you can press ▶ to move the cursor.

#### NOTE

The characters that are available may differ depending on your country.

### **Making corrections**

If you entered an incorrect character and want to change it, press ◀ to move the cursor to highlight the incorrect character, and then press ເ. Enter the correct character. You can also use the cursor to go back and insert letters.

To erase all the characters, press [XXX] repeatedly.

# **Specifications**

D

### General

#### NOTE

This chapter provides a summary of the machine's specifications. For additional specifications visit http://www.brother.com/ for details.

Printer Type Inkjet

**Print Head** Mono: Piezo with 420 nozzles × 1

Colour: Piezo with 420 nozzles × 3

Memory Capacity 128 MB

LCD (Liquid Crystal

Display)

3.7 in. (93.4 mm) TFT Colour Touchscreen LCD and Touchpanel

**Power Source** AC 220 to 240 V 50/60 Hz

Power Consumption <sup>1</sup> Copying Mode: Approx. 21 W <sup>2</sup>

Ready Mode: Approx. 5.5 W <sup>3</sup>
Sleep Mode: Approx. 1.5 W <sup>3</sup>

Off: Approx. 0.04 W <sup>3 4</sup>

Measured when the machine is connected to the USB interface. Power consumption varies slightly depending on the usage environment or part wear.

When using ADF, single-sided printing, resolution: standard / document: ISO/IEC 24712 printed pattern.

Measured according to IEC 62301 Edition 2.0.

<sup>&</sup>lt;sup>4</sup> Even when the machine is turned off, it will automatically turn itself on periodically for print head maintenance, and then turn itself off.

#### **Dimension**

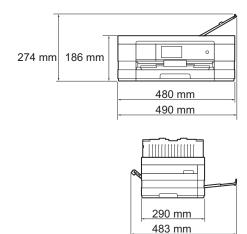

Weight 9.3 kg

**Noise** Operating: 50 dB(A) (Average) <sup>1</sup>

**Temperature** Operating: 10 to 35 °C

Best Print Quality: 20 to 33 °C

**Humidity** Operating: 20 to 80% (without condensation)

Best Print Quality: 20 to 80% (without condensation)

ADF (automatic

document feeder)

Up to 20 pages

Paper: 80 g/m<sup>2</sup> A4 or Letter size

**Document Size** ADF Width: 148 mm to 215.9 mm

ADF Length: 148 mm to 355.6 mm

Scanner Glass Width: Max. 215.9 mm Scanner Glass Length: Max. 297 mm

Noise depends on printing conditions.

### Print media

### Paper Input Paper Tray

■ Paper type:

Plain paper, inkjet paper (coated paper), glossy paper <sup>1</sup> and transparency <sup>1 2</sup>

■ Paper size <sup>3</sup>:

(Landscape)

A4, Letter, Executive, JIS B5

(Portrait)

A5, A6, Envelopes (Com-10, DL, Monarch), Photo (10  $\times$  15 cm), Photo L (89  $\times$  127 mm), Photo 2L (13  $\times$  18 cm) and Index card (127  $\times$  203 mm)

Width: 89 mm - 215.9 mm Length: 127 mm - 297 mm

For more details, see Paper weight and thickness on page 38.

■ Maximum paper tray capacity:

Approx. 150 sheets of 80 g/m<sup>2</sup> plain paper

For glossy paper or transparencies, remove printed pages from the output paper tray immediately after they exit the machine to avoid smudging.

Use only transparencies recommended for inkjet printing.

<sup>3</sup> See Paper type and size for each operation on page 36.

### Paper Input Manual Feed Slot

(Continued)

Paper type:

Plain paper, inkjet paper (coated paper), glossy paper <sup>1</sup> and transparency <sup>1 2</sup>

■ Paper size <sup>3</sup>:

(Landscape)

A4, Letter, Executive, JIS B5

(Portrait)

A3, JIS B4, Ledger, Legal, A5, A6, Envelopes (Com-10, DL, Monarch,

C5), Photo (10  $\times$  15 cm), Photo L (89  $\times$  127 mm),

Photo 2L (13  $\times$  18 cm) and Index card (127  $\times$  203 mm)

Width: 89 mm - 297 mm

Length: 127 mm - 431.8 mm

For more details, see Paper weight and thickness on page 38.

■ Maximum paper tray capacity:

1 sheet of special print media

#### **Paper Output**

Up to 50 sheets of 80 g/m<sup>2</sup> plain paper (face up print delivery to the output paper tray) <sup>1</sup>

For glossy paper or transparencies, remove printed pages from the output paper tray immediately after they exit the machine to avoid smudging.

<sup>&</sup>lt;sup>2</sup> Use only transparencies recommended for inkjet printing.

<sup>3</sup> See *Paper type and size for each operation* on page 36.

### Fax

Compatibility ITU-T Super Group 3

Modem Speed Automatic Fallback

33,600 bps

Scanning Width ADF: 208 mm (A4)

Scanner Glass: 204 mm (A4)

**Printing Width** ■ (Paper Tray)

204 mm (A4)

**Greyscale** Monochrome: 8 bit (256 levels)

Colour: 24 bit (8 bit per colour/ 256 levels)

**Resolution** Standard

 $203 \times 98$  dpi (Mono)  $203 \times 196$  dpi (Colour)

Fine

203 × 196 dpi (Mono/Colour)

Superfine

203 × 392 dpi (Mono)

Photo

203 × 196 dpi (Mono)

Address Book 100 names × 2 numbers or E-mail addresses <sup>1</sup>

**Groups** Up to 6

**Broadcasting** 250 (200 Address Book/50 Manual Dial)

**Automatic Redial** 3 times at 5 minute intervals

Memory Transmission Up to 200 <sup>2</sup> pages

Out of Paper Reception Up to 200 2 pages

E-mail addresses are available after IFAX is downloaded.

<sup>&</sup>quot;Pages" refers to the "ITU-T Test Chart #1" (a typical business letter, Standard resolution, MMR code). Specifications and printed materials are subject to change without prior notice.

# Copy

Colour/Monochrome

**Copy Width** 

**Multiple Copies** 

Enlarge/Reduce

Resolution

2-sided

Yes/Yes

204 mm <sup>1</sup>

Stacks/Sorts up to 99 pages

25% to 400% (in increments of 1%)

Prints up to  $1200 \times 1200 \ \text{dpi}$ 

Yes

■ Paper type:

Plain paper

■ Paper size:

A4, Letter, A5

When copying on A4 size paper.

## D

# PhotoCapture Center™

Compatible Media <sup>1</sup> Memory Stick Duo™ (16 MB - 128 MB)

Memory Stick PRO Duo™ (256 MB - 32 GB)

Memory Stick Micro<sup>™</sup> (M2<sup>™</sup>) with Adapter (256 MB - 32 GB)

MultiMedia Card (32 MB - 2 GB) MultiMedia Card plus (128 MB - 4 GB)

MultiMedia Card mobile with Adapter (64 MB - 1 GB)

SD Memory Card (16 MB - 2 GB) miniSD with Adapter (16 MB - 2 GB) microSD with Adapter (16 MB - 2 GB) SDHC Memory Card (4 GB - 32 GB) miniSDHC with Adapter (4 GB - 32 GB) microSDHC with Adapter (4 GB - 32 GB) SDXC Memory Card (48 GB - 128 GB)

USB Flash memory drive <sup>2</sup>

**Resolution** Up to  $1200 \times 4800 \text{ dpi}$ 

**File Extension** 

(Media Format) DPOF (ver. 1.0, ver. 1.1), Exif DCF (up to ver. 2.1)

(Image Format) Photo Print: JPEG <sup>3</sup>, AVI <sup>4</sup>, MOV <sup>4</sup>

Scan to Media: JPEG, PDF (Colour)

TIFF, PDF (Monochrome)

Number of Files Up to 999 files

(The folder inside memory cards or USB Flash memory drive is

also counted.)

**Folder** File must be stored in the 4th folder level of the memory card or

USB Flash memory drive.

**Borderless** A4, Letter, A3, Ledger, Photo  $10 \times 15$  cm,

Photo 2L 13  $\times$  18 cm <sup>5</sup>

USB 2.0 Standard USB Mass Storage standard up to 32 GB Support format: FAT12/FAT16/FAT32/exFAT

Memory cards, adapters and USB Flash memory drive are not included.

Progressive JPEG format is not supported.

<sup>4</sup> Motion JPEG only

<sup>&</sup>lt;sup>5</sup> See Paper type and size for each operation on page 36.

# **PictBridge**

Supports the Camera & Imaging Products Association PictBridge standard CIPA DC-001. Compatibility

Visit <a href="http://www.cipa.jp/pictbridge/">http://www.cipa.jp/pictbridge/</a> for more information.

Interface USB direct interface

### **Scanner**

Colour/Monochrome Yes/Yes

**TWAIN Compliant** Yes (Windows® XP <sup>1</sup>/Windows Vista®/Windows® 7)

(Mac OS X v10.5.8, 10.6.x, 10.7.x<sup>2</sup>)

WIA Compliant

Yes (Windows® XP <sup>1</sup>/Windows Vista®/Windows® 7)

ICA CompliantYes (Mac OS X v10.6.x, 10.7.x)Colour Depth48 bit colour Processing (Input)

24 bit colour Processing (Output) / 256 levels per colour

**Greyscale** 16 bit colour Processing (Input)

8 bit colour Processing (Output) / 256 levels

**Resolution** Up to  $19200 \times 19200$  dpi (interpolated) <sup>3</sup>

Up to 2400 × 2400 dpi (optical) (Scanner Glass)

Up to  $2400 \times 1200$  dpi (optical) (ADF)

**Scanning Width and Length** (Scanner Glass)

Width: Up to 213.9 mm Length: Up to 295 mm

(ADF)

Width: Up to 213.9 mm Length: Up to 353.6 mm

Windows® XP in this User's Guide includes Windows® XP Home Edition, Windows® XP Professional, and Windows® XP Professional x64 Edition.

<sup>&</sup>lt;sup>2</sup> For the latest driver updates for the Mac OS X you are using, visit us at http://solutions.brother.com/.

Maximum  $1200 \times 1200$  dpi scanning when using the WIA Driver for Windows<sup>®</sup> XP, Windows Vista<sup>®</sup> and Windows<sup>®</sup> 7 (resolution up to  $19200 \times 19200$  dpi can be selected by using the Brother scanner utility).

# **Printer**

**Resolution** Up to  $1200 \times 6000 \text{ dpi}$ 

Printing Width <sup>3</sup> 291 mm [297 mm (borderless) <sup>1</sup>]

Borderless <sup>2</sup> A4, Letter, A3, Ledger, A6, Photo  $10 \times 15$  cm, Photo L  $89 \times 127$  mm, Photo 2L  $13 \times 18$  cm

■ Paper type:

Plain paper

■ Paper size:

A4, Letter, A5, Executive, JIS B5

## Print Speed <sup>4</sup>

2-sided

When the Borderless feature is set to On.

- See Paper type and size for each operation on page 36.
- When printing on A3 size paper.
- <sup>4</sup> For detailed specifications visit <a href="http://www.brother.com/">http://www.brother.com/</a>.

# **Interfaces**

USB 12 A USB 2.0 interface cable that is no longer than 2 m.

**LAN cable** <sup>3</sup> Ethernet UTP cable category 5 or greater.

Wireless LAN IEEE 802.11b/g/n (Infrastructure/Ad-hoc Mode)

IEEE 802.11g/n (Wi-Fi Direct™)

Your machine has a Hi-Speed USB 2.0 interface. The machine can also be connected to a computer that has a USB 1.1 interface.

- <sup>2</sup> Third party USB ports are not supported.
- See Network on page 178.
  See Network User's Guide: Supported protocols and security features.

## **Network**

#### **NOTE**

For more information about the Network specifications, see Network User's Guide.

You can connect your machine to a network for Network Printing, Network Scanning, PC Fax Send, PC Fax Receive (Windows<sup>®</sup> only), Remote Setup, and access photos from PhotoCapture Center<sup>™</sup> <sup>1</sup>. Also included is Brother BRAdmin Light <sup>2</sup> Network Management software.

Wireless Network SSID (32 chr), WEP 64/128 bit, WPA-PSK (TKIP/AES),

Security WPA2-PSK (AES)

Wireless Setup AOSS™ Yes Support Utility WPS Yes

<sup>&</sup>lt;sup>1</sup> See Computer requirements on page 179.

<sup>&</sup>lt;sup>2</sup> If you require more advanced printer management, use the latest Brother BRAdmin Professional utility version that is available as a download from http://solutions.brother.com/.

# **Computer requirements**

| SUPPORTED OPERATING SYSTEMS AND SOFTWARE FUNCTIONS               |                                                                                             |                                              |                                 |                                               |                                                        |                               |                  |  |
|------------------------------------------------------------------|---------------------------------------------------------------------------------------------|----------------------------------------------|---------------------------------|-----------------------------------------------|--------------------------------------------------------|-------------------------------|------------------|--|
| Compu                                                            | tor Diatform 8                                                                              | PC Interface                                 |                                 |                                               |                                                        | Hard Disk Space<br>to install |                  |  |
| Computer Platform & Operating System Version                     |                                                                                             | USB <sup>2</sup>                             | 10/100<br>Base-TX<br>(Ethernet) | Wireless<br>802.11b/g/n                       | Processor                                              | For<br>Drivers                | For Applications |  |
| Windows <sup>®</sup><br>Operating<br>System                      | Windows <sup>®</sup> XP Home <sup>1</sup> Windows <sup>®</sup> XP Professional <sup>1</sup> | PC Fax <sup>3</sup>                          |                                 | 32bit (x86)<br>or 64bit<br>(x64)<br>processor | 150 MB                                                 | 1 GB                          |                  |  |
| Windows Vista <sup>® 1</sup> Windows <sup>®</sup> 7 <sup>1</sup> |                                                                                             | Removab                                      | ie disk '                       |                                               |                                                        | 500 MB<br>650 MB              | 1.3 GB           |  |
|                                                                  | Windows Server® 2003                                                                        | N/A                                          | Printing                        |                                               |                                                        | 50 MB                         | N/A              |  |
|                                                                  | Windows Server <sup>®</sup><br>2003 R2                                                      |                                              |                                 |                                               |                                                        |                               |                  |  |
|                                                                  | Windows Server <sup>®</sup><br>2008                                                         |                                              |                                 |                                               |                                                        |                               |                  |  |
|                                                                  | Windows Server <sup>®</sup><br>2008 R2                                                      |                                              |                                 |                                               | 64bit (x64)<br>processor                               |                               |                  |  |
| Macintosh<br>Operating<br>System                                 | Mac OS X v10.5.8                                                                            | Printing PC Fax (Send) <sup>3</sup> Scanning |                                 |                                               | PowerPC<br>G4/G5 or<br>Intel <sup>®</sup><br>Processor | 80 MB                         | 550 MB           |  |
|                                                                  | Mac OS X v10.6.x<br>Mac OS X v10.7.x                                                        | Removab                                      | le Disk <sup>4</sup>            |                                               | Intel <sup>®</sup><br>Processor                        |                               |                  |  |

#### Conditions:

- <sup>1</sup> For WIA,  $1200 \times 1200$  resolution. Brother Scanner Utility enables to enhance up to  $19200 \times 19200$  dpi.
- <sup>2</sup> Third party USB ports are not supported.
- <sup>3</sup> PC Fax supports black and white only.
- <sup>4</sup> Removable disk is a function of PhotoCapture Center™.

For the latest driver updates, visit us at http://solutions.brother.com/.

All trademarks, brand and product names are the property of their respective companies.

### Consumable items

Ink The machine uses individual Black, Yellow, Cyan and Magenta ink

cartridges that are separate from the print head assembly.

Service Life of Ink

Cartridge

The first time you install a set of ink cartridges the machine will use an amount of ink to fill the ink delivery tubes for high quality printouts. This process will only happen once. After this process is complete the cartridges provided with your machine will have a lower yield than the Super High Yield replacement cartridges. With all following ink cartridges you can print the specified number of

pages.

Replacement Consumables

<Super High Yield Black> LC597XLBK

<Super High Yield Yellow> LC595XLY

<Super High Yield Cyan> LC595XLC
<Super High Yield Magenta> LC595XLM

Black, Yellow, Cyan and Magenta - Approximately 1,200 pages <sup>1</sup>

Approx. cartridge yield is declared in accordance with ISO/IEC 24711.

For more information about the replacement consumables, visit us at <a href="http://www.brother.com/pagevield/">http://www.brother.com/pagevield/</a>.

#### What is Innobella™?

Innobella™ is a range of genuine consumables offered by Brother. The name "Innobella™" derives from the words "Innovation" and "Bella" (meaning "Beautiful" in Italian) and is a representation of the "innovative" technology providing you with "beautiful" and "long lasting" print results.

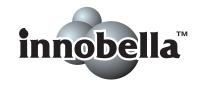

When you print photo images, Brother recommends Innobella™ glossy photo paper (BP71 series) for high quality. Brilliant prints are made easier with Innobella™ Ink and paper.

# Index

| A                                                     |        |
|-------------------------------------------------------|--------|
| Address Book                                          |        |
| changing                                              | 67     |
| deleting                                              |        |
| Group dial                                            |        |
| changing                                              | 67     |
| setting up                                            |        |
| using                                                 |        |
| ADF (automatic document feeder) .                     |        |
| Answering machine (TAD)                               |        |
| connecting                                            |        |
| Apple Macintosh                                       |        |
| See Software User's Guide.                            |        |
| Automatic                                             |        |
| fax receive                                           | 47     |
| Fax Detect                                            |        |
| Tax Detect                                            |        |
| В                                                     |        |
| Brother                                               |        |
| CreativeCenter                                        | 4      |
|                                                       |        |
| С                                                     |        |
| Caller ID                                             |        |
| Caller ID history                                     | 65     |
| Add to Address Book                                   | 65     |
| Delete                                                |        |
| Send a fax                                            |        |
| Cleaning                                              |        |
| print head                                            | 90     |
| scanner                                               |        |
| Connecting                                            |        |
| external TAD (answering machine)                      | 59, 60 |
| external telephone                                    |        |
| Consumable items                                      |        |
| Control panel overview                                |        |
| ControlCenter                                         |        |
| See Software User's Guide.                            |        |
| Copy                                                  |        |
| paper size                                            | 71     |
| paper type                                            |        |
| preset settings                                       |        |
| Shortcuts                                             |        |
| using scanner glass                                   |        |
| Cordless telephone                                    |        |
| a. o o o co o p. 10 110 11111111111111111111111111111 |        |

| Custom telephone features on a single line | 121                                   |
|--------------------------------------------|---------------------------------------|
| D                                          |                                       |
| Dialling a pause                           | 63<br>65<br>63                        |
| E                                          |                                       |
| Envelopes                                  | 9797989898989999100101102103103103103 |

| F                                        | The second second                                                                                                    |
|------------------------------------------|----------------------------------------------------------------------------------------------------|
| FAX (PC-FAX)                             | Ink cartridges                                                                                                    |
| Windows <sup>®</sup>                     | ink dot counter86                                                                                                    |
| sending55                                | replacing86                                                                                                    |
| Fax codes                                | Innobella™180                                                                                                    |
| changing62                               |                                                                                                    |
| Remote Activation Code50, 61, 62         | J                                                                                                    |
| Remote Deactivation Code 61, 62          | <u> </u>                                                                                                    |
| using62                                  | Jams                                                                                                    |
| Fax Detect50                             | document 106                                                                                                    |
| Fax, from PC                             | paper108                                                                                                    |
| See Software User's Guide.               | рарег 100                                                                                                    |
| Fax, stand-alone                         | The second second secon |
| ·                                        | <u>L</u>                                                                                                    |
| receiving47 difficulties119              | LCD (Liquid Crystal Display) 6 127                                                                                                    |
|                                          | LCD (Liquid Crystal Display)6, 127                                                                                                    |
| F/T Ring Time, setting49                 | Brightness19                                                                                                    |
| Fax Detect50                             | N4                                                                                                    |
| Fax Preview51                            | M                                                                                                    |
| from extension telephone 61, 62          | N                                                                                                    |
| into PC54                                | Macintosh                                                                                                    |
| Ring Delay, setting49                    | See Software User's Guide.                                                                                                    |
| telephone line interference / VoIP125    | Maintenance, routine                                                                                                    |
| sending42                                | replacing ink cartridges86                                                                                                    |
| change scanner glass size44              | Manual                                                                                                    |
| colour fax44                             | dialling63                                                                                                    |
| difficulties120                          | receive 47                                                                                                    |
| Fax Preview45                            | Manual feed slot28                                                                                                    |
| Shortcuts13                              | Multi-line connections (PABX)60                                                                                                    |
| telephone line interference / VoIP125    |                                                                                                    |
| Transmission Verification Report46       | N                                                                                                    |
| Fax/Tel mode                             |                                                                                                    |
| answering at extension telephones 61, 62 | Network                                                                                                    |
| Remote Activation Code 61, 62            | Printing                                                                                                    |
| Remote Deactivation Code 61, 62          | See Network User's Guide.                                                                                                    |
| Ring Delay49                             | Scanning                                                                                                    |
| <b>5</b>                                 | See Software User's Guide.                                                                                                    |
| G                                        |                                                                                                    |
|                                          | 0                                                                                                    |
| Greyscale 171, 175                       |                                                                                                    |
| ,,,,-,-,-,-,-,-,-,-,-,-,-,-,-,-          | Outgoing Call                                                                                                    |
| H                                        | Add to Address Book 64                                                                                                    |
|                                          | Delete                                                                                                    |
| Help                                     | Send a fax                                                                                                    |
| Features tables144                       | 00110 G 107                                                                                                    |
| Settings tables128                       |                                                                                                    |
| Comings tables120                        |                                                                                                    |

Touchscreen messages ......127

| P                                        | Remote Setup                      |        |
|------------------------------------------|-----------------------------------|--------|
|                                          | See Software User's Guide.        |        |
| Packing and shipping the machine93       | Resolution                        | 470    |
| Paper34, 169, 170                        | copy                              |        |
| capacity37                               | fax                               |        |
| loading                                  | print                             |        |
| loading envelopes and postcard24         | scan                              |        |
| loading Photo and Photo L paper27        | Ring Delay, setting               | 49     |
| printable area32                         | 0                                 |        |
| size33                                   | S                                 |        |
| size of document39                       | One of Objection to               | 10 44  |
| type 33, 36                              | Scan Shortcuts1                   | 3, 14  |
| Photo and Photo L paper24, 27, 36, 37    | Scanning                          |        |
| PhotoCapture Center™                     | See Software User's Guide.        |        |
| from PC                                  | Shipping the machine              |        |
| See Software User's Guide.               | Shortcuts                         |        |
| MultiMedia Card72                        | adding1                           | -      |
| Preview photos75                         | changing                          |        |
| Print settings                           | Shortcut name                     |        |
| Quality76                                | Copy                              |        |
| Scan to Media                            | deleting                          | 17     |
| change file name76                       | Fax                               | 13     |
| SD Memory Card72                         | recalling                         | 17     |
| SDHC Memory Card72                       | Scan                              | 14     |
| SDXC Memory Card72                       | Sockets                           |        |
| specifications173                        | EXT                               |        |
| Presets for copying69                    | External telephone                | 61     |
| Presto! PageManager                      | Step-by-step Settings Tables      | 127    |
| See Software User's Guide. Also see Help | Swiping                           | 9      |
| in the Presto! PageManager application.  | . •                               |        |
| Print                                    | T                                 |        |
| difficulties115                          | -                                 |        |
| paper jams108                            | TAD (telephone answering device), |        |
| printable area32                         | external4                         | 7, 59  |
| resolution176                            | connecting5                       | -      |
| specifications176                        | Receive Mode                      |        |
| Printing                                 | recording OGM                     |        |
| See Software User's Guide.               | Telephone line                    |        |
| coc convare door o cardo.                | connections                       | 60     |
| R                                        | difficulties                      |        |
| <u> </u>                                 | interference / VoIP               |        |
| Ready screen11                           | multi-line (PABX)                 |        |
| Receive Mode                             | Text, entering                    |        |
| External TAD47                           | Transferring your faxes or        | 100    |
| Fax Auto47                               | Fax Journal report                | 105    |
| Fax Auto47<br>Fax/Tel47                  | Transparencies34, 37, 38, 169     |        |
|                                          | 11a113pare110le334, 31, 30, 108   | ,, 170 |
| Manual47                                 |                                   |        |
| Redial/Pause64                           |                                   |        |

| Troubleshooting                 |      |
|---------------------------------|------|
| document jam                    | 106  |
| error messages on Touchscreen . | 97   |
| if you are having difficulty    |      |
| copying                         | 121  |
| document jam                    |      |
| entering data                   |      |
| incoming calls                  |      |
| Network                         |      |
| paper handling                  |      |
| PhotoCapture Center™            | 122  |
| print quality                   |      |
| printing                        |      |
| printing received faxes         |      |
| scanning                        |      |
| software                        |      |
| telephone line or connections   |      |
| maintenance messages on         |      |
| Touchscreen                     | 97   |
| paper jam                       |      |
|                                 |      |
| U                               |      |
| Unscannable area                | 41   |
|                                 |      |
| V                               |      |
| Volume, setting                 |      |
| beeper                          | 18   |
| ring                            |      |
| speaker                         |      |
| W                               |      |
|                                 |      |
| See Software User's Guide.      |      |
| Wireless Network                |      |
| See Quick Setup Guide and Netwo | ork  |
| User's Guide.                   | , IN |

# **Brother FAX-PRINTER ASCs**

Remark:The list was by the end of May,2012.Information in the list is subject to change without further notice.Please visit <a href="https://www.95105369.com">www.95105369.com</a> to get the latest information.

| 省       | 城市   | 维修站名称                     | 维修站地址                                       | 区号   | 电话                    |
|---------|------|---------------------------|---------------------------------------------|------|-----------------------|
|         | 哈尔滨  | 黑龙江光电世纪科<br>技开发有限公司       | 哈尔滨市南岗区南通大街<br>258 号船舶电子大世界中区<br>138 室      | 0451 | 82530790              |
| 黒龙江     | 哈尔滨  | 哈尔滨松颖嘉禾高<br>科技有限公司        | 哈尔滨市南岗区南通大街<br>228 号                        | 0451 | 82539961              |
|         | 哈尔滨  | 哈尔滨金佳特科技<br>开发有限公司        | 哈尔滨市南岗区一曼街副 2<br>号泰山电子城 507 室               | 0451 | 82549588              |
|         | 齐齐哈尔 | 齐齐哈尔天智商贸<br>有限公司          | 龙沙区百脑惠电脑城办公楼<br>2 楼                         | 0452 | 2432344               |
| 吉林      | 长春   | 长春市扬明兴业科<br>技有限责任公司       | 吉林省长春市南关区人民大<br>街 7350 号四季阳光小区三<br>号楼 101 室 | 0431 | 85624398,<br>85622439 |
|         | 长春   | 长春市臻正伟业办<br>公设备有限责任公<br>司 | 吉林省长春市工农大路<br>1313 号百脑汇科技大厦<br>1222 室       | 0431 | 85627141              |
|         | 吉林   | 吉林市通联科贸有<br>限公司           | 桃源 160 号 11 号网点                             | 0432 | 62099000              |
|         | 大连   | 大连东翱数码科技<br>有限公司          | 大连市中山区长江路 177 号海源电子城 3 楼 C007 号             | 0411 | 81113639              |
| 辽宁      | 沈阳   | 沈阳慧园数码科技<br>有限公司          | 沈阳市和平区三好街 82 号<br>维用大厦 512 室                | 024  | 62220555              |
| 22丁<br> | 沈阳   | 沈阳万众同心高科<br>技有限公司         | 沈阳市和平区文萃路新诚大<br>2F 北 -14 门 2B03             | 024  | 23981270              |
|         | 丹东   | 丹东金融电脑器材<br>有限公司          | 丹东市振兴区青年大街 23-6<br>号                        | 0415 | 3143999               |
| 内蒙古     | 包头   | 包头市万瑞电脑服务<br>有限责任公司       | 包头市昆都仑区新光西路昆<br>河镇镇政府附二楼                    | 0472 | 2326777               |
|         | 呼和浩特 | 呼和浩特市堃盟科技<br>有限责任公司       | 新城区新华大街呼伦贝尔北路农牧业厅高层小区2号楼3单元3楼西户             | 0471 | 6286819\20<br>转 8031  |
| ++=     | 兰州   | 兰州丰安商贸有限<br>公司            | 兰州市科技街 41 号                                 | 0931 | 8274760,<br>2136532   |
| 甘肃      | 兰州   | 兰州思源科技发展<br>有限公司          | 甘肃省兰州市城关区科技街<br>185 号                       | 0931 | 8272000               |

| 省        | 城市   | 维修站名称               | 维修站地址                                          | 区号   | 电话                     |
|----------|------|---------------------|------------------------------------------------|------|------------------------|
| 新疆       | 乌鲁木齐 | 乌鲁木齐华昭通信<br>设备有限公司  | 乌鲁木齐扬子江路 213 号红<br>十月花园东一区 6 号楼 4 单<br>元 101 室 | 0991 | 8272000                |
|          | 乌鲁木齐 | 乌鲁木齐桑厦实业<br>有限公司    | 乌鲁木齐市黄河路 396 号七<br>一酱园 A 座 2711                | 0991 | 4522839,<br>4522512    |
| - 古      | 银川   | 宁夏英士达办公设<br>备有限公司   | 银川市文化东街 256 号                                  | 0951 | 6010943,<br>6081436    |
| 宁夏       | 银川   | 宁夏卓越电子技术<br>服务有限公司  | 银川市鼓楼北街 18 号中晨<br>电子二楼                         | 0951 | 6014367                |
| <b>*</b> | 西宁   | 西宁城西迅捷通讯<br>经营部     | 西宁市胜利路电子市场西厅<br>45-47 号                        | 0971 | 6135439                |
| 青海       | 西宁   | 西宁赛奥科技有限<br>公司      | 青海省西宁市胜利路 58 号<br>宏业大厦 2134 室                  | 0971 | 6122563                |
|          | 西安   | 陕西康博机电有限<br>公司      | 西安市雁塔路中段 68 号百<br>脑汇电脑商城 13 层 A1311-<br>16 室   | 029  | 87895140               |
| 陕西       | 西安   | 西安赛尚电子科技<br>发展有限公司  | 西安市育才路 65 号                                    | 029  | 85530775               |
|          | 宝鸡   | 陕西隆辉信息产业<br>发展有限公司  | 陕西省宝鸡市公园路 98 号<br>9 号楼一单元 101 室                | 0917 | 2876578                |
|          | 太原   | 山西星凯科技有限<br>公司      | 山西省太原市平阳路金茂大<br>厦 A 座 15 层 E 户                 | 0351 | 7528068                |
| 山西       | 太原   | 太原市艾替数码科<br>技有限公司   | 太原市小店区寇庄北街 12<br>号                             | 0351 | 7341081                |
|          | 太原   | 太原华汉兴业科技<br>发展有限公司  | 太原市小店区南内环街 100<br>号恒地大厦 17 层 1706-<br>1708     | 0351 | 7240846,<br>4006530055 |
|          | 石家庄  | 石家庄泽朋商贸有<br>限公司     | 石家庄市桥西区南小街金世<br>界商贸区金悦公馆 704 房                 | 0311 | 87887706               |
| 河北       | 石家庄  | 石家庄金业祥和办公<br>设备有限公司 | 石家庄市和平东路 342 号时<br>代方舟 A-2-701                 | 0311 | 86212129               |
|          | 保定   | 保定市皆凯八方办公<br>设备有限公司 | 保定市劝业场路劝业场三层<br>A3 号                           | 0312 | 2096095                |
|          | 唐山   | 唐山三力伟业商贸<br>有限公司    | 唐山市北新东道开滦体育馆<br>东侧 50 米路南                      | 0315 | 2837224                |
|          | 邢台   | 邢台市佳华世纪科<br>技有限公司   | 邢台市科技大厦底商佳文电<br>子(临郭守敬北路)                      | 0319 | 7613026                |

| 省     | 城市  | 维修站名称                  | 维修站地址                                 | 区号   | 电话                    |
|-------|-----|------------------------|---------------------------------------|------|-----------------------|
|       | 北京  | 中国电子器材总公司              | 北京市东城区东皇城根南街<br>88 号                  | 010  | 65266126              |
|       | 北京  | 北京泰智峰科技有<br>限公司        | 北京市朝阳区东土城路 9 号<br>院内 15 号             | 010  | 84473121,<br>84473122 |
| 北京    | 北京  | 北京万华京港技贸<br>有限公司       | 北京市海淀区中关村大街 18 号中关<br>村数字物流港一层 0002 号 | 010  | 62653486              |
|       | 北京  | 北京易禾鑫星科技<br>服务有限公司     | 北京市海淀区中关村大街<br>22 号中科大厦 A806 室        | 010  | 62628292              |
|       | 北京  | 北京志诚泰和数码办公<br>设备股份有限公司 | 北京市海淀区知春路 108 号<br>豪景大厦 A 座 10 层      | 010  | 62106393              |
| 天津    | 天津  | 天津市协坤办公设<br>备有限公司      | 天津市南开区白堤路馨达园<br>11 号楼 1 门 701 室       | 022  | 27826840              |
|       | 郑州  | 郑州永和电子有限<br>公司         | 郑州市东风路 10 号外运电<br>子商厦 301             | 0371 | 63661960              |
|       | 郑州  | 郑州华信电子有限<br>责任公司       | 郑州市文化路 68 号科技市<br>场 D1-104 楼          | 0371 | 68209533              |
| 河南    | 商丘  | 商丘启航办公设备<br>有限公司       | 商丘市民主中路高科电子城<br>E区 11号                | 0370 | 2310998               |
| / 円 円 | 洛阳  | 洛阳华文电子科技<br>有限公司       | 洛阳市中州中路 2 号世纪电<br>脑城 A 区 05-06        | 0379 | 64889186              |
|       | 平顶山 | 河南华星电子有限<br>公司         | 平顶山市建设路中段电子时<br>代广场 2 楼 2004 室        | 0375 | 2976995,<br>2976992   |
|       | 新乡  | 新乡市永丰电子商<br>贸有限公司      | 新乡市和平大道体育中心北<br>区 112 号               | 0373 | 3072022               |
|       | 济南  | 济南金志成通讯办公<br>设备有限公司    | 济南市经一路延长线 15 号(<br>天桥南头东北角)           | 0531 | 87061649              |
|       | 青岛  | 青岛日升数码科技<br>有限公司       | 青岛市辽宁路 226 号电子信<br>息城 133-135 室       | 0532 | 83849398,<br>83847678 |
|       | 济宁  | 济宁市任城区金成办<br>公设备销售中心   | 济宁市建设北路 117 号仙营<br>数码商城一楼             | 0537 | 2607822               |
| 山东    | 淄博  | 淄博齐赛科技市场华<br>兴电脑经营部    | 淄博市北西六路齐赛科技市<br>场老厅 108 室             | 0533 | 2771850               |
|       | 潍坊  | 潍坊市电子街豪田<br>传真机总汇      | 潍坊市四平路电子街 35 号                        | 0536 | 8210877               |
|       | 临沂  | 临沂批发城宇森办<br>公设备销售部     | 山东省临沂市临西五路与水<br>安路交汇西 600 米           | 0539 | 8067155               |
|       | 烟台  | 烟台三站新天鸿办<br>公设备商行      | 山东省烟台市芝罘屯路 12<br>号 3 楼 354 室          | 0535 | 2964171               |

| 省     | 城市  | 维修站名称                     | 维修站地址                                     | 区号   | 电话                    |
|-------|-----|---------------------------|-------------------------------------------|------|-----------------------|
|       | 武汉  | 武汉市大通电讯设<br>备有限公司         | 武汉市硚口区利济北路 80<br>号财源大厦主楼一层 5 号门<br>面      | 027  | 85426778              |
|       | 襄阳  | 襄阳市三和现代办<br>公设备有限公司       | 湖北省襄阳市春园路 17-11<br>号 (火炬大厦旁火炬路 1 号<br>对面) | 0710 | 3233001               |
| 湖北    | 武汉  | 武汉鑫宝丰盛科技<br>有限公司          | 武汉市洪山区珞瑜路华中数<br>码城 9088B                  | 027  | 51854915              |
|       | 荆州  | 荆州市维希数码办<br>公设备有限责任公<br>司 | 荆州市沙市区红门路 23 号<br>飞腾电脑城 5015              | 0716 | 4310075               |
|       | 十堰  | 十堰金铭科贸有限<br>公司            | 十堰市朝阳北路 8 号泰弘电<br>脑城 A2-22                | 0719 | 8264500               |
|       | 苏州  | 苏州工业园区长江通<br>讯设备有限公司      | 苏州市沧浪区滚绣坊 49-51<br>号 (近乌鹊桥)               | 0512 | 65155875              |
|       | 无锡  | 无锡市锡杰办公设<br>备有限公司         | 无锡市中山路 88 号明珠大<br>厦 2 号楼 804 室            | 0510 | 82723607 转<br>808     |
|       | 南京  | 南京天多办公设备<br>服务有限公司        | 南京市珠江路东大影壁 1 号<br>院内                      | 025  | 84723315              |
|       | 常州  | 常州市信成办公设<br>备有限公司         | 常州市怀德北路 23 号 (瑞金医院广场南)                    | 0519 | 86622369              |
|       | 盐城  | 盐城市国通数码网<br>络有限公司         | 盐城市纱井头6号楼3号                               | 0515 | 88319628              |
|       | 徐州  | 徐州市金力新技术<br>有限公司          | 徐州市中山南路海云电脑大<br>厦 213-214 室               | 0516 | 83813900,<br>83813600 |
| 江苏    | 南通  | 南通雨顺现代办公<br>设备有限公司        | 南通市濠东路 203 号                              | 0513 | 85108308              |
| 71.05 | 淮安  | 淮安市淮海办公设<br>备有限公司         | 淮安市淮海南路 1 号财富广<br>场南侧 B06-2 门店            | 0517 | 83998668,<br>83999668 |
|       | 昆山  | 昆山万能达办公设<br>备有限公司         | 昆山市市后街 178 号 78 栋                         | 0512 | 57704911              |
|       | 连云港 | 连云港天朝科技有<br>限公司           | 连云港市新浦区通灌南路国<br>安商城 1-19 号                | 0518 | 85517178              |
|       | 常熟  | 常熟市金兰通讯器材<br>有限责任公司       | 常熟市招商城小商品市场 4<br>楼 1 号                    | 0512 | 52753955              |
|       | 镇江  | 镇江星辰物资贸易<br>有限公司          | 镇江市健康路 6 号五环大楼<br>一楼西                     | 0511 | 85015860              |
|       | 扬州  | 扬州市恒鼎商贸有<br>限公司           | 扬州市文昌中路 362 号<br>(琼花观西廊坊)                 | 0514 | 87361860,<br>85112311 |
|       | 泰州  | 泰州市海陵区蓝海狮<br>贸易有限公司       | 江苏省泰州市海陵区青年北路<br>219 号金茂大厦 711 室          | 0523 | 86212300              |

| 省           | 城市 | 维修站名称               | 维修站地址                                | 区号   | 电话                      |
|-------------|----|---------------------|--------------------------------------|------|-------------------------|
|             | 上海 | 上海发思达企业发<br>展有限公司   | 上海市徐汇区零陵路 23 号                       | 021  | 64162760                |
|             | 上海 | 上海发思达办公通信<br>设备有限公司 | 上海市共和新路 1207 号 7<br>号楼 3 楼           | 021  | 51005128                |
| 上海<br> <br> | 上海 | 上海群盛办公设备<br>有限公司    | 上海市浦东新区杨高南路<br>1677 弄 33 号           | 021  | 4008803969,<br>58730801 |
|             | 上海 | 上海中纺电子系统<br>有限公司    | 上海市延安西路 1754 号                       | 021  | 52570565                |
|             | 温州 | 温州科教数码有限<br>公司      | 温州市黎明西路 231 号海螺大<br>楼 2 楼北 203-205 室 | 0577 | 56588137,<br>88861058   |
|             | 宁波 | 宁波新中讯数码产<br>品有限公司   | 宁波市镇明路 516 号                         | 0574 | 87303595                |
|             | 台州 | 台州市路桥天虹办<br>公设备商行   | 台州市路桥区腾达路电子数码城二楼 2646 号 (世纪广场西侧)     | 0576 | 82438802,<br>82517646   |
|             | 义乌 | 义乌市剑达通讯器<br>材有限公司   | 义乌市银龙商务楼 B19-20<br>号                 | 0579 | 85841777                |
| 浙江          | 杭州 | 杭州盛瑞办公用品<br>有限公司    | 杭州市教工路 123 号华门商<br>务中心 502 室         | 0571 | 56771600                |
|             | 杭州 | 杭州蓝天电脑服务<br>有限公司    | 杭州市学院路 58 号华星创<br>业大楼 103 号          | 0571 | 56831125                |
|             | 绍兴 | 绍兴市越城恒誉办<br>公设备商店   | 绍兴市长桥直街 110 号                        | 0575 | 85089619                |
|             | 嘉兴 | 嘉兴市理想商贸科<br>技有限公司   | 嘉兴市越秀北路 146 号                        | 0573 | 82117943                |
|             | 瑞安 | 瑞安市兄弟办公通讯<br>设备维修中心 | 瑞安市瑞光大道 302-306 号                    | 0577 | 65626699                |
|             | 合肥 | 合肥宝龙四凯信息<br>科技有限公司  | 合肥市金寨路 92 号高科技<br>广场北 2 座 12A        | 0551 | 3638800                 |
| 安徽          | 芜湖 | 芜湖市先通通讯器<br>材经营部    | 芜湖市北京西路 7-3-4 号                      | 0553 | 3866100,<br>3855100     |
|             | 阜阳 | 阜阳市诚信电脑有<br>限公司     | 阜阳市颍州北路 180 号 (国<br>贸北 150 米)        | 0558 | 2270007                 |
|             | 滁州 | 滁州市飞鸿电子科<br>技有限公司   | 滁州市紫薇北路 1093 号<br>(汽车站西大门)           | 0550 | 2158999                 |
|             | 六安 | 六安宇恒数码科技<br>有限公司    | 六安市古楼街 B 区 27 号                      | 0564 | 3325602                 |

| 省  | 城市 | 维修站名称              | 维修站地址                                        | 区号   | 电话                    |
|----|----|--------------------|----------------------------------------------|------|-----------------------|
|    | 南昌 | 南昌鸿邮办公自动<br>化有限公司  | 江西省南昌市八一大道 135<br>号 8 楼 ( 长运商贸城 A 座 8<br>楼 ) | 0791 | 86204110              |
|    | 南昌 | 江西怡瑞科技发展<br>有限公司   | 南昌市洪都中大道 158 号鸿<br>雁电子市场 N 栋 2 号             | 0791 | 88600759              |
| 江西 | 九江 | 九江怡和信息技术<br>有限公司   | 九江市滨江路 289 号滨江国际 D 座 1501 室                  | 0792 | 8103338               |
|    | 南昌 | 南昌盛瑞办公用品<br>有限公司   | 南昌市八一大道 96 号华龙<br>国际大厦 605 室                 | 0791 | 82080627              |
|    | 上饶 | 上饶市佳忆通贸易<br>有限公司   | 上饶市中山西路 86 号                                 | 0793 | 8211700               |
|    | 长沙 | 湖南长沙正道电子<br>贸易有限公司 | 长沙市朝阳路 253 号铁银商<br>务楼 501 室                  | 0731 | 84130061              |
| 湖南 | 长沙 | 湖南金悦科技发展<br>有限公司   | 湖南长沙解放东路 10 号                                | 0731 | 84131468              |
|    | 岳阳 | 岳阳天娇数码科技<br>有限公司   | 岳阳市巴陵中路天正电脑城<br>二楼 216 号                     | 0730 | 3229812               |
|    | 成都 | 成都欣光电科技有<br>限责任公司  | 成都市武侯区致民路 34 号<br>附 29 号 1 栋 1 层 21002 号     | 028  | 85502261,<br>65813101 |
| 四川 | 成都 | 成都成百办公用品<br>连锁有限公司 | 成都市一环路南二段 2 号新世纪花园东楼 11D                     | 028  | 86622678              |
|    | 成都 | 成都新浦科技有限<br>责任公司   | 成都市一环路南一段 20 号<br>普利大厦 B 座 803 室             | 028  | 86310343              |
| 手片 | 重庆 | 重庆华锐办公通讯<br>设备有限公司 | 重庆市渝中区大同路 45 号大同<br>方城市公寓 13 楼 17 室          | 023  | 63805703              |
| 重庆 | 重庆 | 重庆西物办公设备<br>有限责任公司 | 重庆市九龙坡区科创路 65 号<br>(渝高广场 B 座) 1-3-8 号        | 023  | 61578200              |
|    | 贵阳 | 贵阳新地科技有限<br>公司     | 贵阳市都司路 128 号乡企城<br>千千代公寓 12-5 号              | 0851 | 5807472               |
| 贵州 | 贵阳 | 贵州天宇办公设备<br>有限公司   | 贵阳市富水中路 11 号恒生<br>大厦 20 楼                    | 0851 | 5810111               |
| 云南 | 昆明 | 昆明春秋数码科技<br>有限公司   | 昆明市教益路戎锦花园 9 幢<br>105 室                      | 0871 | 5198286               |

| 省  | 城市  | 维修站名称                | 维修站地址                                | 区号   | 电话                    |
|----|-----|----------------------|--------------------------------------|------|-----------------------|
| 福建 | 福州  | 福州正威数码科技<br>有限公司     | 福州市东大路 150 号恒裕大<br>厦西侧一楼             | 0591 | 87326462              |
|    | 泉州  | 泉州市新境界数码<br>科技有限公司   | 泉州市鲤城区九一路 108 号                      | 0595 | 22176716,<br>22287718 |
|    | 厦门  | 厦门市汉韦电子有<br>限公司      | 福建省厦门市湖里区仙岳路 680 号龙门天下 10 号店 (后)     | 0592 | 5500712               |
|    | 漳州  | 漳州市瑞宝办公设<br>备有限公司    | 漳州市芗城区南昌路电子城<br>B2 栋 25 号            | 0596 | 2097110               |
|    | 龙岩市 | 龙岩市拓普晟电子<br>有限公司     | 龙岩市新罗区交易城数码广<br>场 C-16 号             | 0597 | 2234520               |
| 广东 | 广州  | 广州市天循办公设<br>备有限公司    | 广州市天河区体育东横街南<br>雅苑 66 号 101 室        | 020  | 85515469              |
|    | 广州  | 广州市安桦办公设<br>备有限公司    | 广州市天河区石牌东陶育路1号之五<br>(国防大厦东、君紫花园内)    | 020  | 38899279              |
|    | 深圳  | 深圳市永安创新办公<br>设备有限公司  | 深圳市福田区振兴路上步工业<br>区 505 栋 3 层 312 室   | 0755 | 83253790              |
|    | 东莞  | 东莞市东城永安办<br>公设备经营部   | 东莞市东城区南城路 116 号<br>(岗贝路口)            | 0769 | 22215855              |
|    | 珠海  | 珠海市香洲信兴办<br>公设备商场    | 珠海市香洲区湾仔沙瀚高商<br>业广场 138 号            | 0756 | 2132275               |
|    | 深圳  | 深圳市威玛特办公<br>设备有限公司   | 深圳市福田区华强北路上步<br>工业区 205 栋 4078 室     |      | 8008303255<br>(直拨)    |
|    | 广州  | 广州置安数码科技<br>有限公司     | 广州市天河区天河路 490 号<br>壬丰大厦 1905 室       | 020  | 38886959              |
|    | 汕头  | 汕头市铭虹办公设<br>备有限公司    | 汕头市澄海区外环西路消防<br>大队斜对面                | 0754 | 85717295              |
|    | 深圳  | 深圳市恒威佳讯数码<br>科技有限公司  | 深圳市福田区振华路 56 号兰光<br>大厦 C 座 3 楼 319 室 | 0755 | 83649323              |
|    | 惠州  | 惠州市华威达办公<br>设备有限公司   | 惠州市黄塘惠州电脑城新区<br>CA08                 | 0752 | 2120050               |
|    | 江门  | 江门市华信兴智能科<br>技发展有限公司 | 江门市环市一路 15 号 109<br>室                | 0750 | 8221222               |
|    | 中山  | 中山市西区天循办<br>公设备经营部   | 中山市西区富华道 6 号西苑<br>电脑城 1107 号         | 0760 | 86116328              |
|    | 东莞  | 东莞市云轩办公设<br>备有限公司    | 东莞市虎门太沙路 64 号太平广<br>场花园 3 楼 3236 室   | 0769 | 82888988              |
|    | 珠海  | 珠海市联创办公设<br>备有限公司    | 珠海市香洲碧海路 77 号濠<br>海大厦 B 座 302 室      | 0756 | 2212955               |
| 广西 | 南宁  | 南宁市迪翔科技有<br>限公司      | 南宁市星湖路 17-3 号龙华<br>大厦西楼 3 楼 318 号    | 0771 | 5876145               |
|    | 南宁  | 南宁市安华办公设<br>备有限公司    | 南宁市星湖路南二里 3 号星<br>湖综合楼一楼             | 0771 | 5357290               |

| 省  | 城市 | 维修站名称             | 维修站地址                   | 区号   | 电话       |
|----|----|-------------------|-------------------------|------|----------|
| 海南 | 海口 | 海口美兰天舜办公<br>设备经营部 | 海口市海秀路 DC 商业城新区二楼 212 档 | 0898 | 66757428 |

National service hotline: 95105369 (Or 021-62371303) Working Hours: 9:00  $\sim$  18:00 (Except Saturday, Sunday and holidays)

To search ASCs/Drivers/Manuals, etc, please visit our service website :  $\underline{www.95105369.com}$ . To search consumables purchase shop, please visit Brother company website:  $\underline{www.brother.cn}$ .

BROTHER(CHINA) LTD.

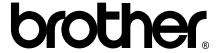

# Visit us on the World Wide Web http://www.brother.com/

This machine is approved for use in the country of purchase only. Local Brother companies or their dealers will only support machines purchased in their own countries.

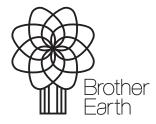

www.brotherearth.com